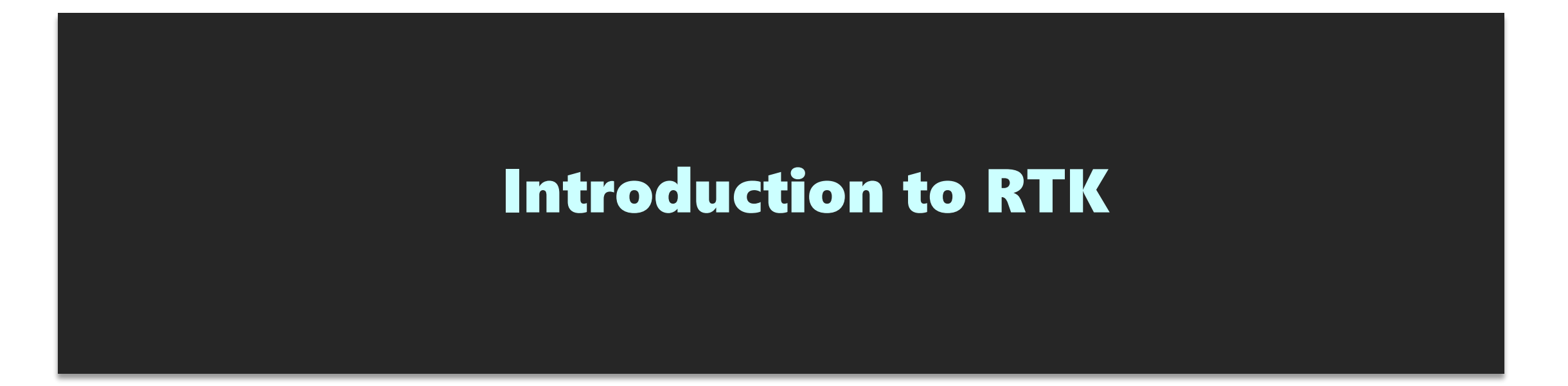

Training on GNSS, 8 JAN 2020 11:00-12:00

Kaito Kobayashi Tokyo University of Marine Science and Technology

## Contents

- 1. What is RTK
- 2. RTK applications
- 3. How to build RTK environment
- 4. RTK configuration on rover
- 5. Where can I buy GNSS devices?
- 6. Moving-base RTK
- 7. Useful web sites

Download link of this presentation

https://1drv.ms/u/s!AidzfXwz4kDK5TGapdiZGWkcFYQD?e=G5zzbv

## 1. What is RTK

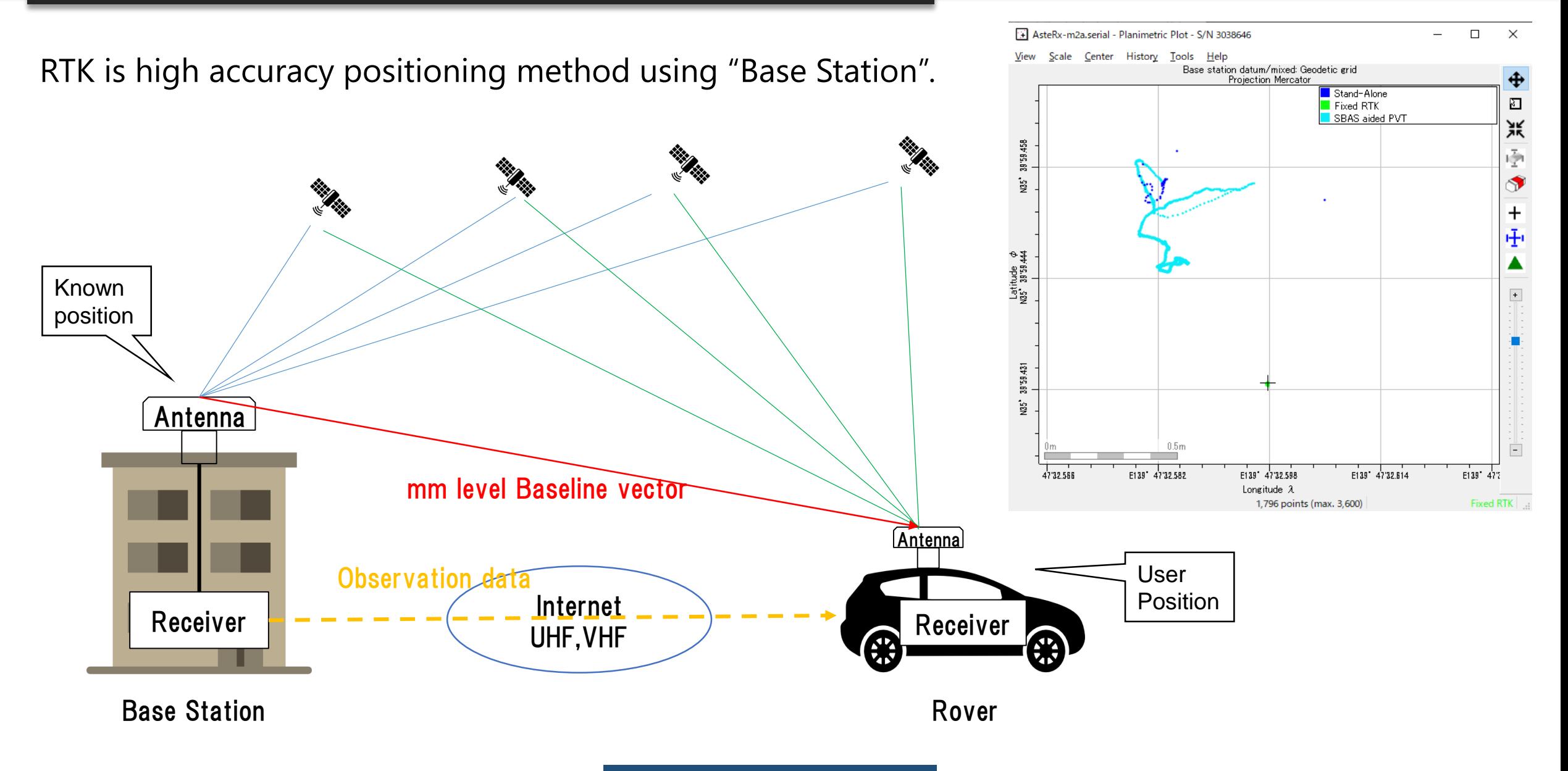

## 1. What is RTK

If "Base station" is not fixed  $\rightarrow$  Moving-base RTK You can get precise relative position, angle between 2 antenna.

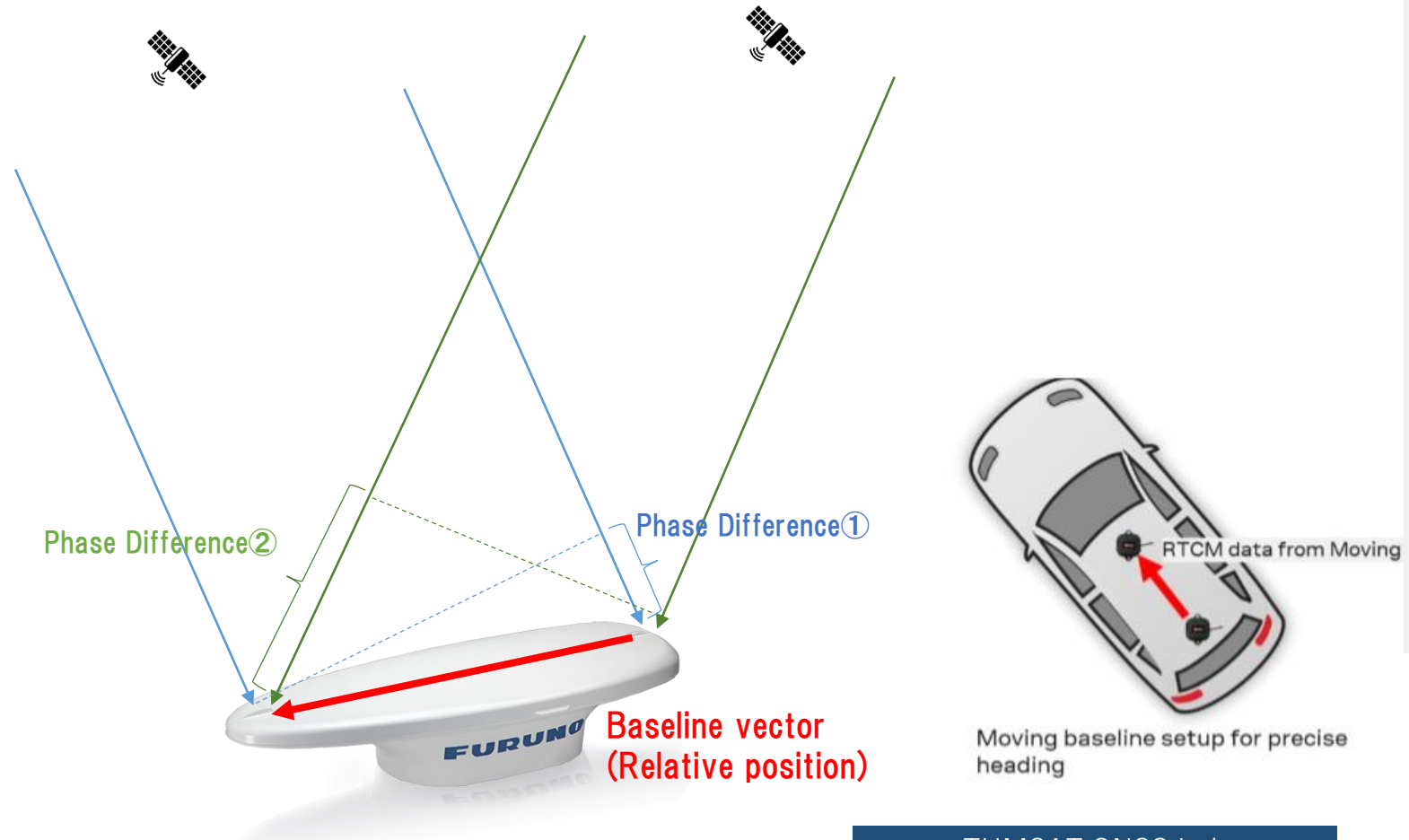

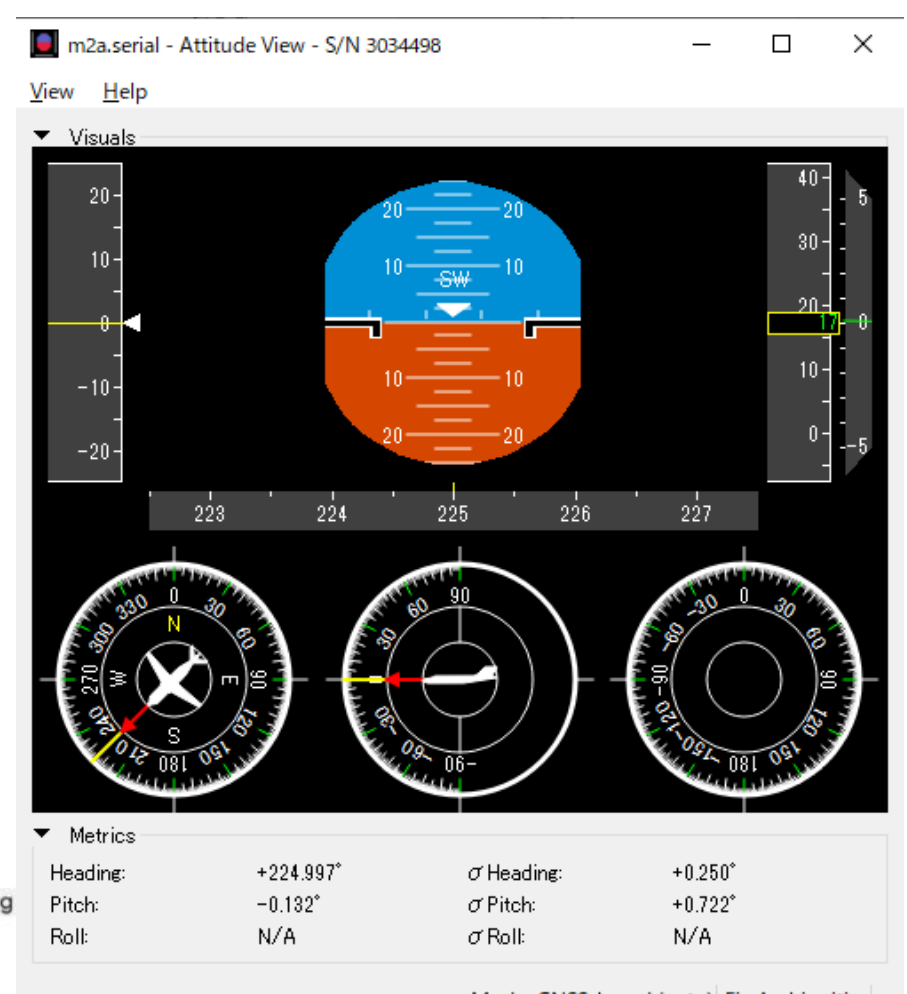

Mode: GNSS-based (auto) Fix Ambiguities

RTK can expand GNSS use field over traditional PNT (Positioning, Navigation, Timing).

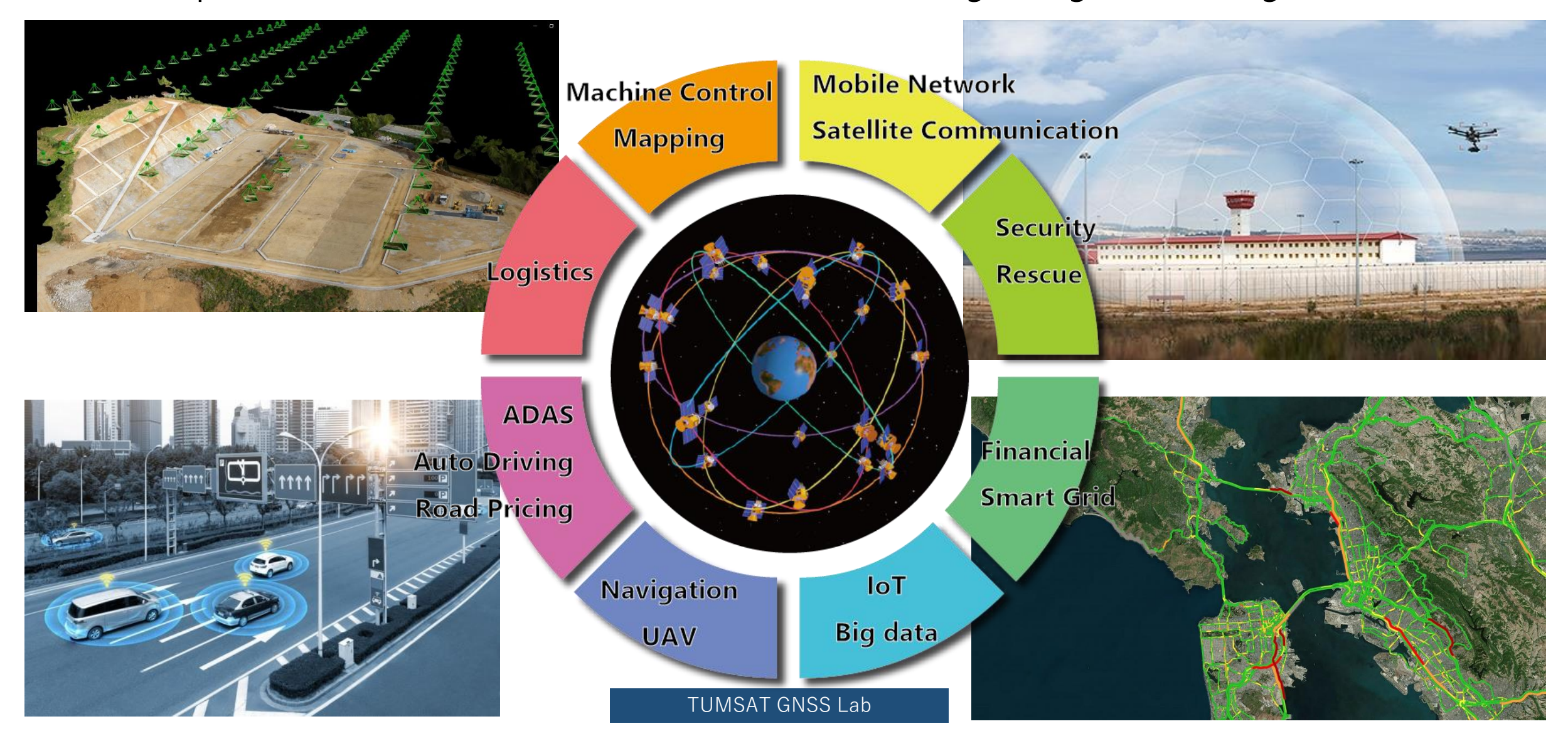

## ◆ Construction

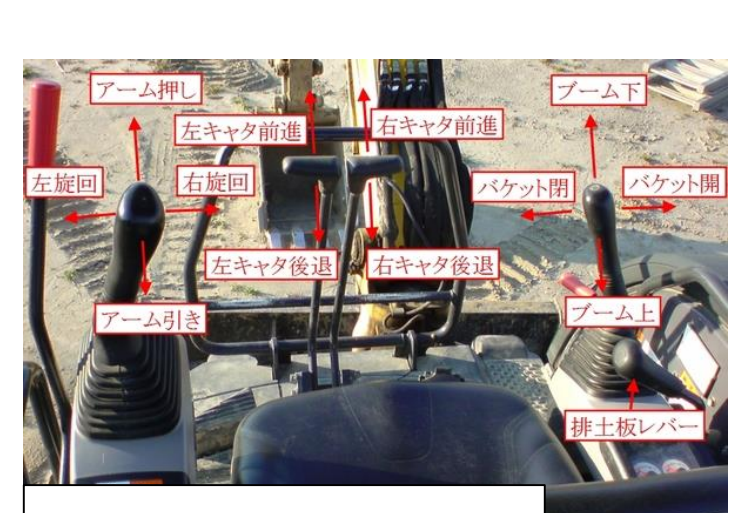

Complex machine control

Traditional optical survey

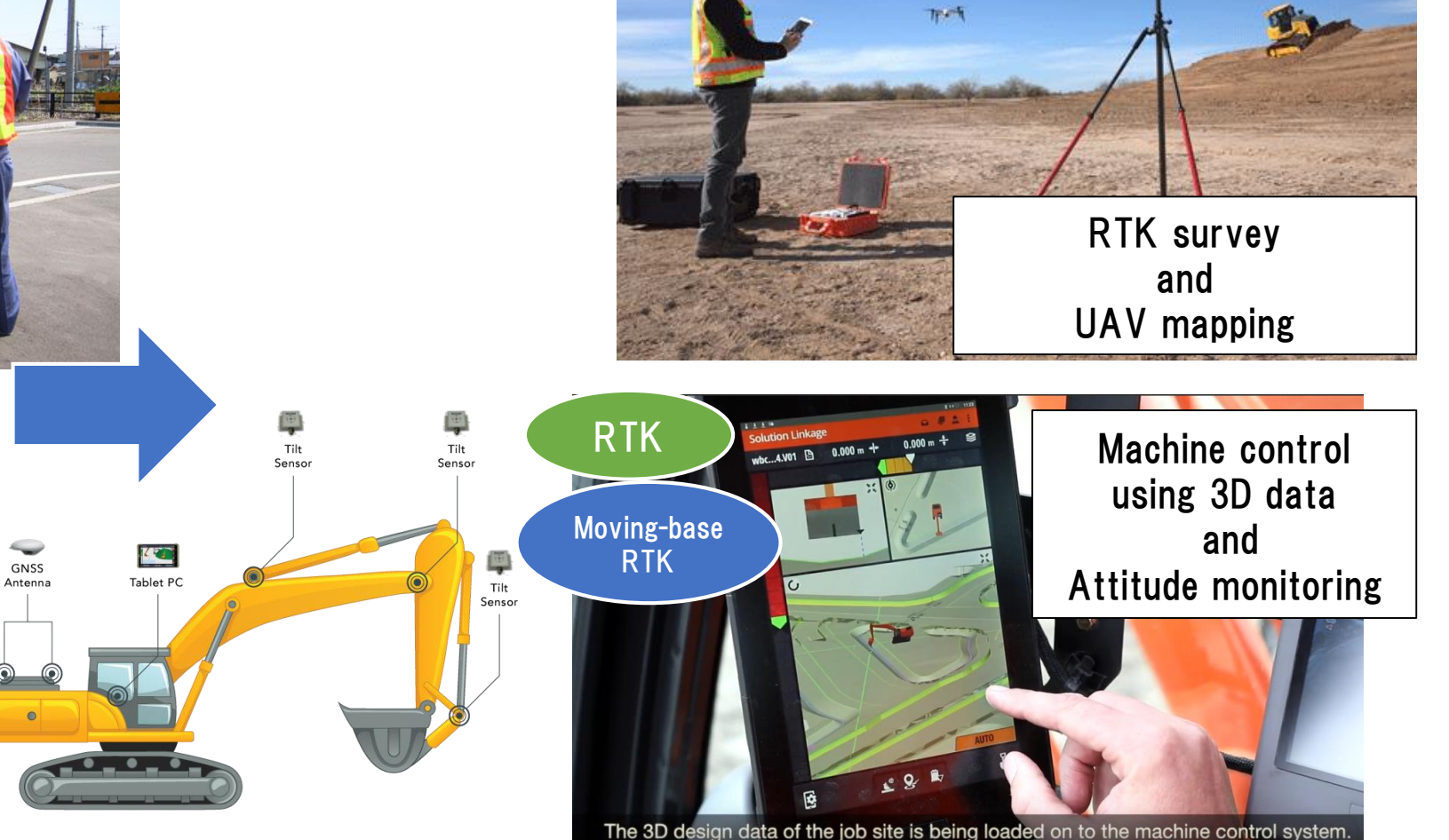

RTK

**9** INDUSTRY, INNOVATION

**10 REDUCED** 

**IE** 

SUSTAINABLE CITIES

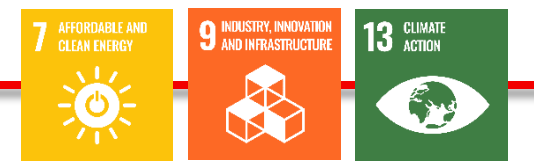

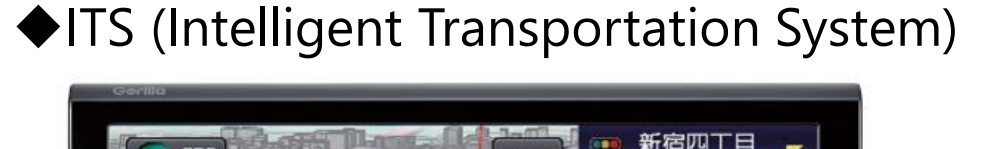

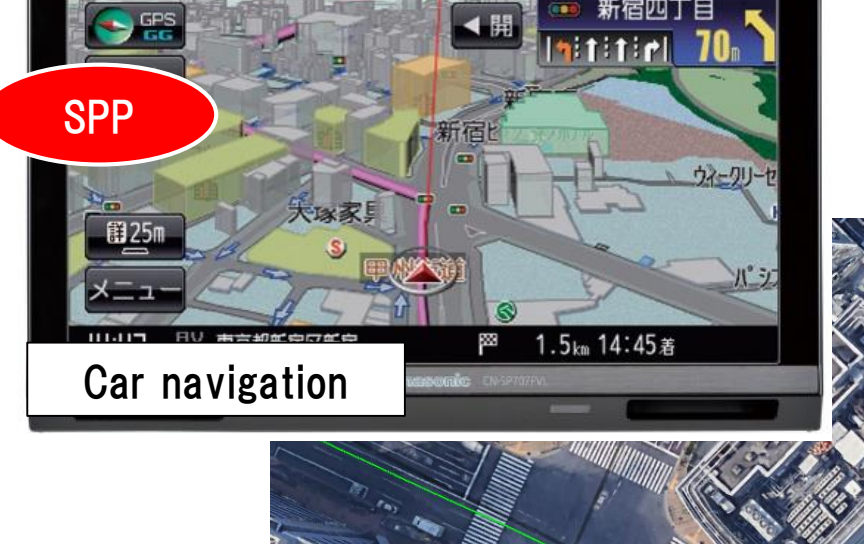

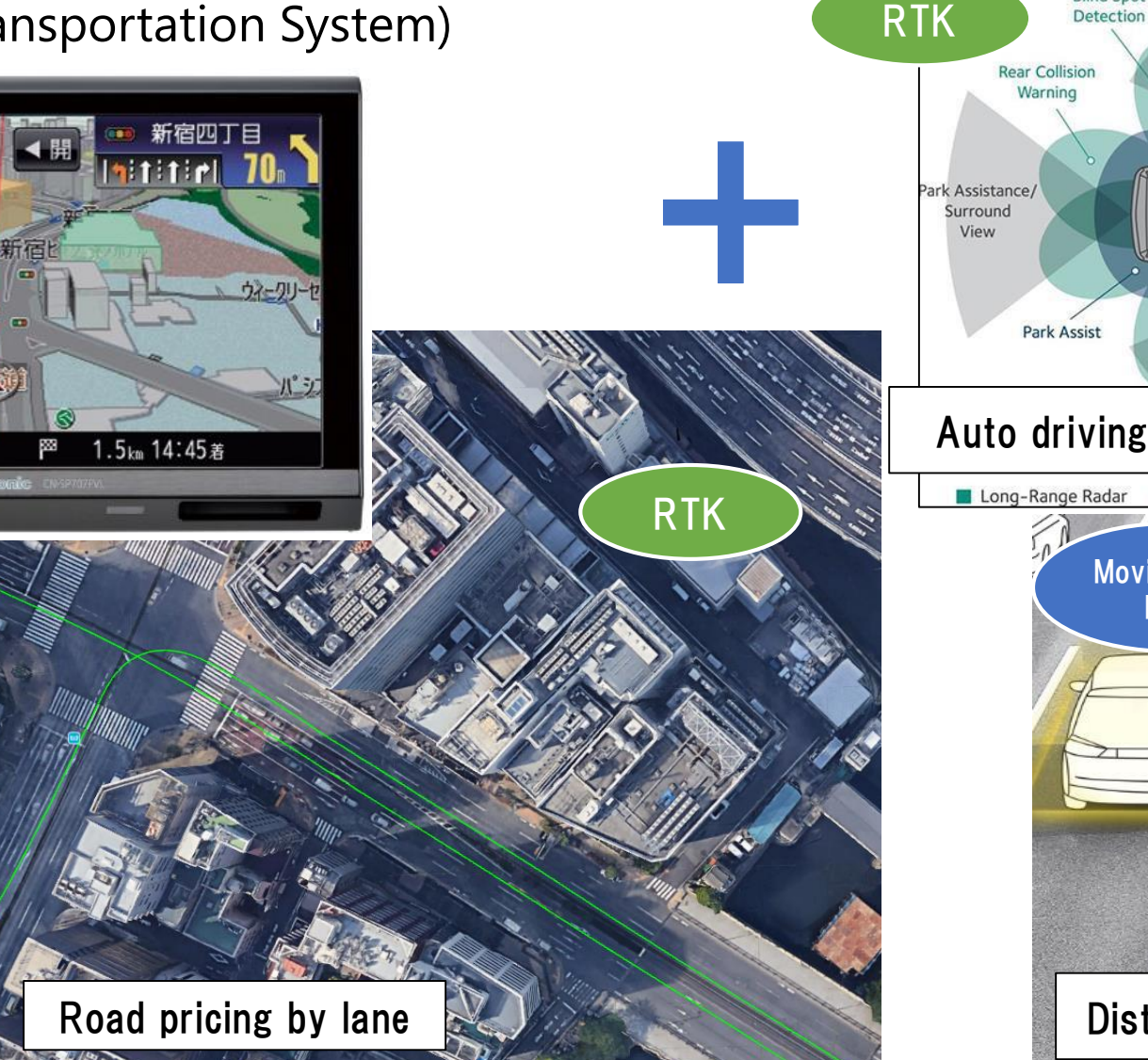

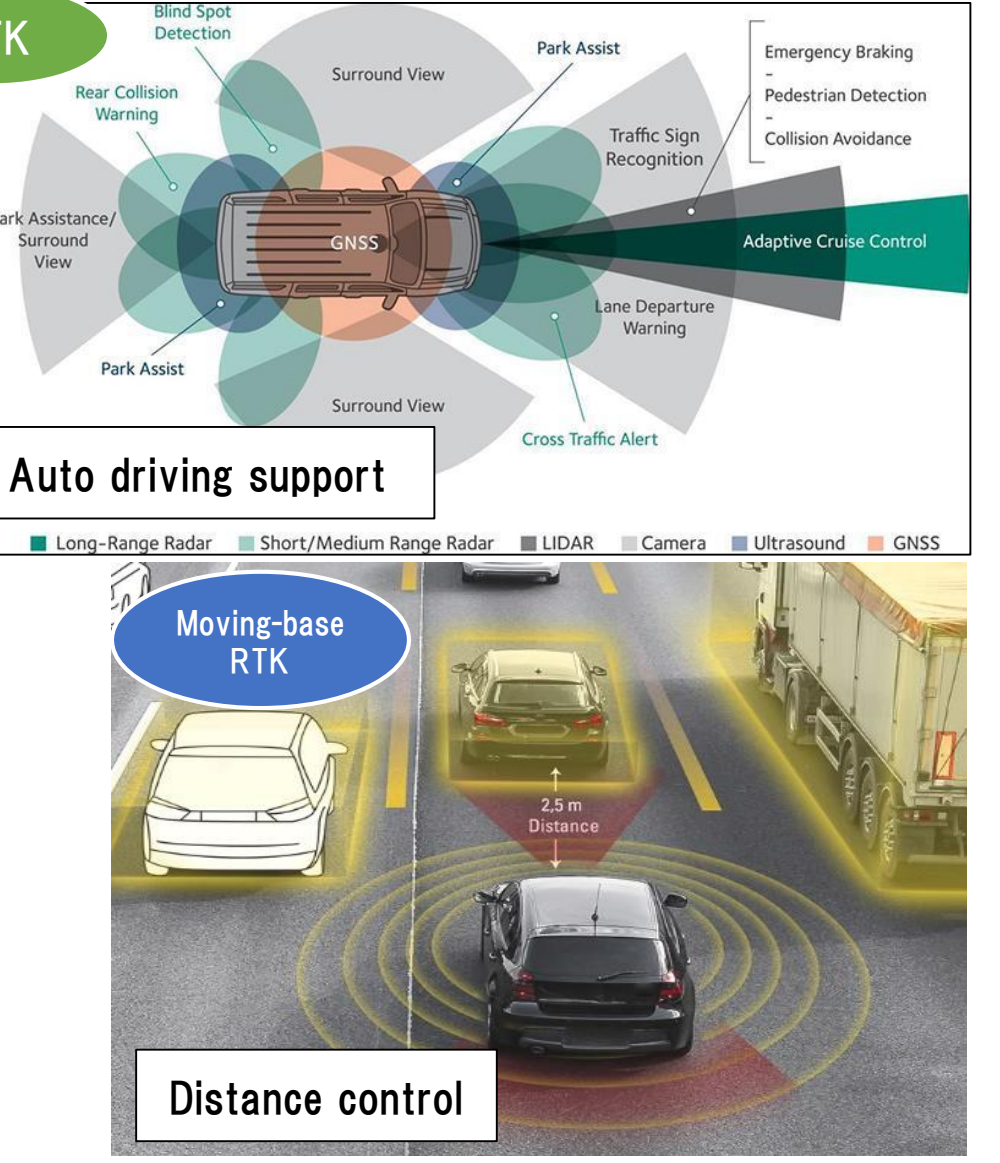

7 AFFORDABLE AND **14 UFE** BELOW WATER  $\sqrt{17}$  $\approx$  $\frac{1}{2}$  $\bullet$ 

## Maritime

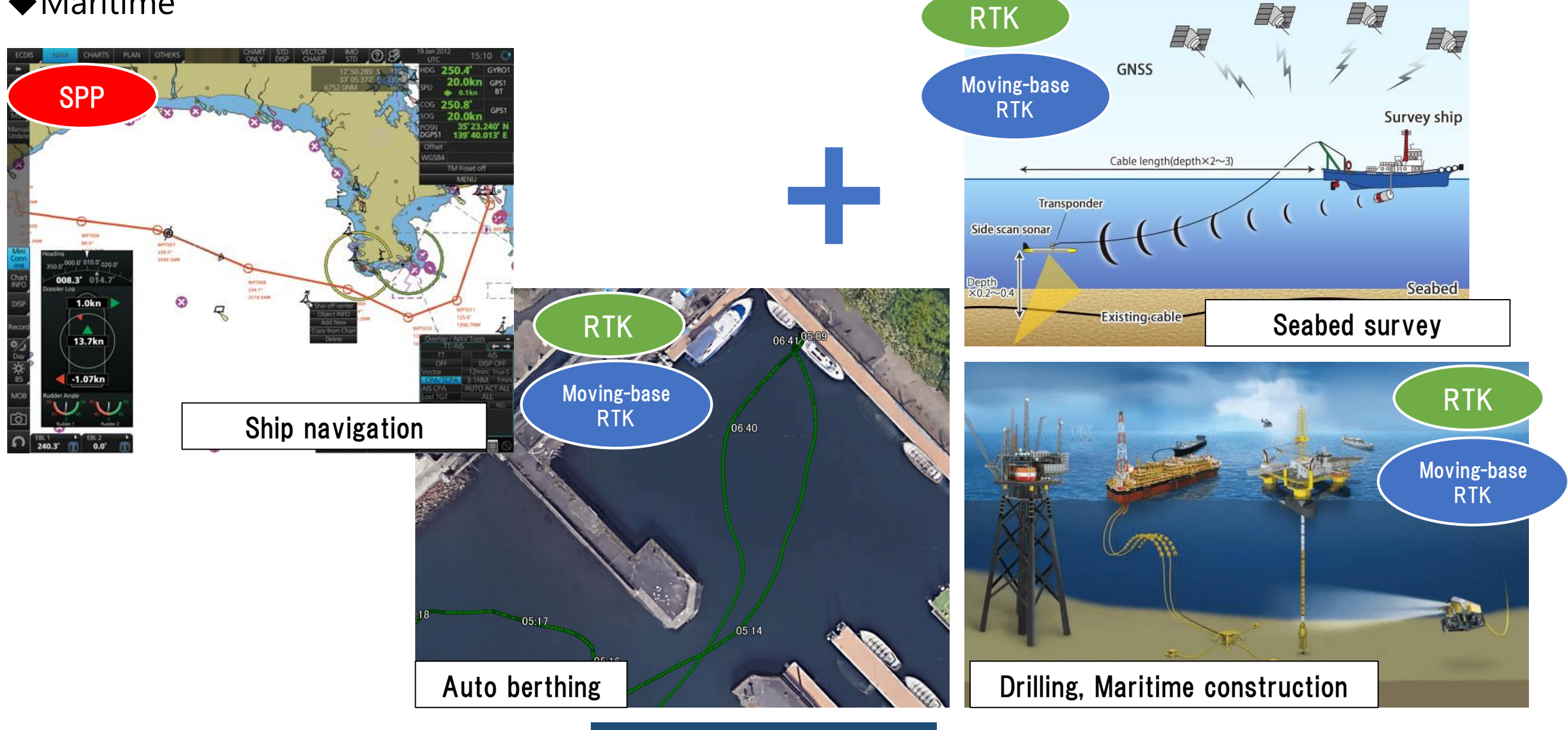

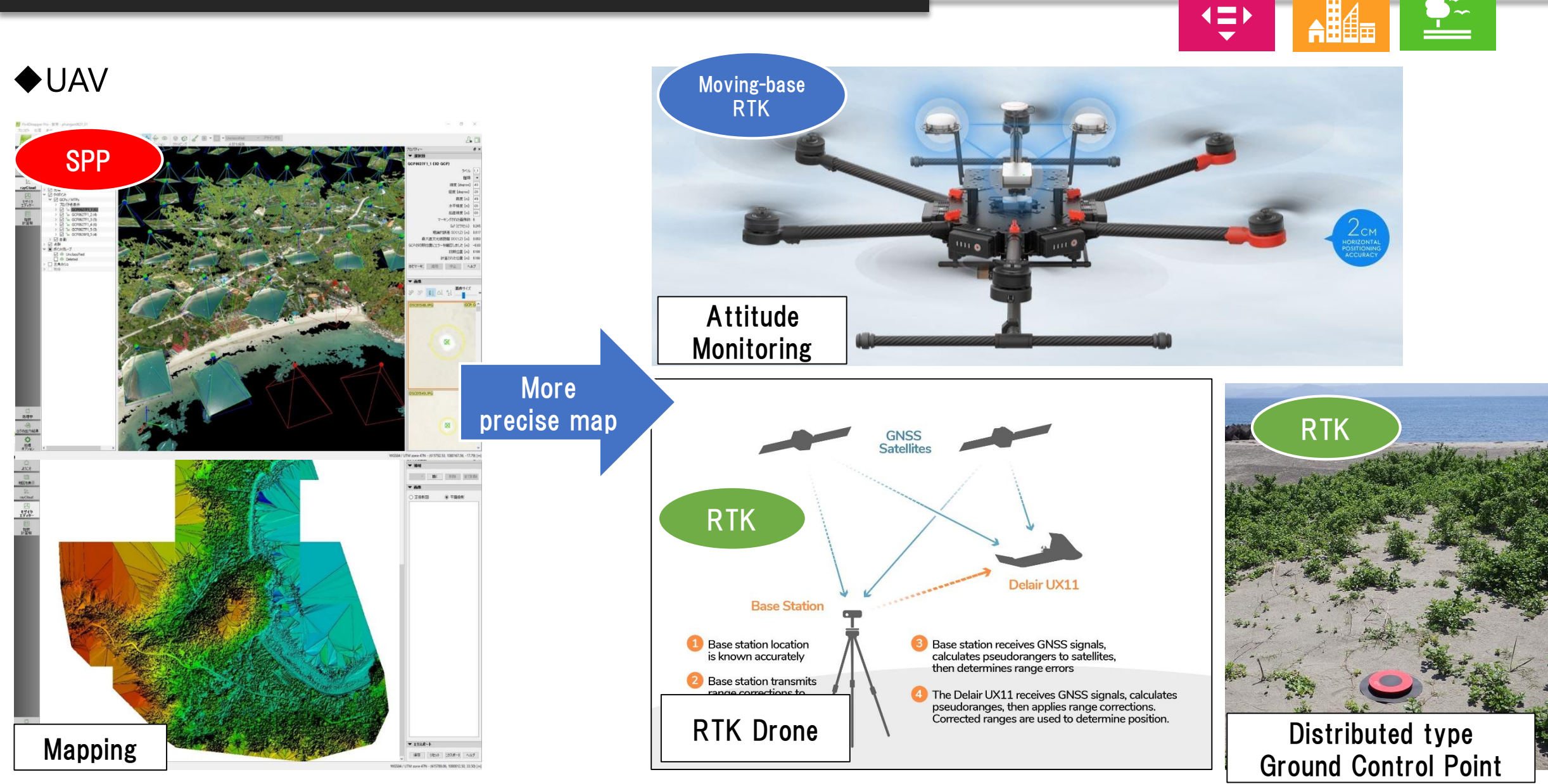

 $15$  an land

SUSTAINABLE CITIES

**10 REDUCED** 

## Agriculture

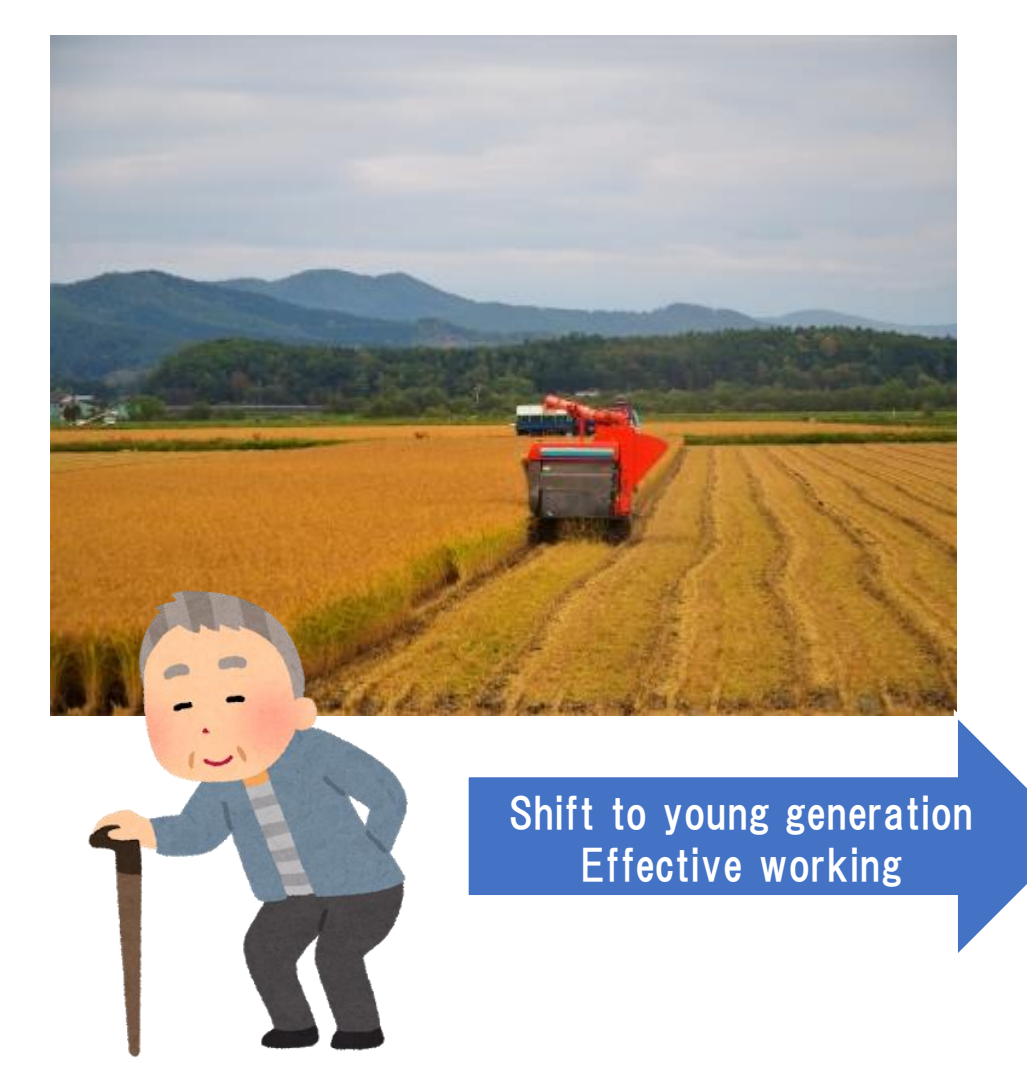

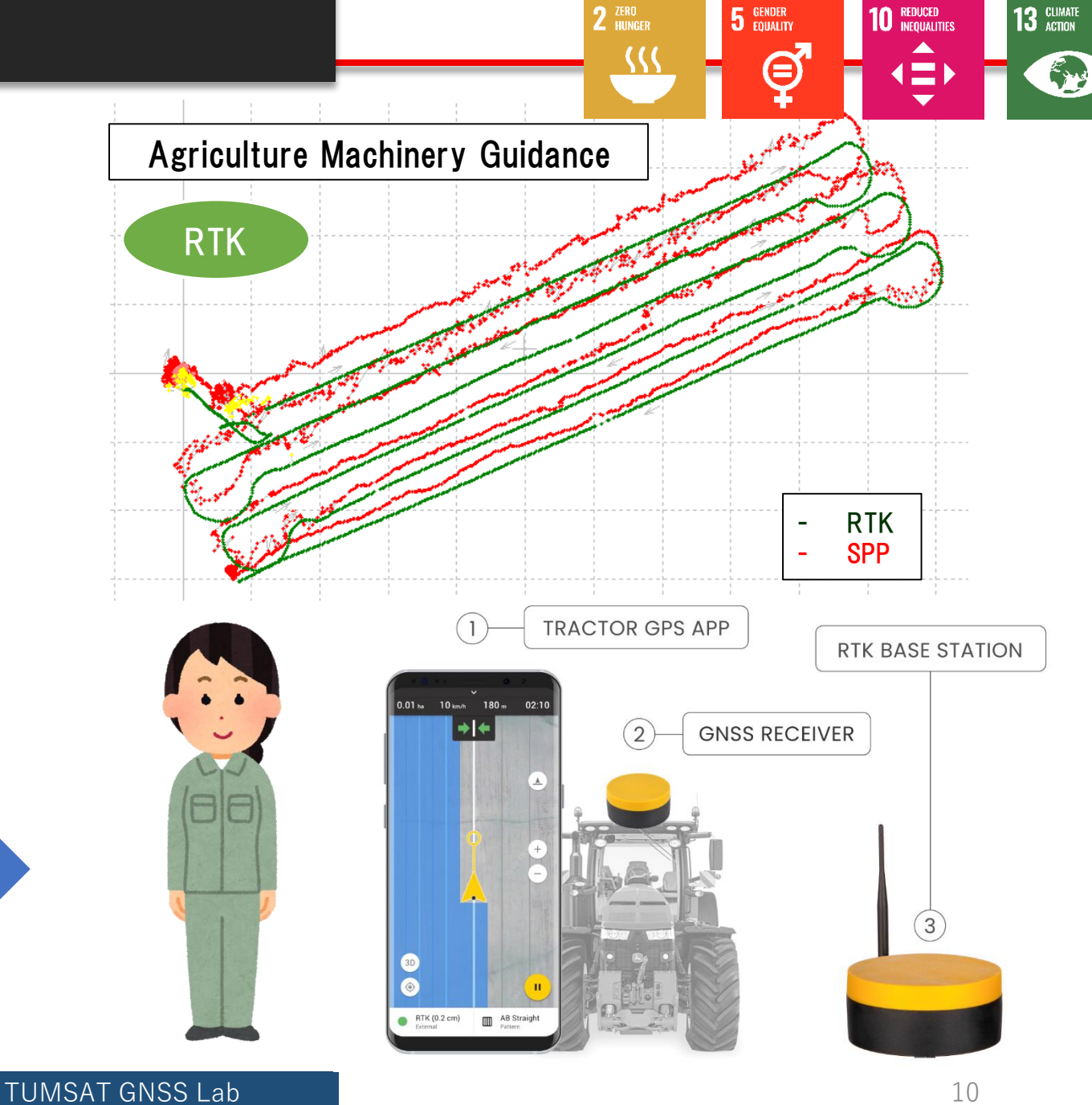

#### ◆ Base station overview

I explain the most common broadcast way using "Ntrip server".

However you can also use VHF/UHF radio, Bluetooth, LAN or cable communication to broadcast base station data.

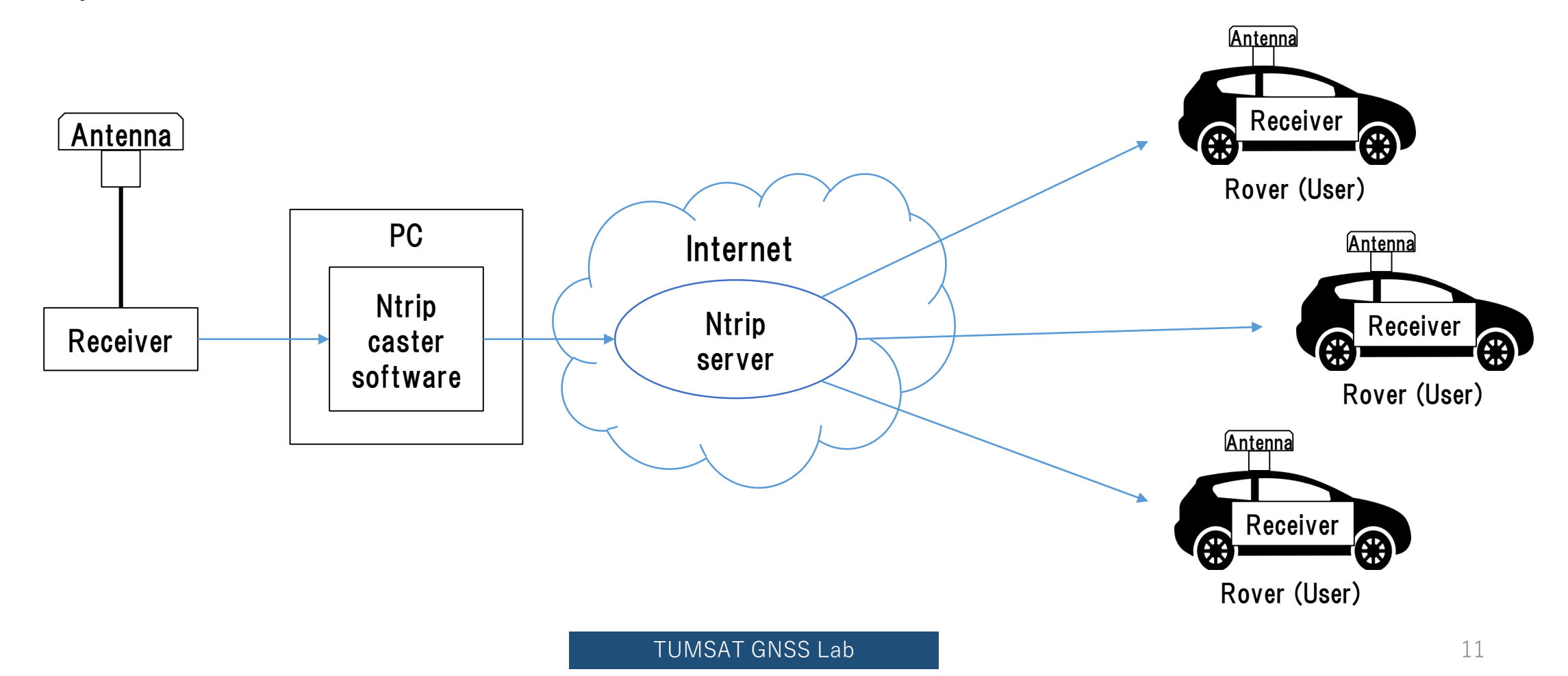

### ◆ Base station antenna

Install antenna in open sky & static environment.

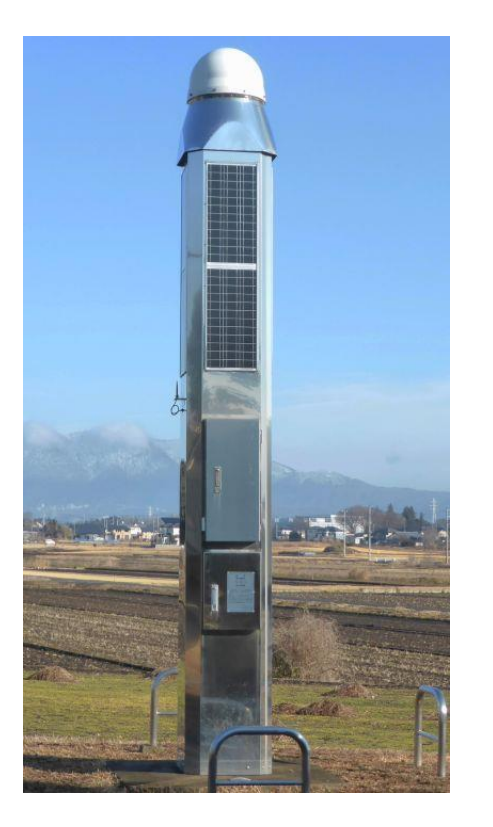

Japanese government base station Our University base station Temporary base station

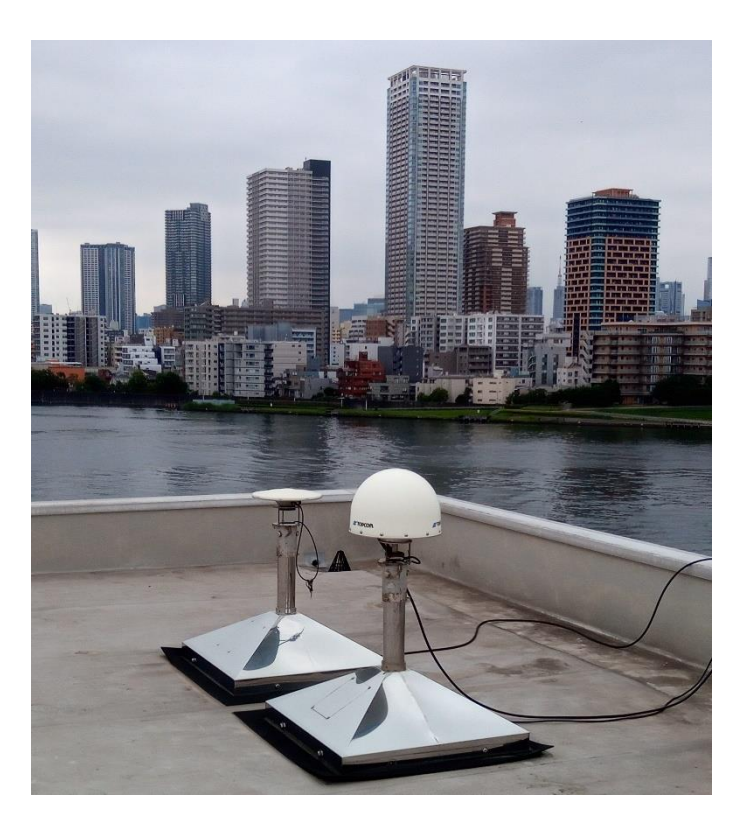

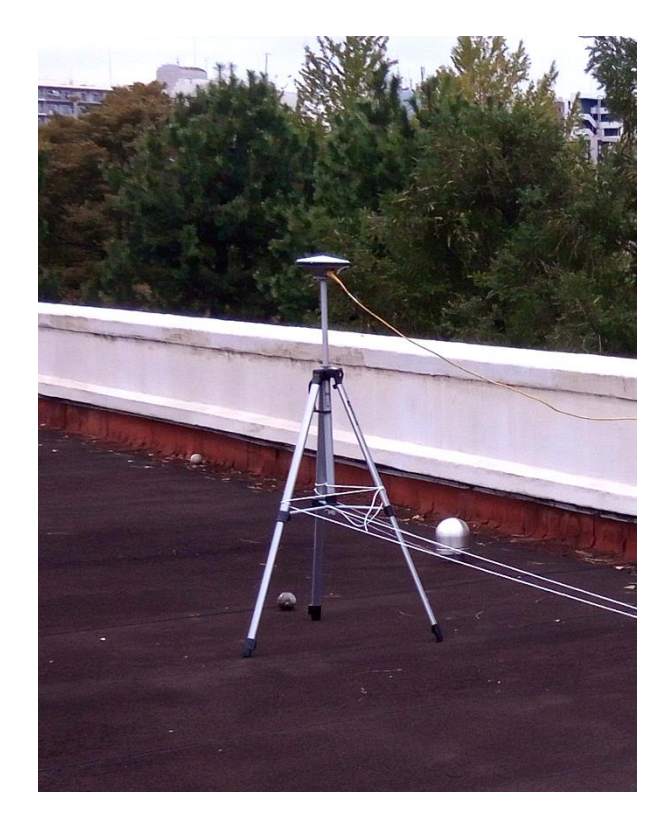

#### ◆ Base station antenna

There is many kind of antenna in the market. Choose which can receive GNSS signal you want to use.

• Antenna Type

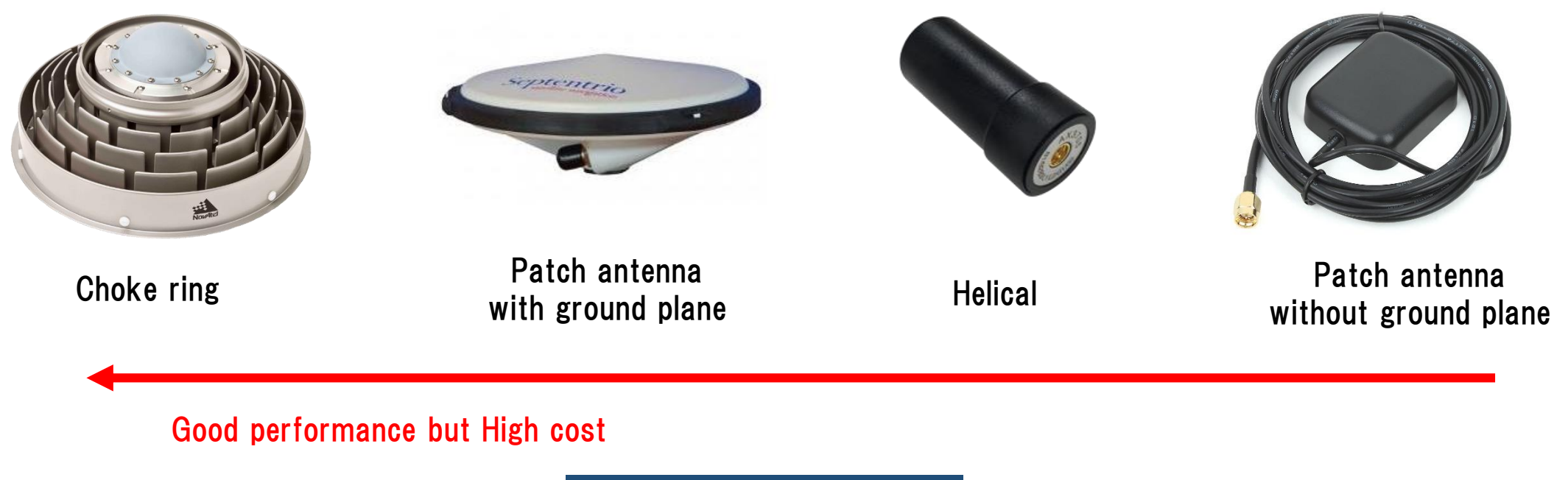

### ◆ Base station antenna

There is many kind of antenna in the market. Choose which can receive GNSS signal you want to use.

• Frequency

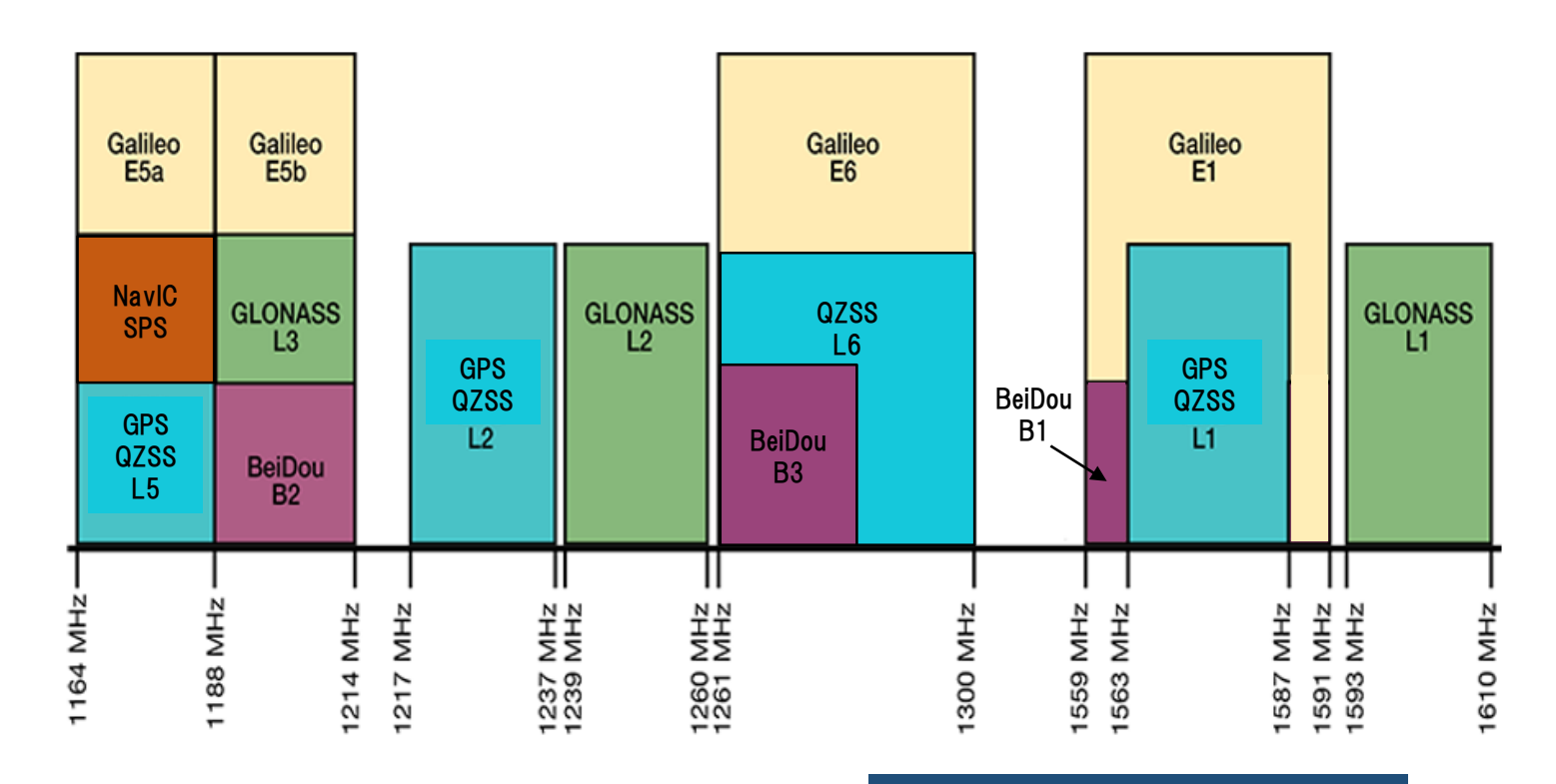

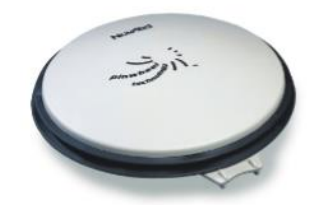

#### **BENEFITS**

- + Choke ring antenna functionality without the size and weight
- + Reduces equipment costs and need for future redesign
- + High quality measurements and stable phase center for precision applications

**FEATURES** 

#### Check datasheet

+ L1, L2, L3, L5, B1, B2, E1 and E5a/b + GPS+GLONASS+BeiDou+Galileo signal reception

- + Excellent multipath rejection
- + Highly stable phase center

+ RoHS compliant

If you require more information about our antennas, visit www.novatel.com/antennas

### ◆ Base station receiver selection

The receiver should support raw data output.

• RTCM3

Standard format for RTK. Select base station position and observation message is must.

• Receiver manufacturer format Binary message.

Input support is depend on the rover receiver.

septentrio

CHAPTER 4. CONFIGURING THE ASTERX SB AS A ROVER

#### Configure input of differential corrections

The format of the differential corrections output by the Base station should be compatible with what is accepted by the Rover. In the Corrections Input window of the Corrections menu, you can configure the AsteRx SB to only accept differential corrections of a particular format. The default 'auto' setting will accept correction data format RTCMv2, RTCMv3 or CMR+.

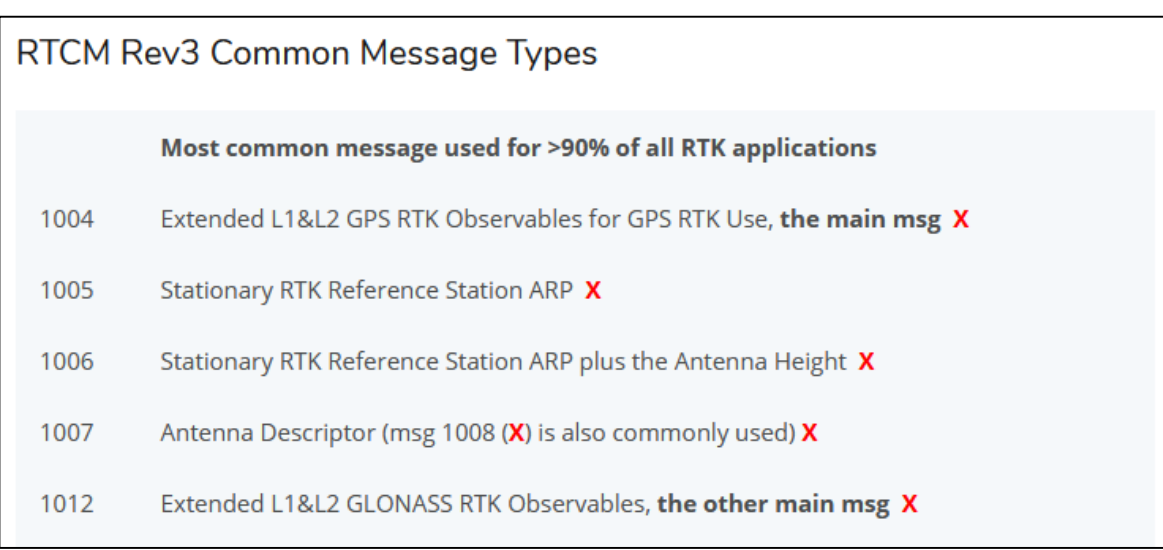

<https://www.use-snip.com/kb/knowledge-base/an-rtcm-message-cheat-sheet/>

#### 3.1.5.1 RTCM corrections

RTCM is a binary data protocol for communication of GNSS correction information. The ZED-F9P high precision receiver supports RTCM as specified by RTCM 10403.3, Differential GNSS (Global Navigation Satellite Systems) Services - Version 3 (October 7, 2016).

The RTCM specification is currently at version 3.3 and RTCM version 2 messages are not supported by this standard. Users can download the standard from the RTCM website here.

To modify the RTCM input/output settings, see the configuration section in the u-blox ZED-F9P Interface Description [2].

#### ◆ Base station receiver selection

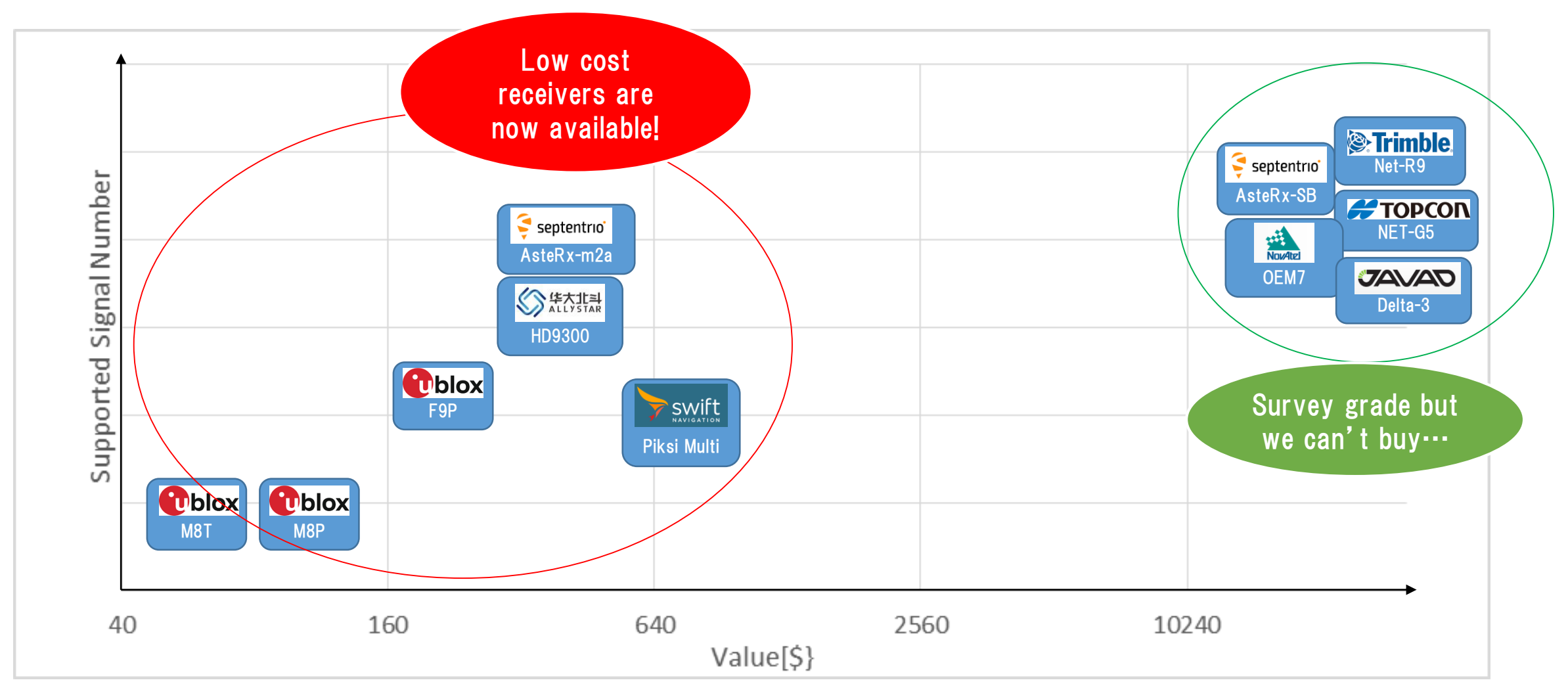

### ◆ Base station receiver setting

Change receiver configuration to output RTCM message from USB port.

Here I will show example using u-blox F9P and Septentrio AtseRx-m2a

#### ◆ Base station antenna position

You need to know your base station antenna position with cm level accuracy.

#### ・RTK

If there is another RTK base station near your base, you can calculate by PPK (Post-Process Kinematic). Antenna

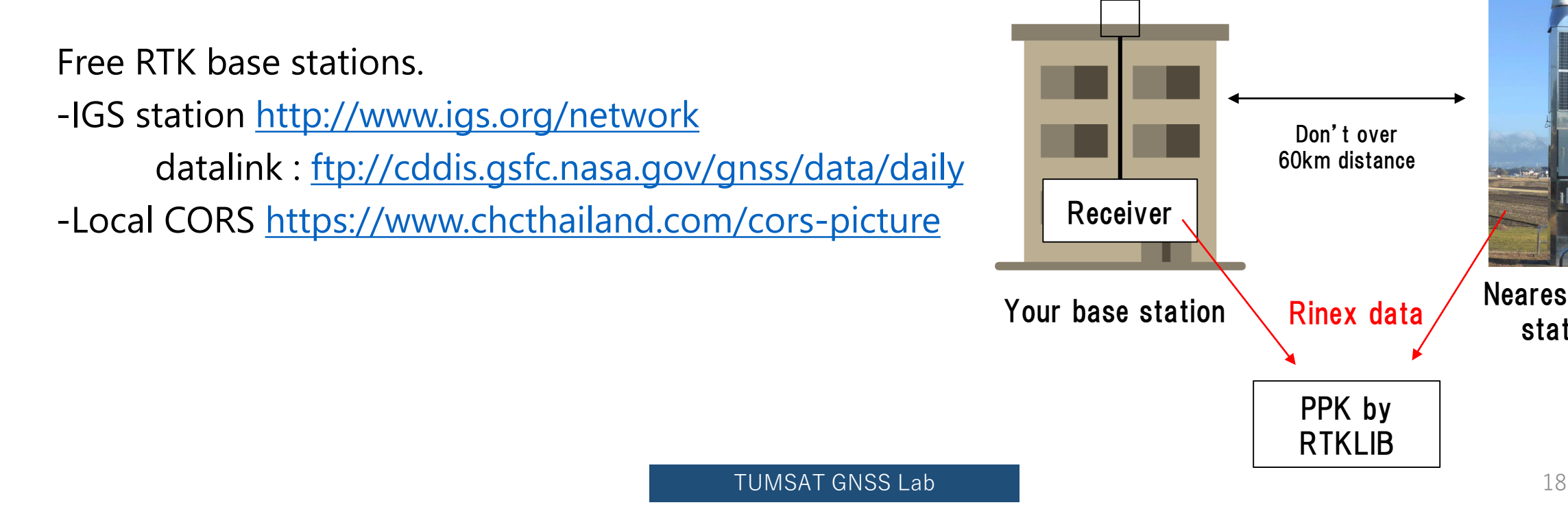

Nearest base station

#### ◆ Base station antenna position

You need to know your base station antenna position with cm level accuracy.

・PPP If there is no another RTK base station, calculate by PPP. Free PPP service - RTKLIB with IGS product (<http://www.rtklib.com/>) - Net\_Diff with IGS product ([https://github.com/YizeZhang/Net\\_Diff](https://github.com/YizeZhang/Net_Diff)) - Trimble RTX (<https://www.trimblertx.com/UploadForm.aspx>) - CSRS-PPP ([https://webapp.geod.nrcan.gc.ca/geod/tools-outils/ppp.php\)](https://webapp.geod.nrcan.gc.ca/geod/tools-outils/ppp.php) - MADOCA-PPP IGS product : ([http://mgex.igs.org/IGS\\_MGEX\\_Products.php](http://mgex.igs.org/IGS_MGEX_Products.php)) Antenna Receiver **PPP** by RTKLIB/Net\_Diff .sp3 & .clk data IGS product Rinex data or Submit Rinex data PPP by RTKLIB/NetDiff

## ◆ Base station antenna position Sample of PPP solution

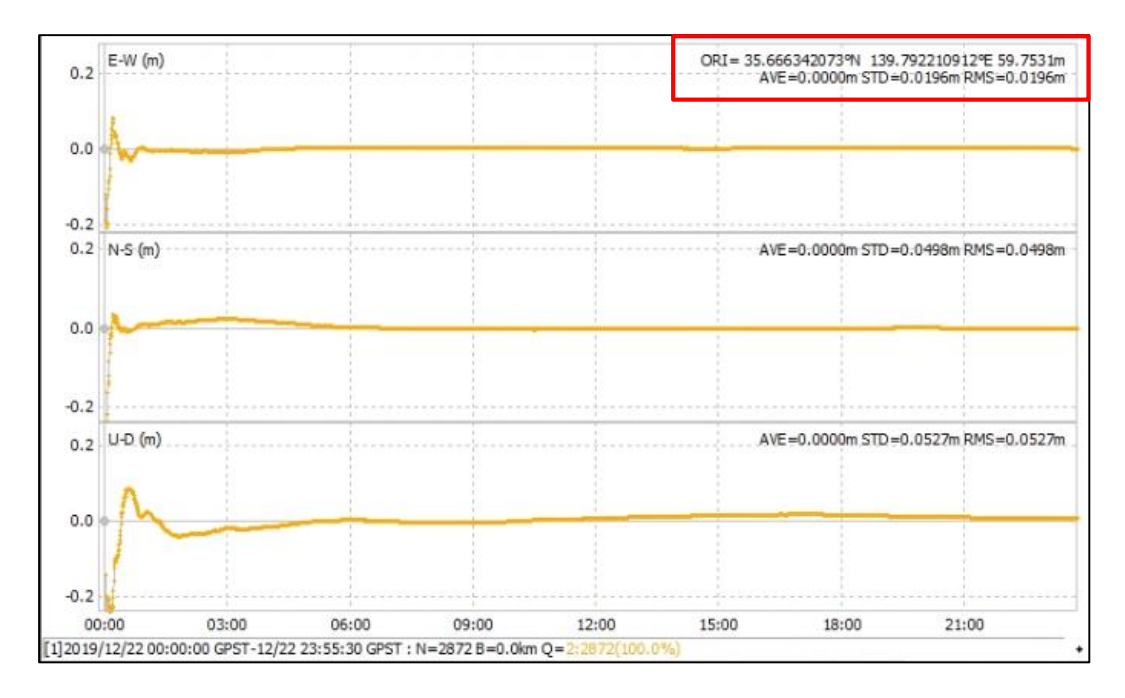

Net Diff  $+$  MGEX product

#### <sup>2</sup>. Trimble. Post-Processing Service Based on RTX Technology TrimbleRTX.com Contributor: t161064@edu.kaiyodai.ac.ip Reference Name: 5301K56165201911030000D.T02 Upload Date: 11/05/2019 09:32:44 UTC Report Time Frame: Start Time: 11/03/2019 00:00:00 UTC End Time: 11/03/2019 23:59:59 UTC Observation File Type(s): 5301K56165201911030000D.T02 Observation File(s): Antenna: Name TRM55971.00 NONE Height:  $0.000 m$ Bottom of antenna mount Reference: Receiver Name: TRIMBLE NETR9 **ITRF2014** Coordinate Systems: Tectonic Plate: Okhotsk (Auto-detected) **Tectonic Plate Model** MORVEL56 Processing Interval:  $10<sub>s</sub>$ **Statistics**  $\#$  Total Obs  $\#$  Usable Obs  $\#$  Used Obs Percent 81815 8181 8172 99 **Used Satellites** # Total Satellites: 82 G01 G02 G03 G05 G06 G07 G08 G09 G10 G11 G12 G13 G14 G15 G16 G17 G19 G20 G21 G22 G23 G24 G25 G26 G27 G28 G29 G30 G31 G32 R01 R02 R03 R05 R07 R08 R09 R11 R13 R14 R15 R16 R17 R18 R19 R20 R21 R22 GLONASS R23 R24 QZSS: 301 302 303 Galileo: E01 E02 E03 E04 E05 E07 E08 E09 E12 E13 E15 E19 E21 E24 E26 E27 E30 E31 E33 E36 BeiDou: C06 C07 C08 C09 C10 C11 C12 C13 C14 **Processing Results** ITRF2014 at Epoch 2010.0 ITRF2014 at Epoch 2019.84 Coordinate Value ۱a Coordinate Value -3961904.891 m 0.006 m 3961905.083 m 0.006 m 3348992.800 m 0.006 m 3348992.726 m 0.006 m 3698212.544 m 0.006 m 698212 405 n  $0.006n$ atitude 35° 39' 58.83700" N 0.003 m Latitude 35° 39' 58.83146" N 0.003 m

#### Trimble RTX Solution ID: Solution Type: Software Version: Creation Date:

Report Information

ongitude

El. Height

139° 47' 31.95195" E

59.679 m

GPS:

22163547 Static 6.1.4.17185 11/05/2019 09:38:09 UTC

 $0.004$  m

 $0.009 m$ 

#### Trimble RTX service

ongitude

Height

139° 47' 31.95911" E

59.679 m

0.004 m

0.009 m

#### Use this position as your base station position.

#### ◆ Base station antenna position

Unless there is a special reason, I don't recommend to use optical survey position or SPP average position for the base station position.

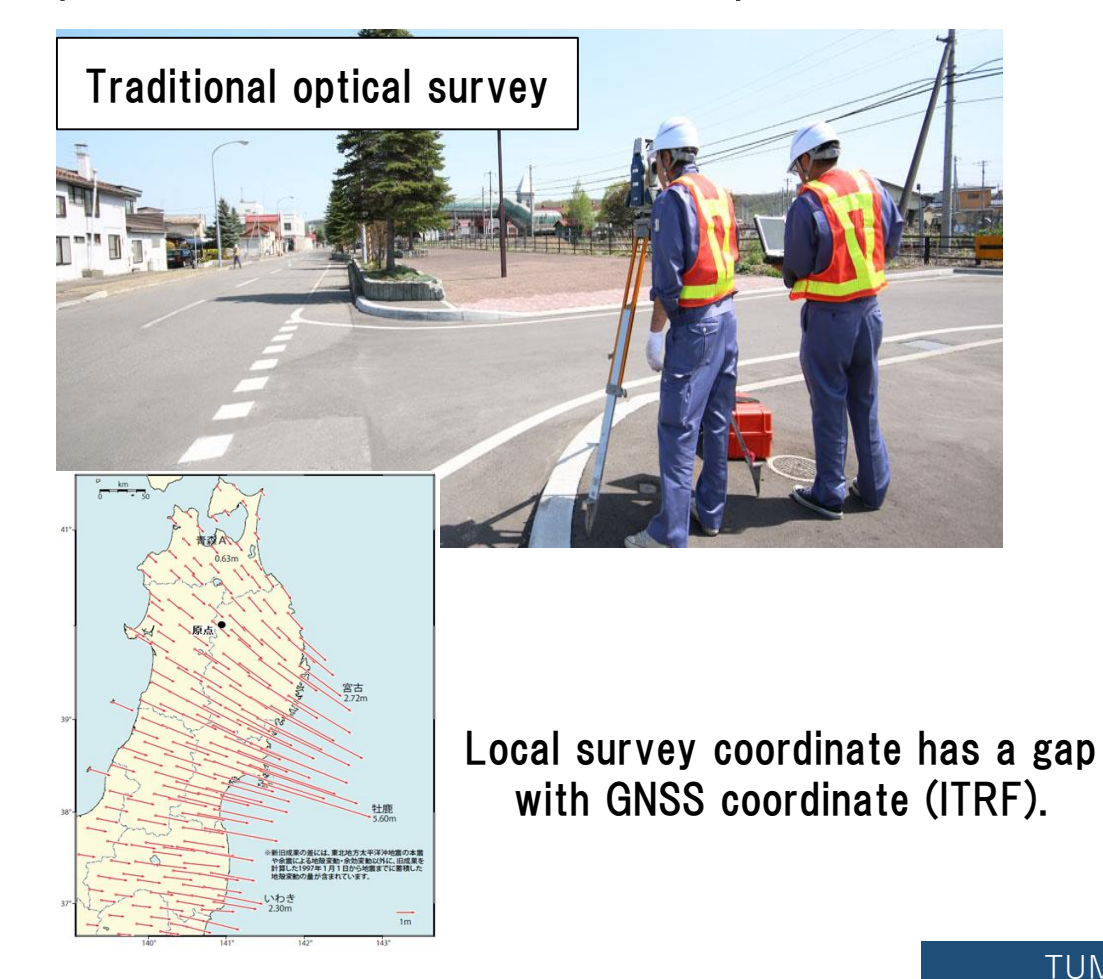

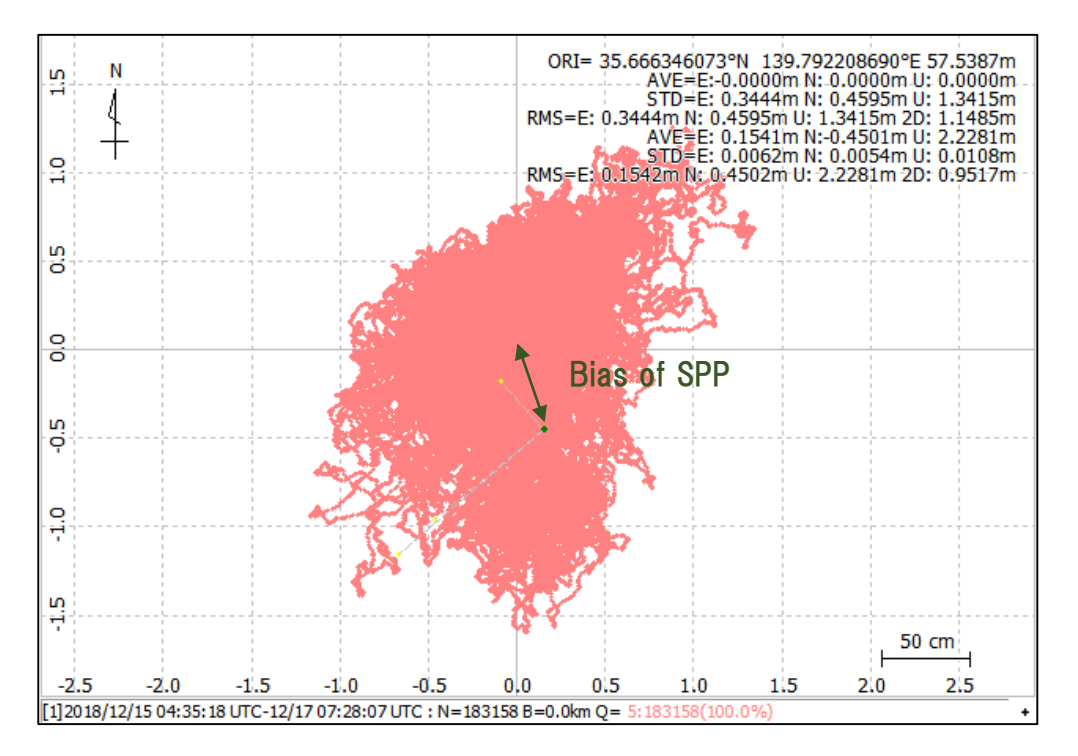

- ◆ Get Ntrip server
- RTK2GO

Free Ntrip server. You can create your mount point and broadcast data.

#### The Front Page for RTK2go.com

RTK2go® is a community NTRIP Caster created to allow you to publish your GNSS correction streams for others to use with their NTRIP Clients. It is built using the same Pro edition of the SNIP Caster you can find on the use-SNIP.com site. Why do we do this?, because many of the RTK2go users here end up operating a SNIP network of their own. You can download and evaluate your own copy of SNIP® from here. It is one part of the overall simple NTRIP™ project created by SubCarrier Systems Corp. (SCSC).

> RTK2go: 200+ Public Base Stations, 10,000+ Users, 50,000,000+ Sessions, Professional Grade, and Free to use

Send your Base Station data to RTK2go® if you do not wish to run your own NTRIP Caster.

Please download and use **SNIP®** if you want to run your own NTRIP Caster.

#### Other server

• BKG

<https://igs.bkg.bund.de/ntrip/download>

<http://www.rtk2go.com/>

- ◆ Push out data to Ntrip server
- RTKLIB STRSVR (Free)

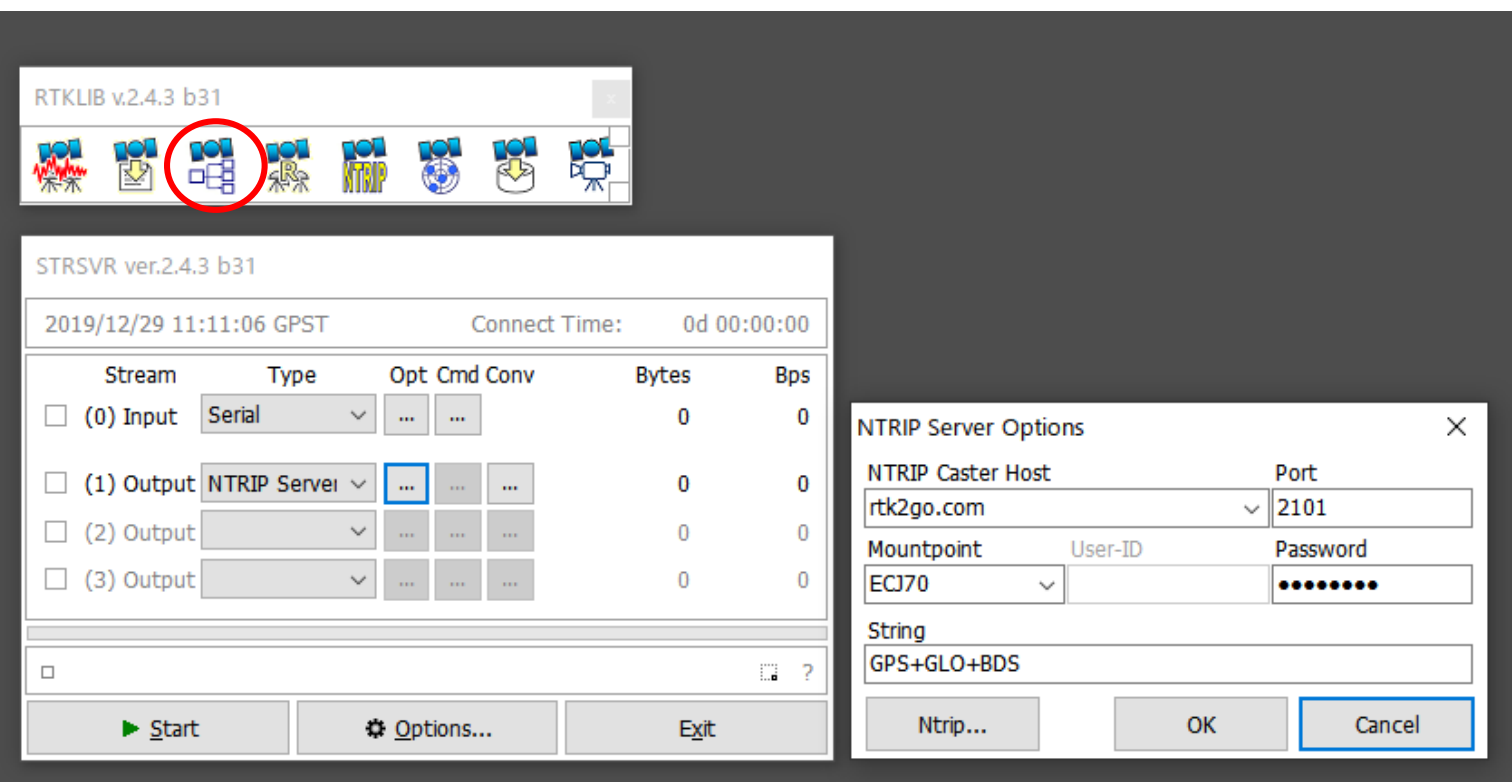

- ◆ Push out data to Ntrip server
- SNIP (Lite is Free) <https://www.use-snip.com/pricing/>

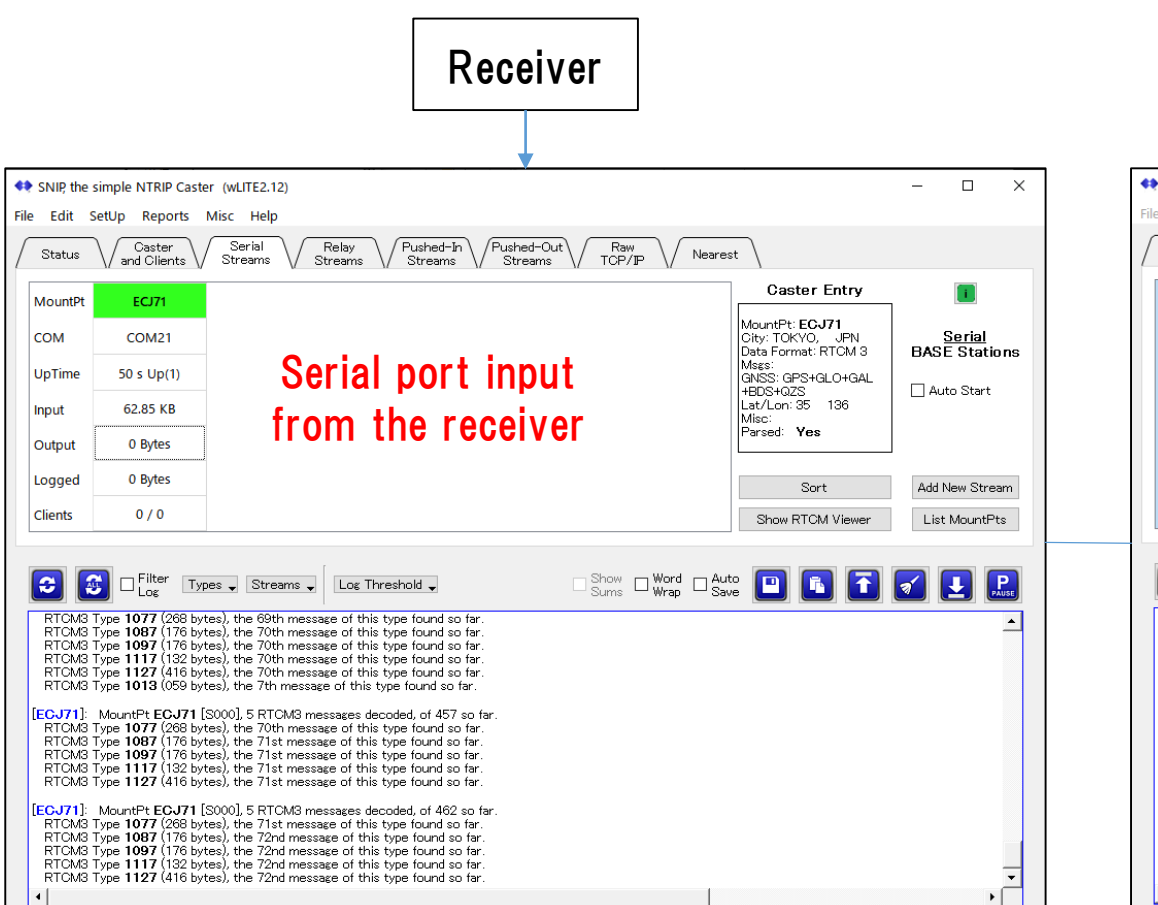

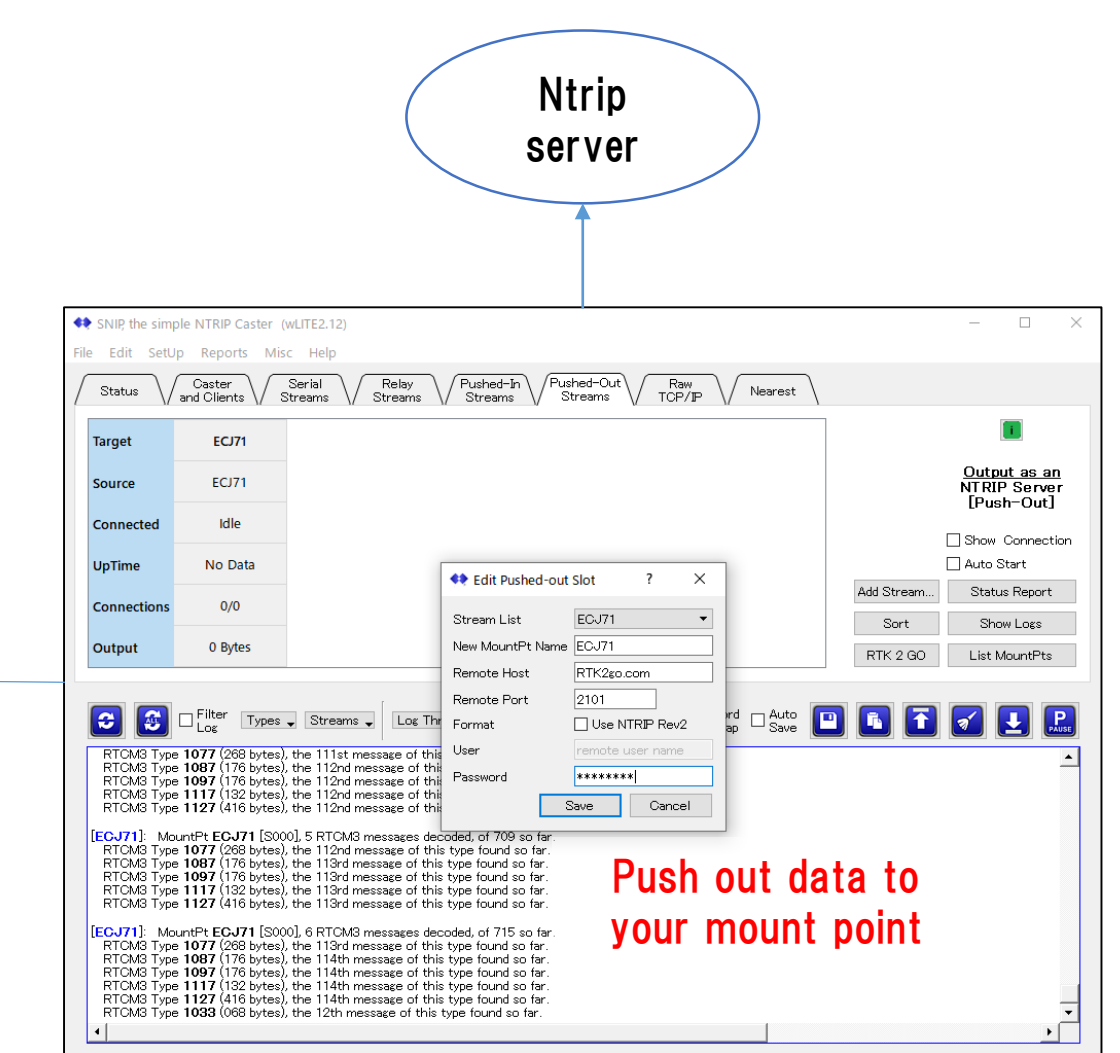

◆ Push out data to Ntrip server

You can check your Mount Point from "NTRIP Browser" in RTKLIB.

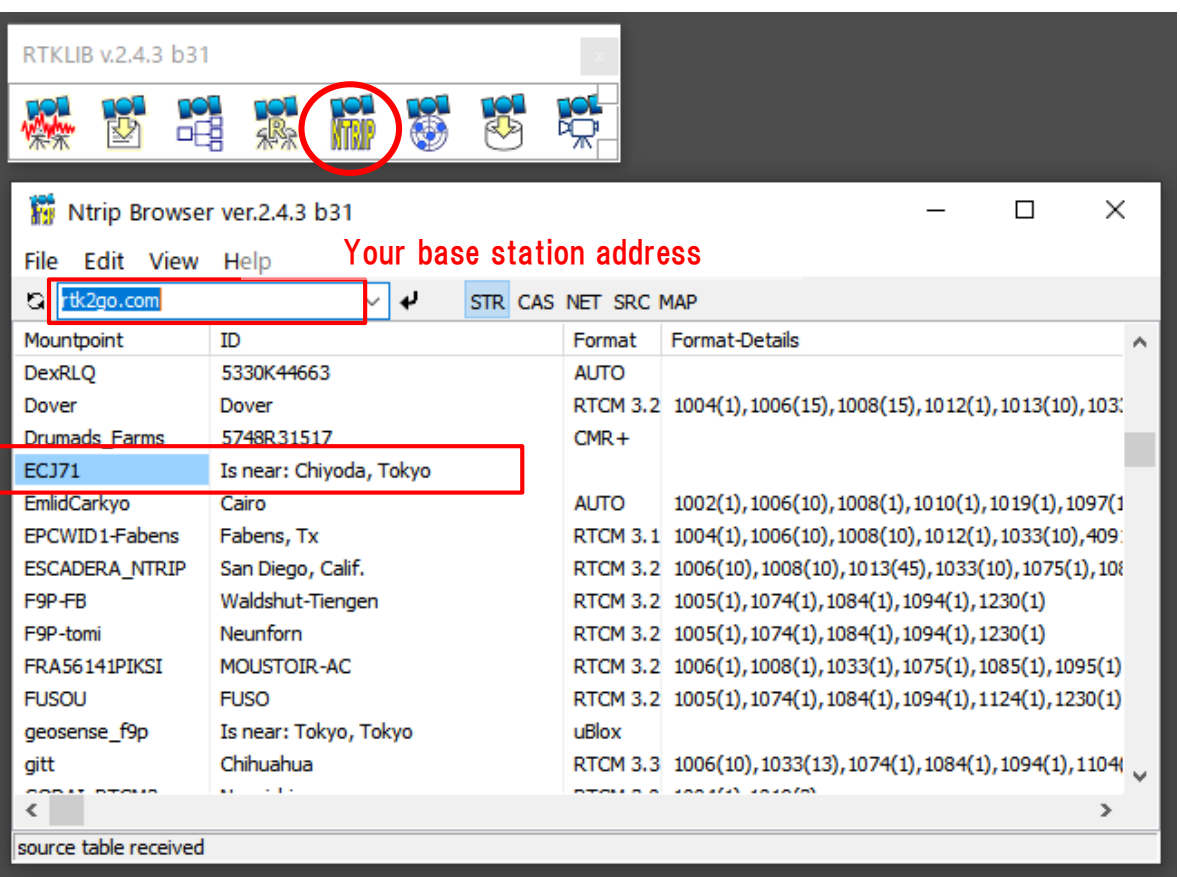

#### ◆ Rover antenna

Same manufacturer antenna with base station is recommended.

However, there is not much degradation between antennas from other manufacturers.

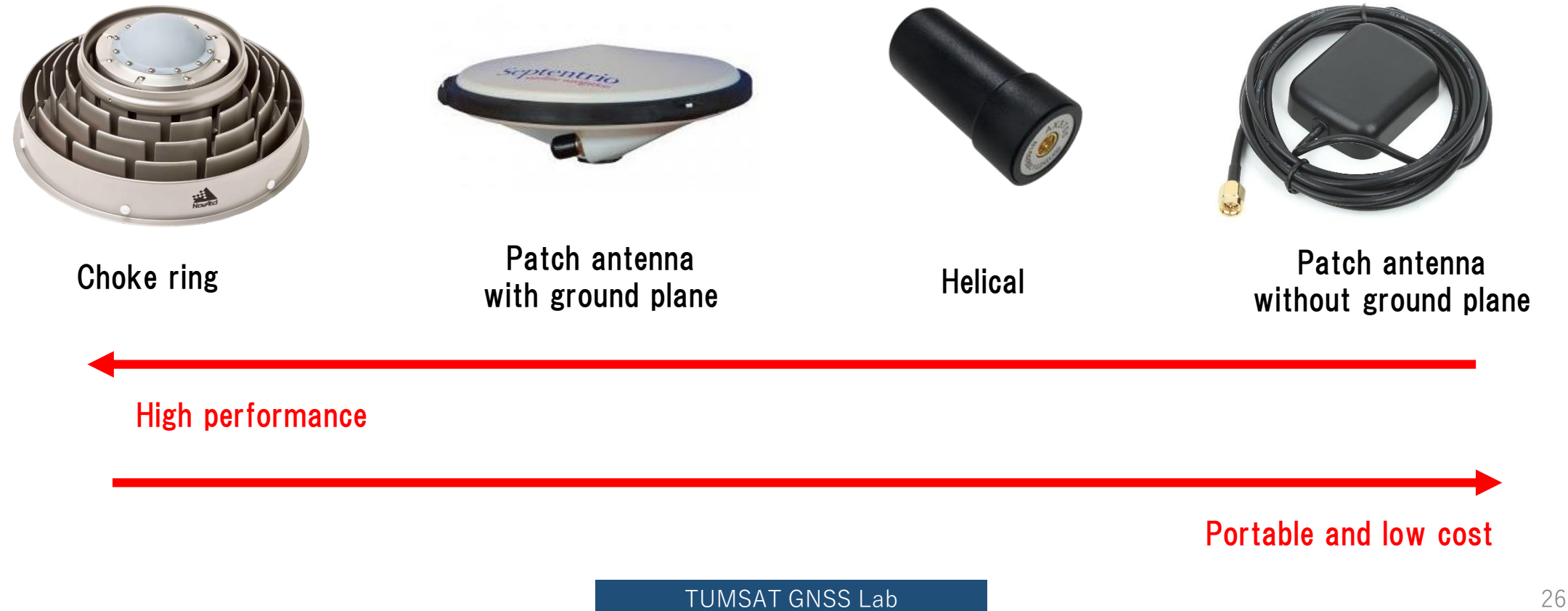

## ◆RTK (Septentrio with PC)

Use Ntrip client function of "Data Link" in "RxTools"

<https://www.septentrio.com/en/products/software/rxtools>

Downloand link <https://www.septentrio.com/en/support/software/rxtools>

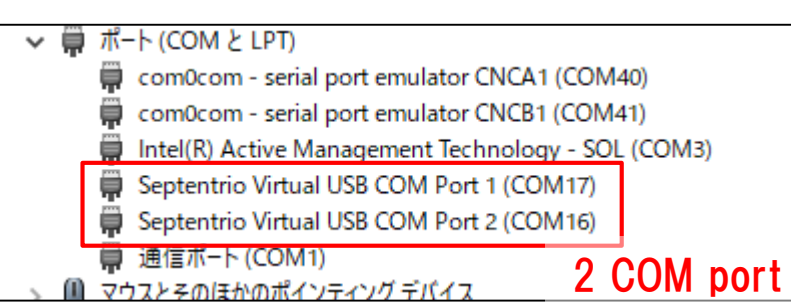

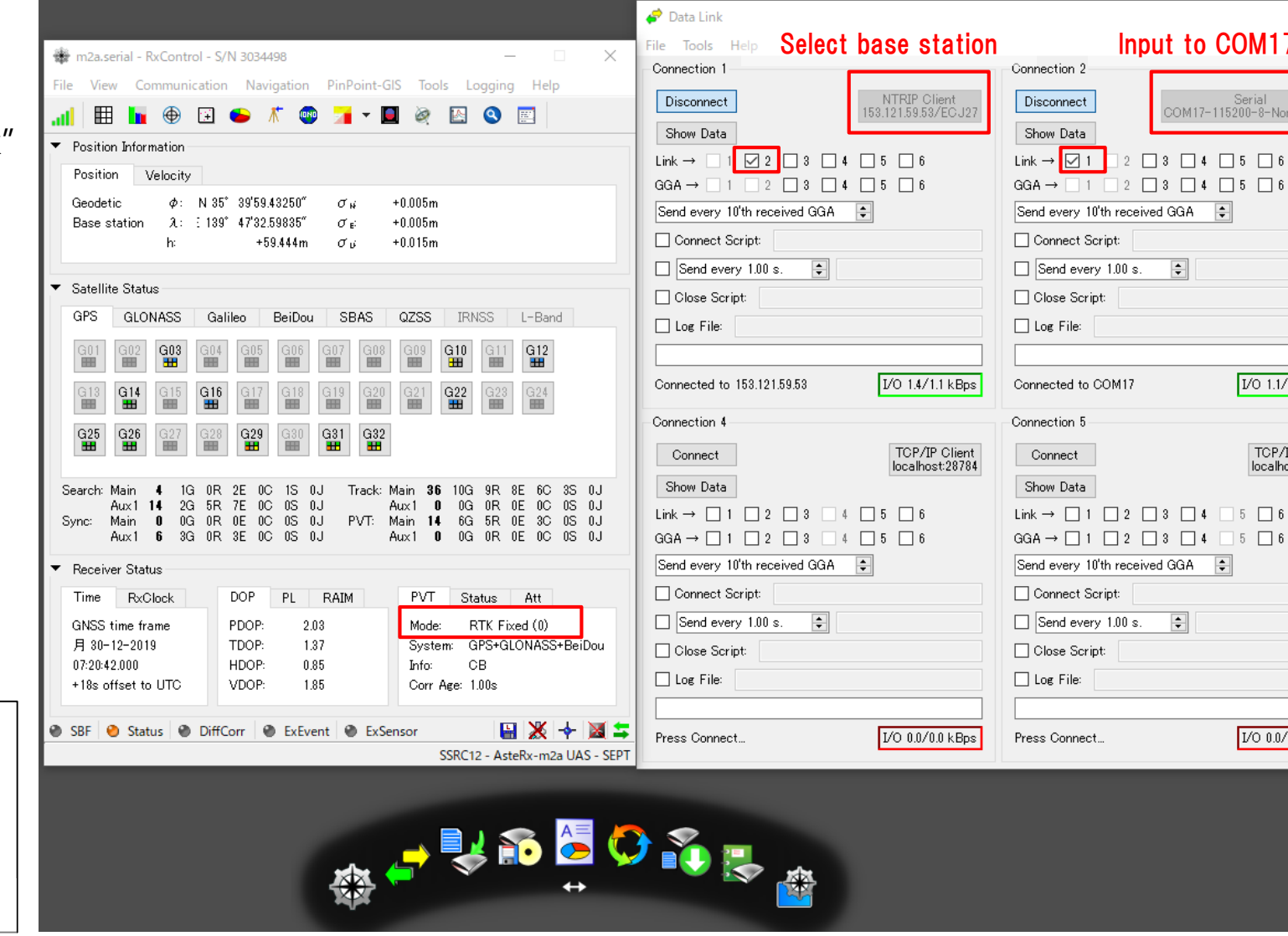

TUMSAT GNSS Lab 27

Input to COM17 port

 $\Box 3 \Box 4 \Box 5 \Box 6$ 

 $\left| \frac{1}{2} \right|$ 

 $\left| \div \right|$ 

Serial<br>COM17-115200-8-None-1-Oft

I/O 1.1/1.4 kBps

TCP/IP Client

localhost:28784

I/O 0.0/0.0 kBps

#### ◆RTK (Septentrio with smartphone)

Android app that supports septentrio receiver.

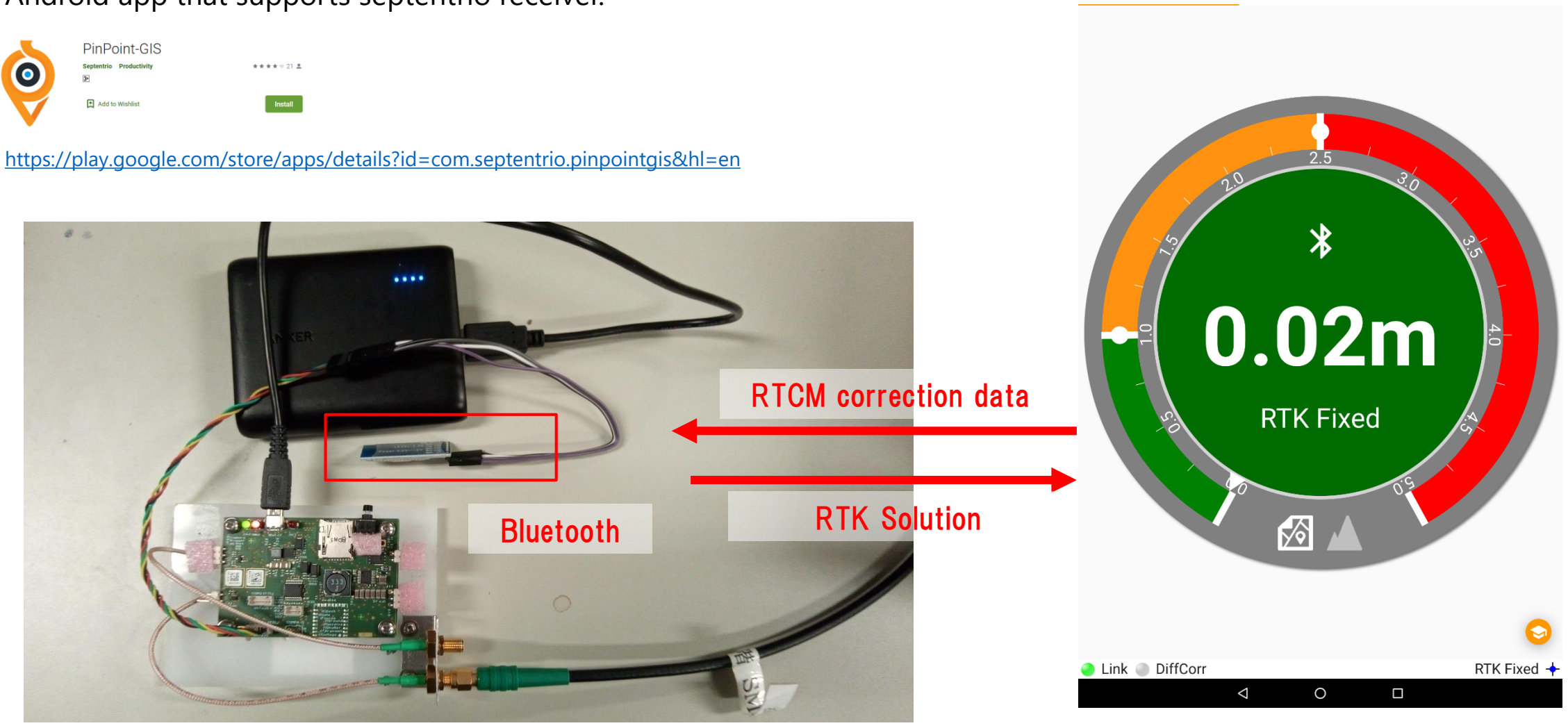

 $\Diamond$  #  $\blacksquare$ 

**STATUS** 

TUMSAT GNSS Lab 28

COLLECTOR

Pin'Point'@GIS<sup>\*</sup>

**CORRECTIONS** 

 $\blacklozenge$  RTK (ublox with PC)

Use Ntrip client setting in u-center.

<https://www.u-blox.com/en/product/u-center>

NTRIP client setting Receiver>NTRIP Client

Select mount point and click "OK".

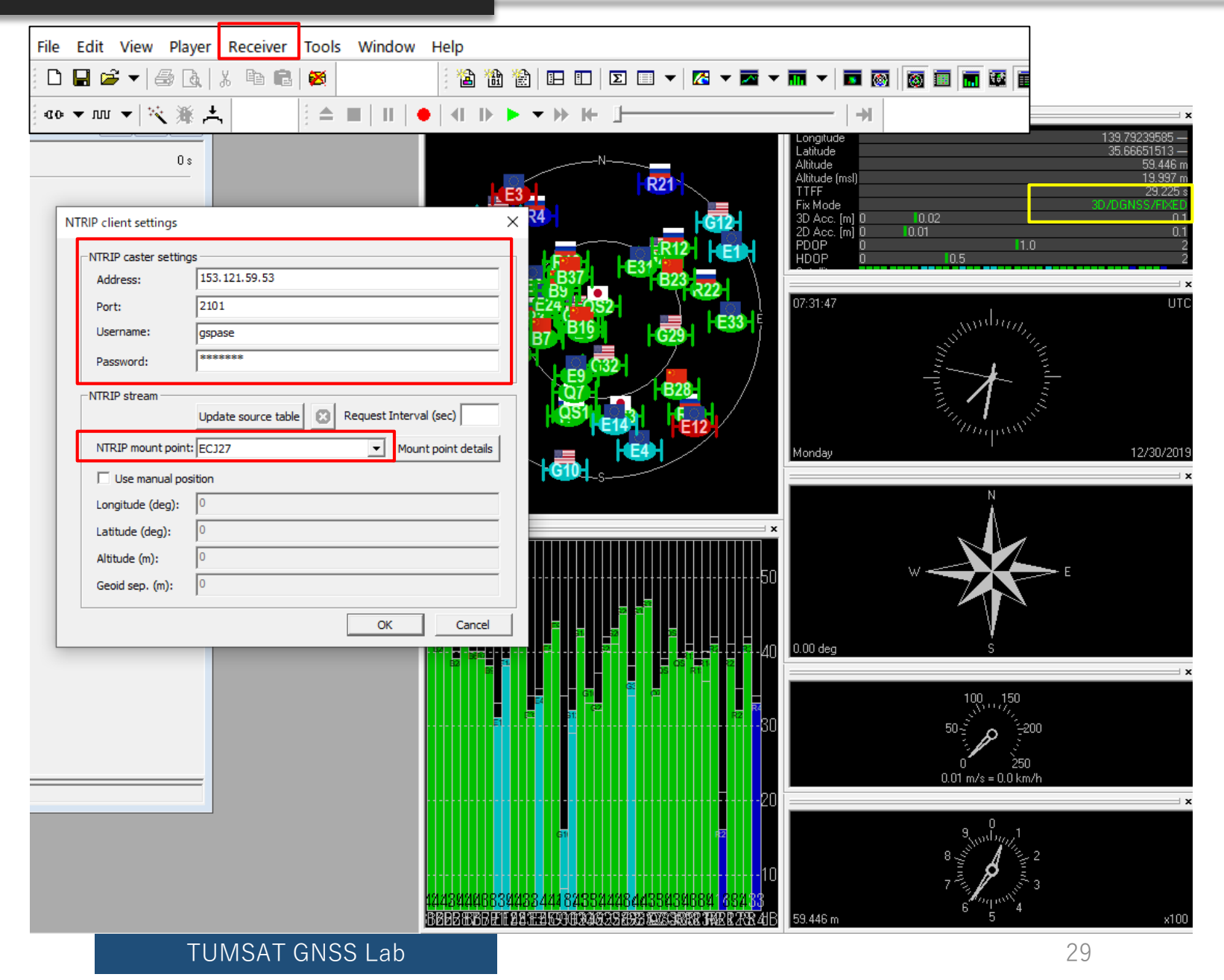

### ◆RTK (ublox with smartphone)

#### Android app of Ntrip client.

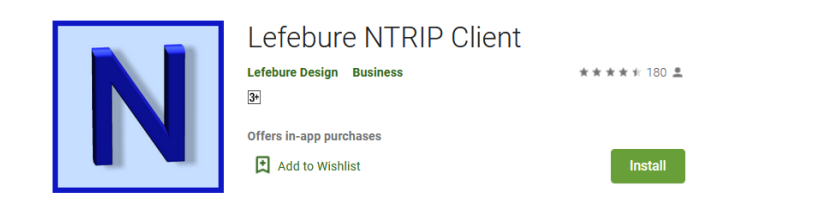

<https://play.google.com/store/apps/details?id=com.lefebure.ntripclient&hl=en>

You need to setup ublox's UART port that connect with Bluetooth module

- ・Input : RTCM
- ・Output : NMEA
- ・Baud rate : Same with Bluetooth module.

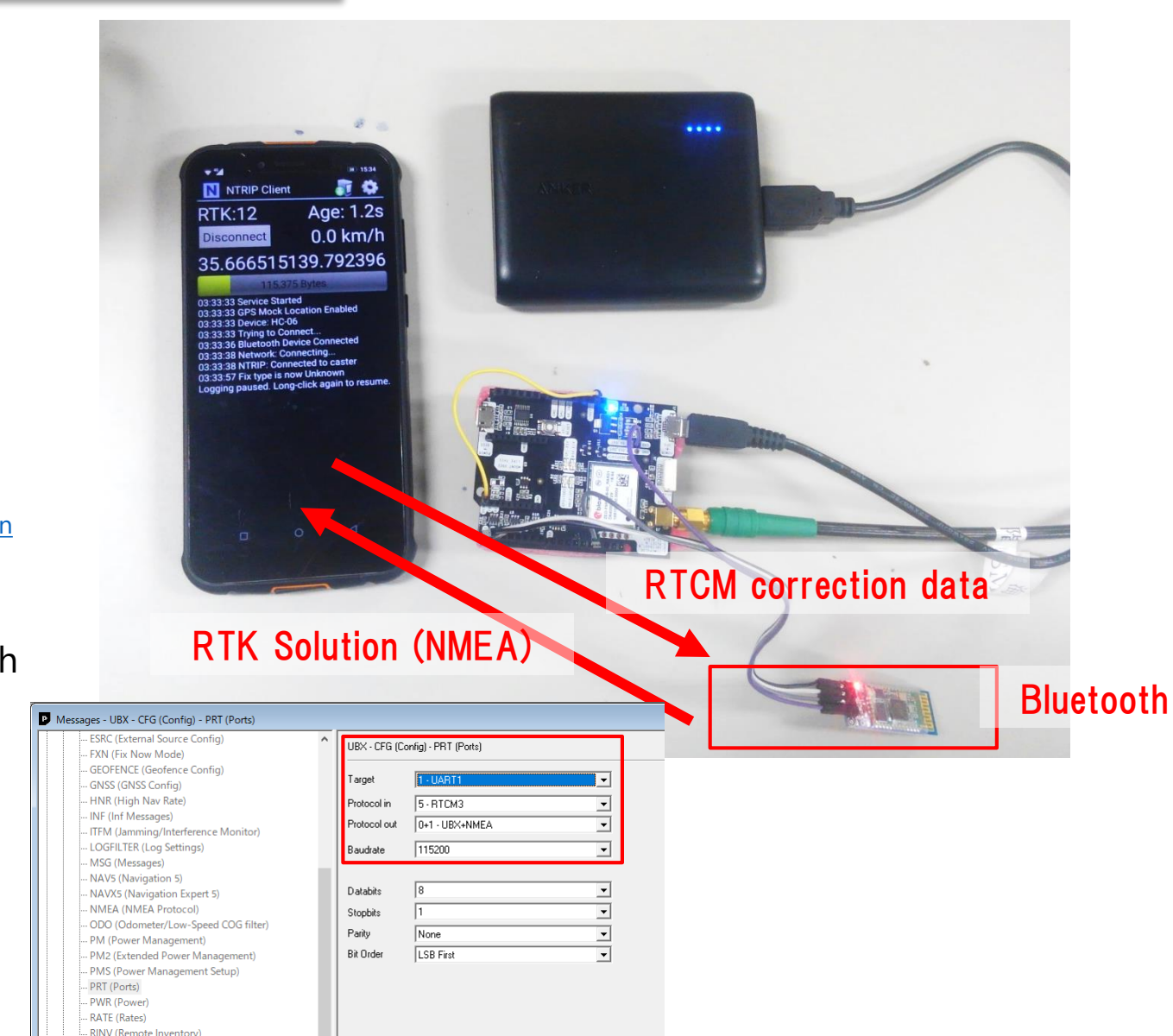

## ◆RTK (RTKNAVI)

Real time RTK engine that supports many receivers. To use RTKNAVI, first you should set receiver to output "raw data". "raw data" means binary observation message include RTCM. RTKNAVI decodes this "raw data" and calculate RTK solution.

Here, I show the example using u-blox receiver.

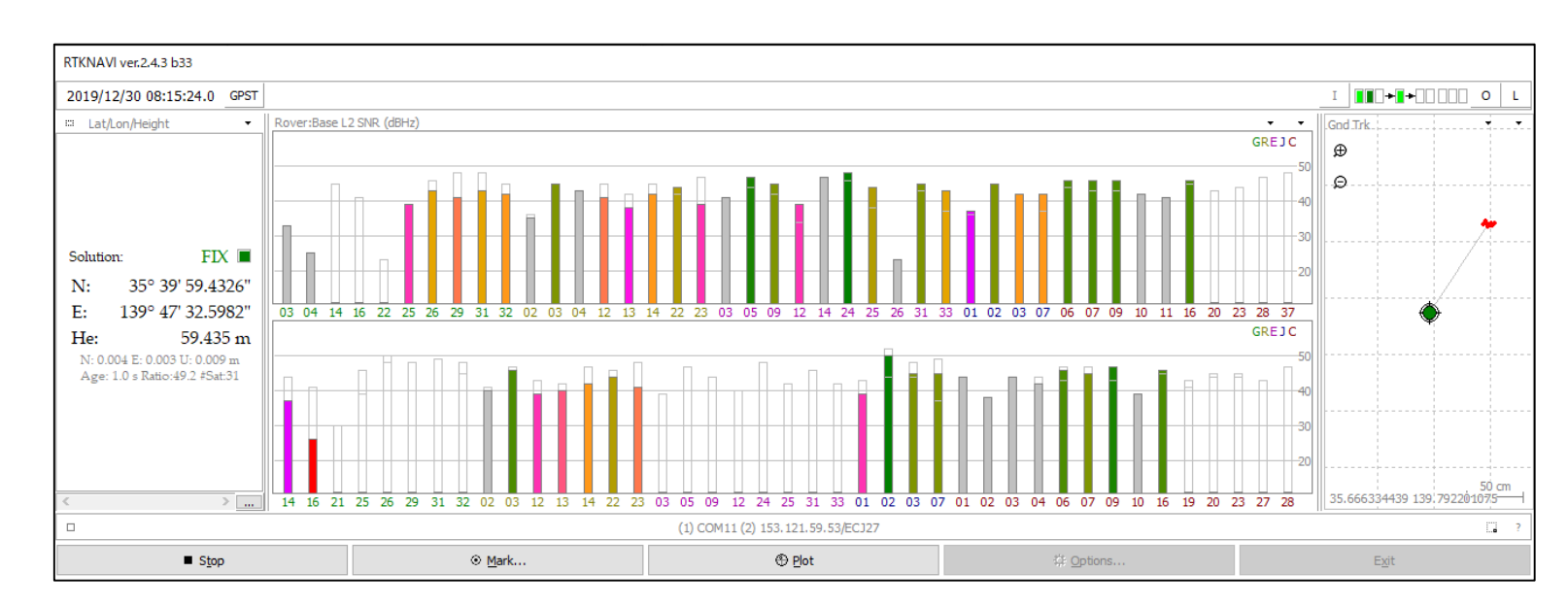

RTCM<sub>2</sub> **RTCM3** NovAtel OEM6 ComNav u-blox Swift Navigation SB Hemisphere SkyTrag GW 10 Javad **NVS BINR BINEX** Trimble RT17 Septentrio  $CMR/CMR+$ TERSUS

Supported "raw data" formats

#### ◆RTK (RTKNAVI)

Receiver configuration on u-center.

First, select COM port of the receiver and connect. Then open "message view".

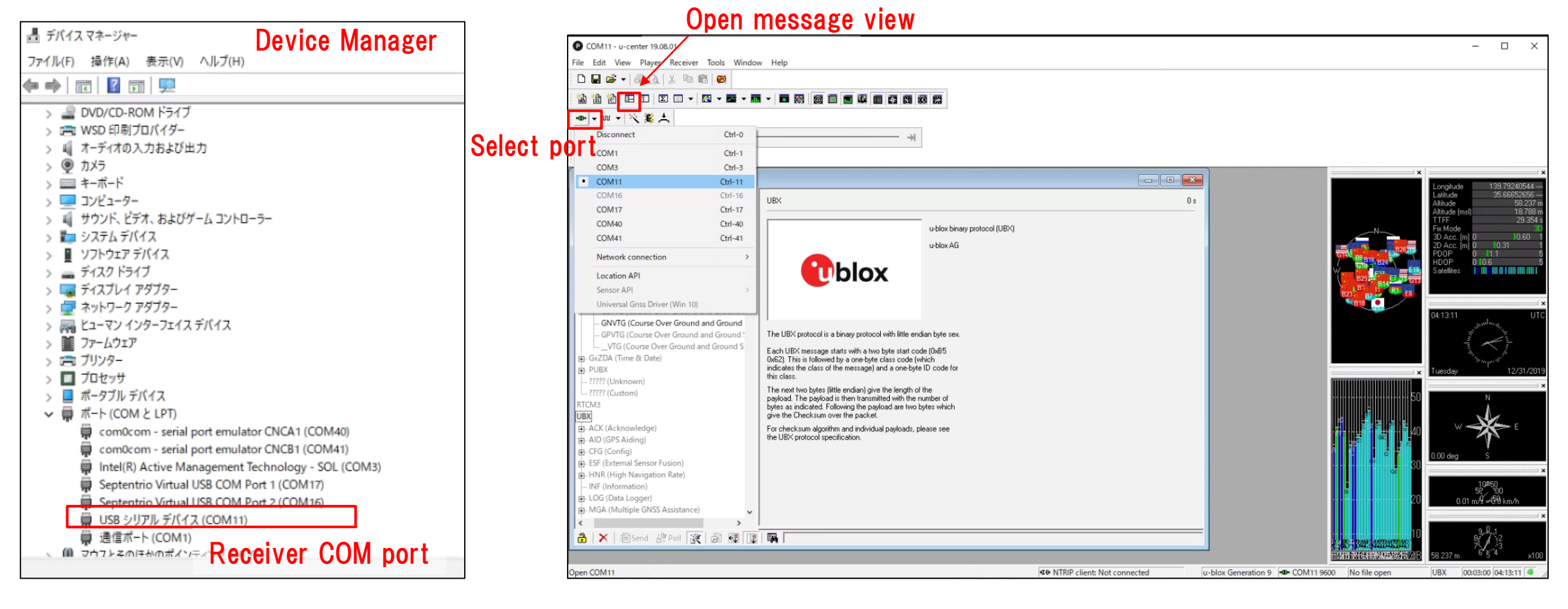

#### ◆RTK (RTKNAVI)

Receiver configuration on u-center. Open message view from View>Message View. You need to click "send" after change configuration.

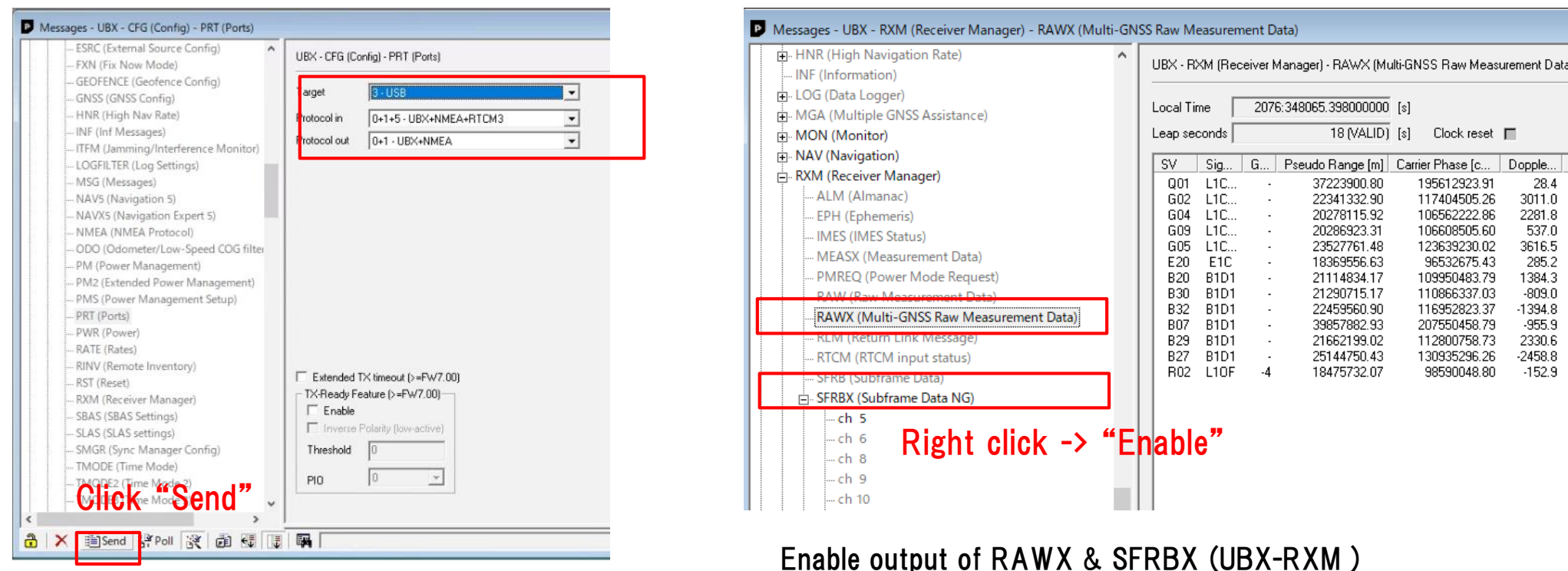

Setting to output UBX format (UBX-CFG-PRT)

Locl

6

### ◆RTK (RTKNAVI)

After receiver configuration was completed, save it and disconnect receiver.

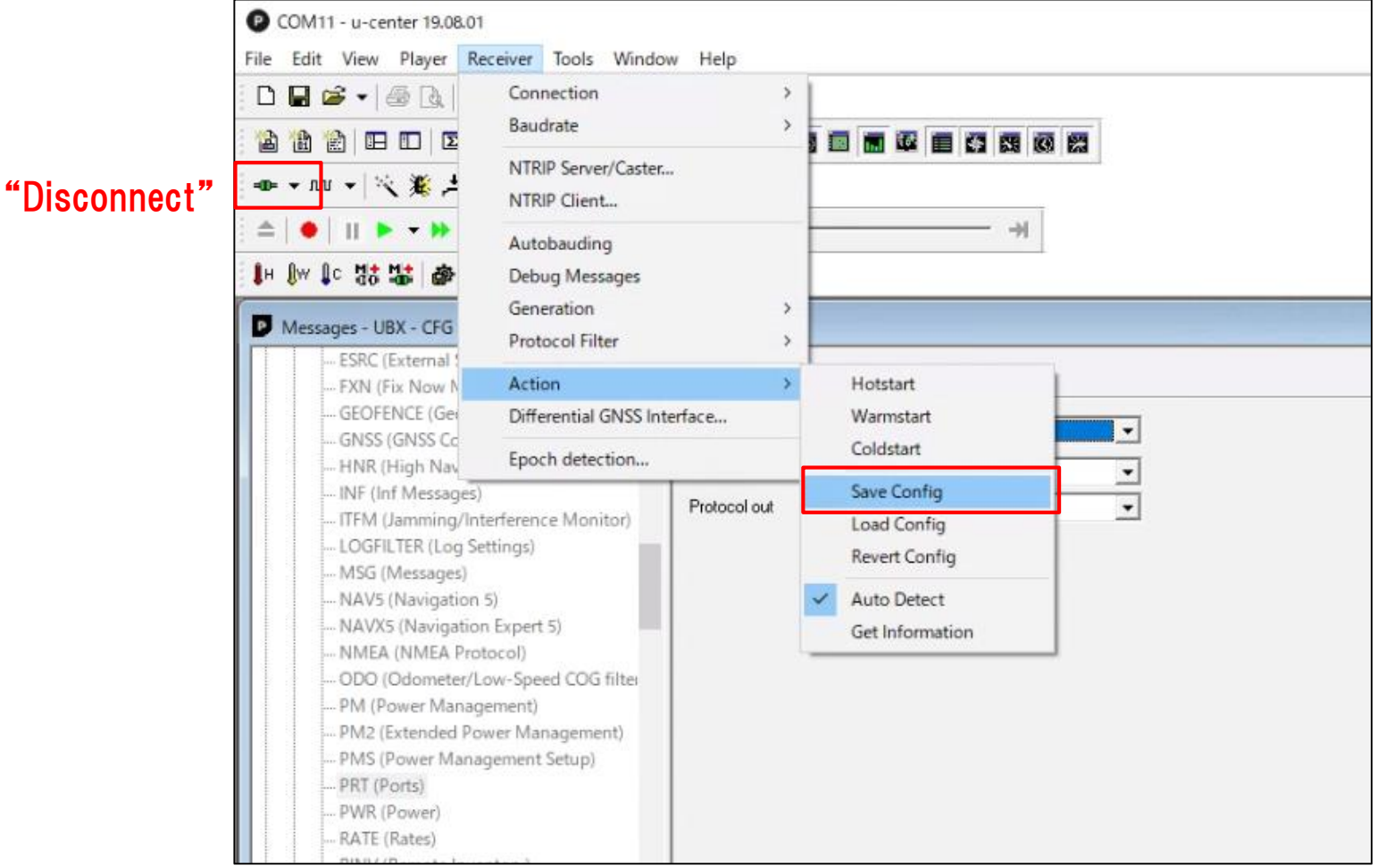

## RTK (RTKNAVI) Open RTKNAVI.

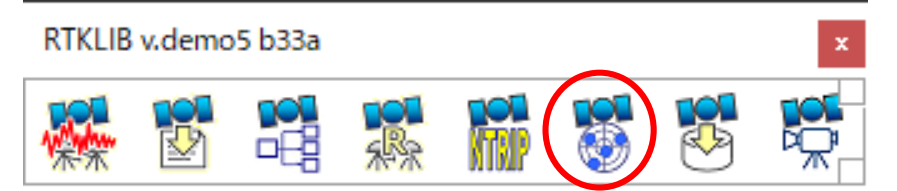

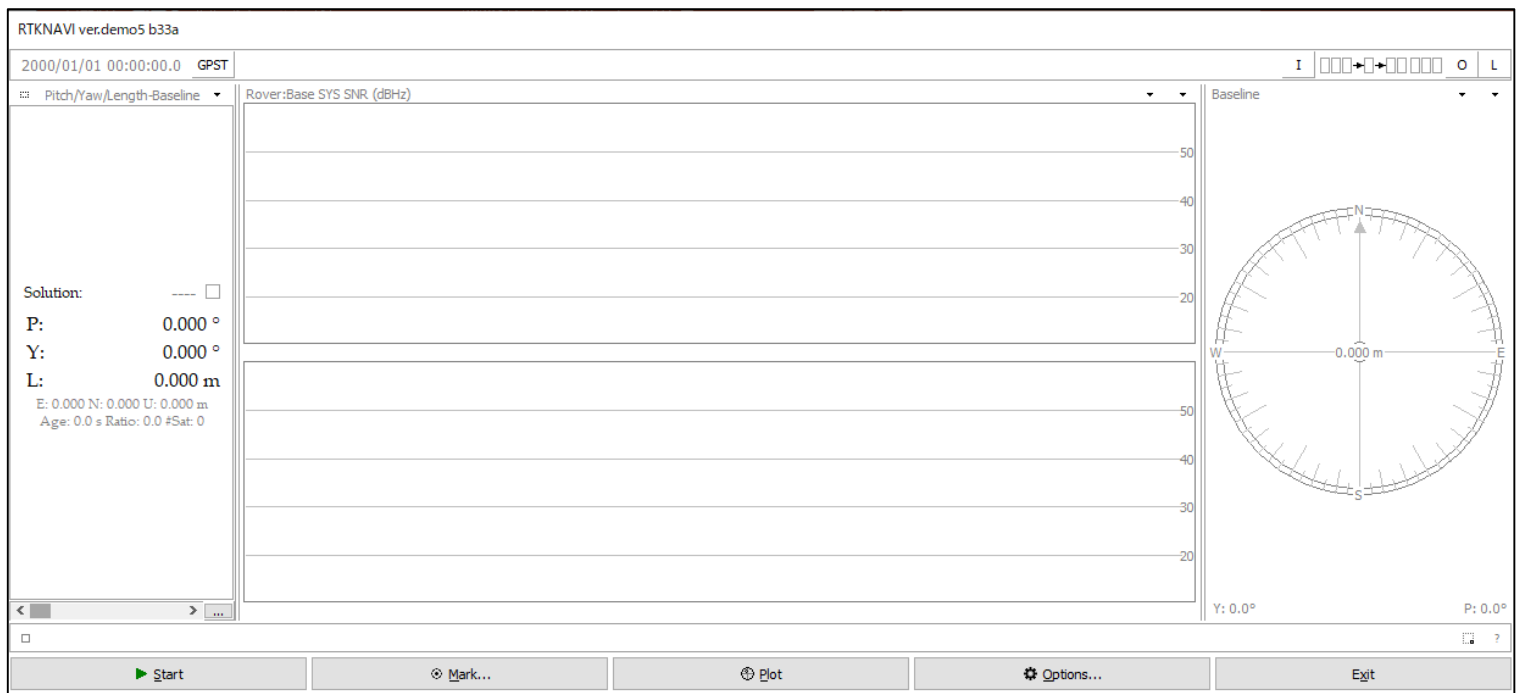

# ◆RTK (RTKNAVI)

Set input stream.

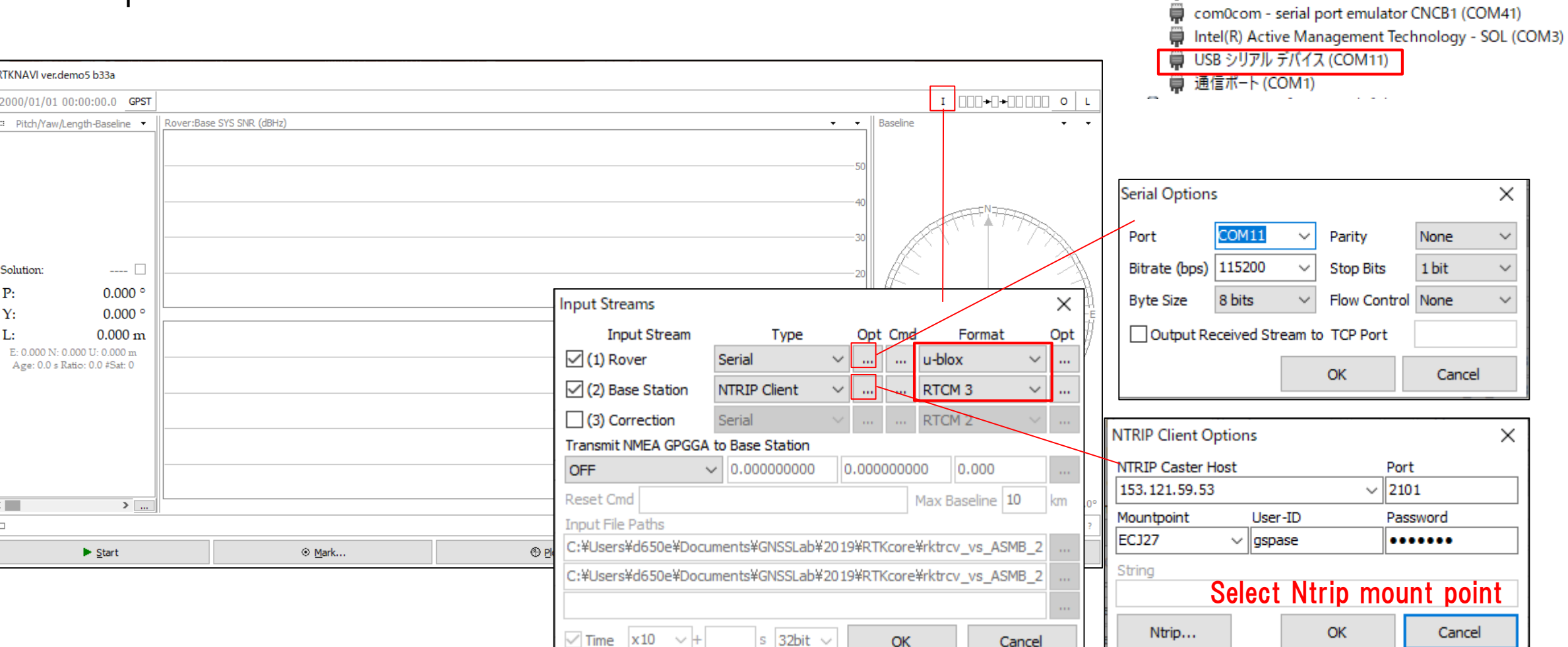

↓ ■ ポート(COMとLPT)

**Free** 

com0com - serial port emulator CNCA1 (COM40)

◆RTK (RTKNAVI)

Set output stream & log stream.

#### Here the RTK position will be written to the file. Also you can choose other option (TCP, Serial) according to your use case

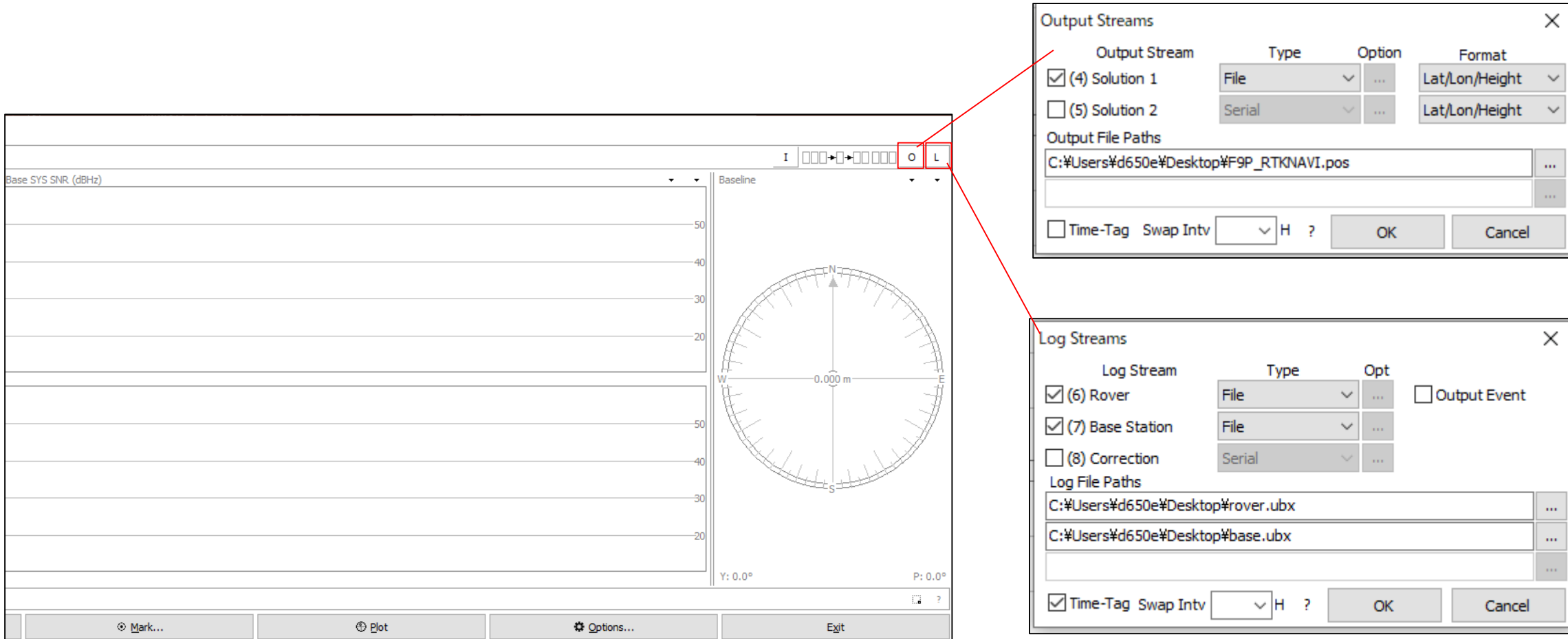

 $\frac{1}{10}$ 

◆RTK (RTKNAVI) Set option to calculate RTK. After option setting, click "Start" and then RTK starts.

Misc

 $\checkmark$ 

 $\vee$  OFF

 $\vee$  Forward

 $\mathbf{r}_{\mathrm{max}}$ 

Cancel

Load

Save

 $QK$ 

Cancel

Kinematic

 $L1+L2$ 

15

**OFF** 

Broadcast

Broadcast

 $QK$ 

Saastamoinen

**Options** 

Positioning Mode

Frequencies / Filter Type

**Ionosphere Correction** 

**Troposphere Correction** 

Satellite Ephemeris/Clock

Load

Elevation Mask (°) / SNR Mask (dbHz)

Rec Dynamics / Earth Tides Correction

Excluded Satellites (+PRN: Included)

Save

Setting1 Setting2 Output Statistics Positions Files

Sat PCV Rec PCV PhWU Rej Ed **RAIM FDE** DBCorr

⊠GPS ØGLO ØGalileo ØQZSS □SBAS ØBeiDou □IRNSS

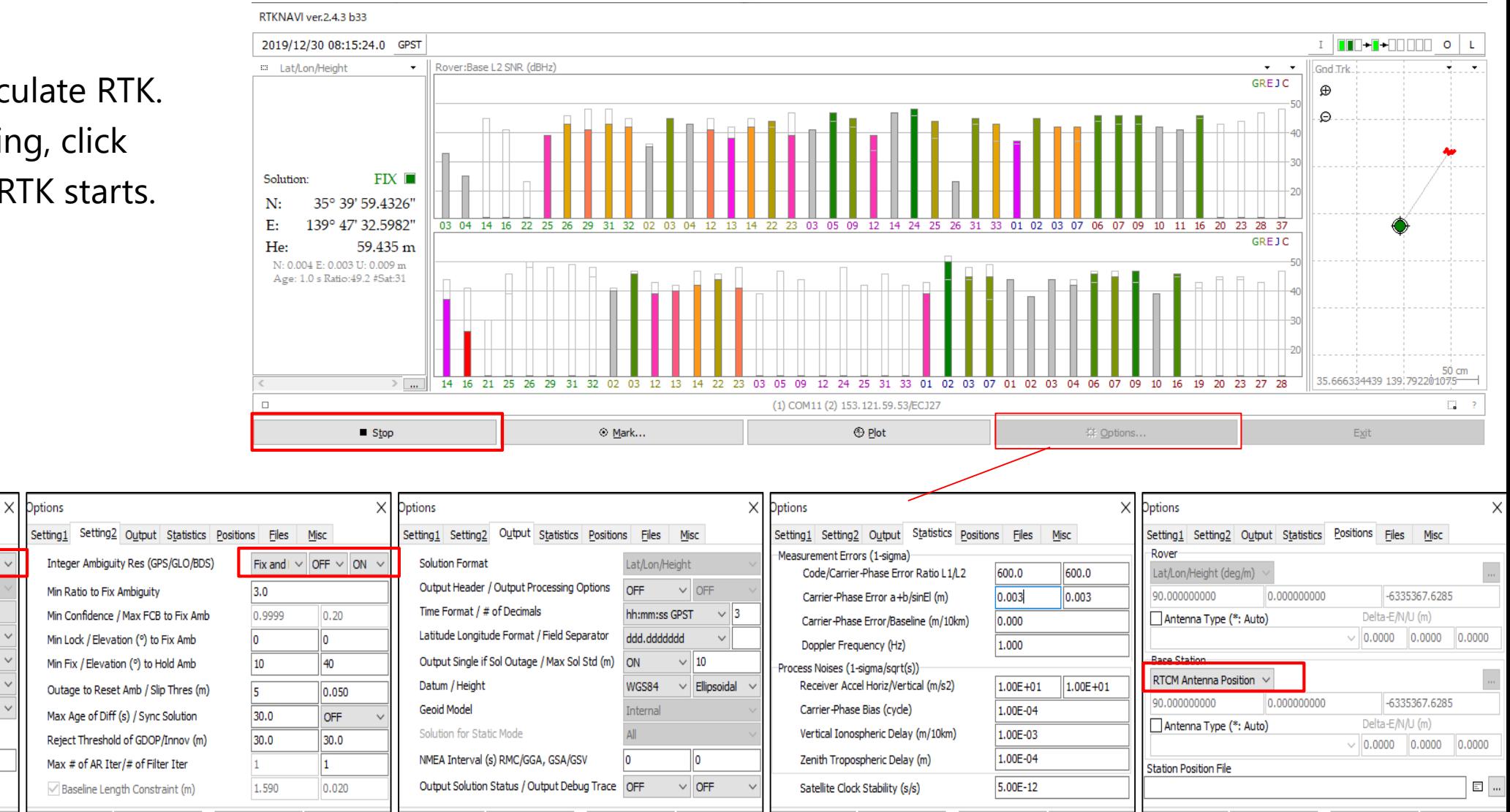

 $QK$ 

Cancel

Load

OK

Cancel

Load

Save

Save

Load

Save

 $QK$ 

Cancel

I show some shop that you can buy GNSS devices.

#### Antenna

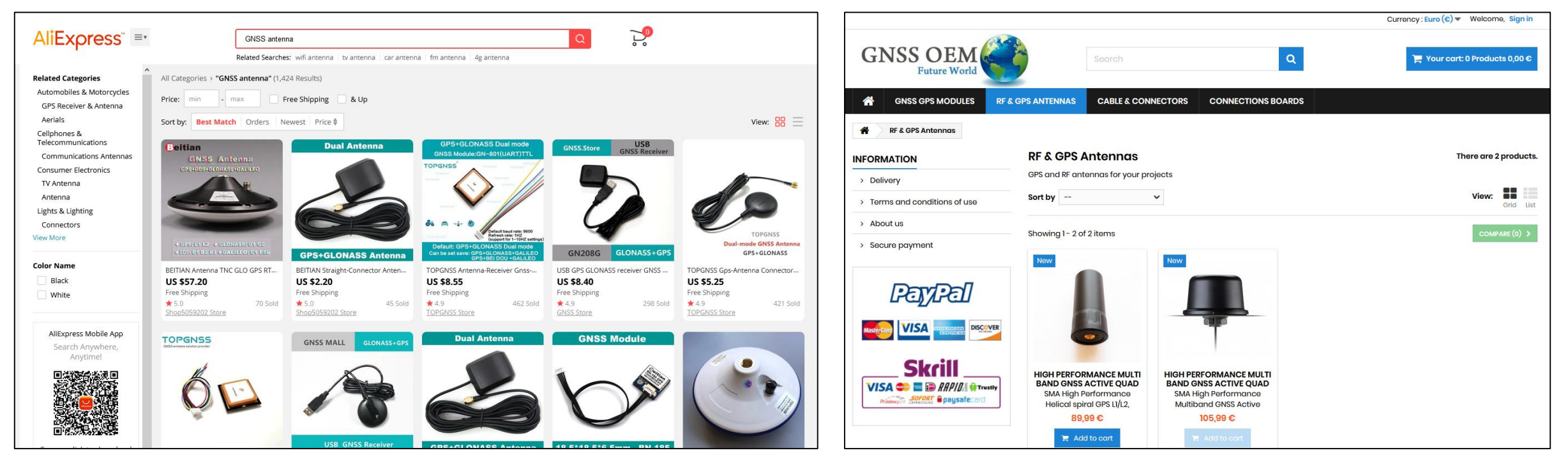

#### AliExpress Eltehs GNSS OEM Store

#### ◆ Antenna

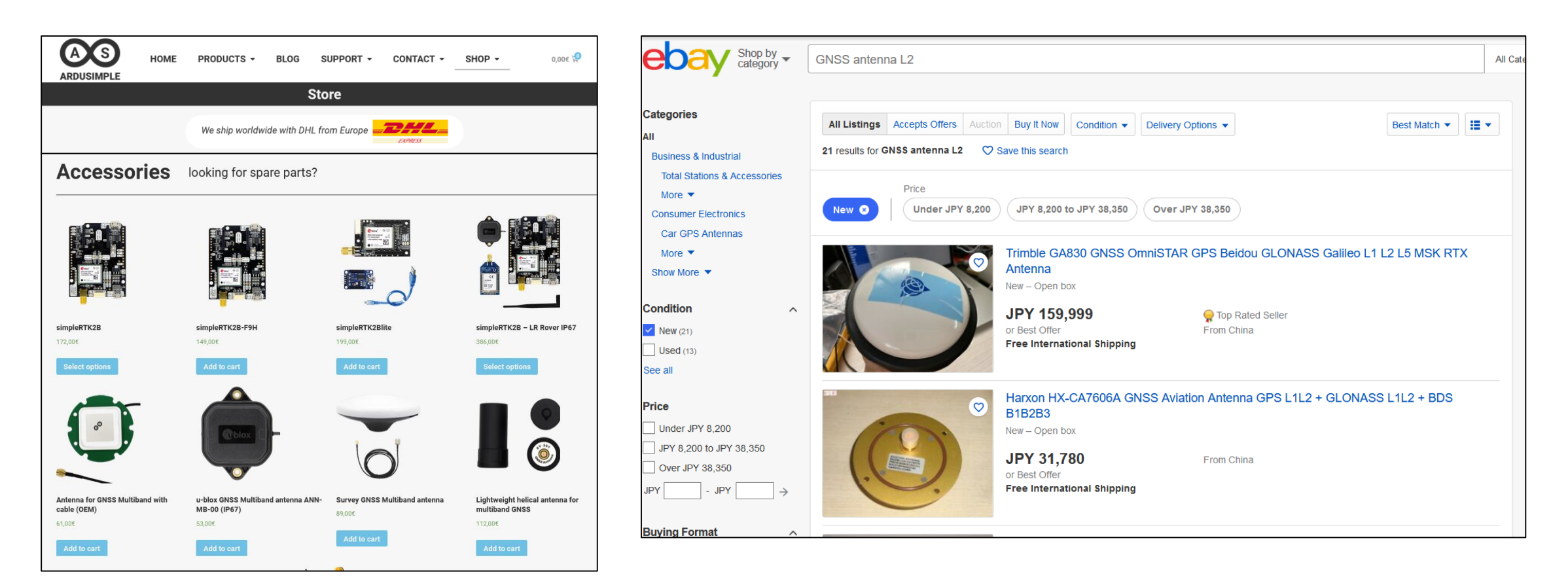

Ardusimple **Exercise Exercise Exercise Exercise Exercise Exercise Exercise Exercise Exercise Exercise Exercise** 

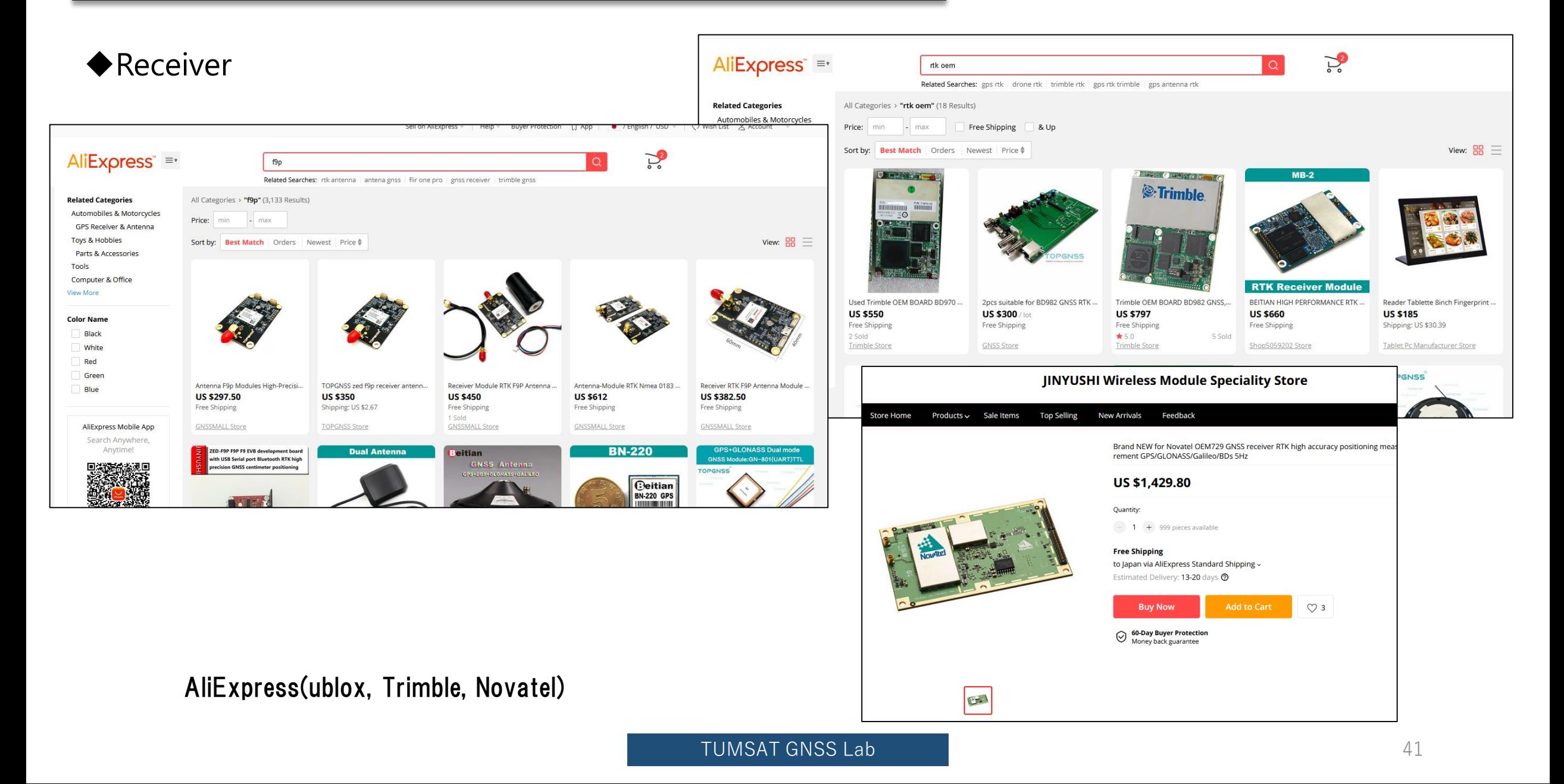

### ◆ Receiver

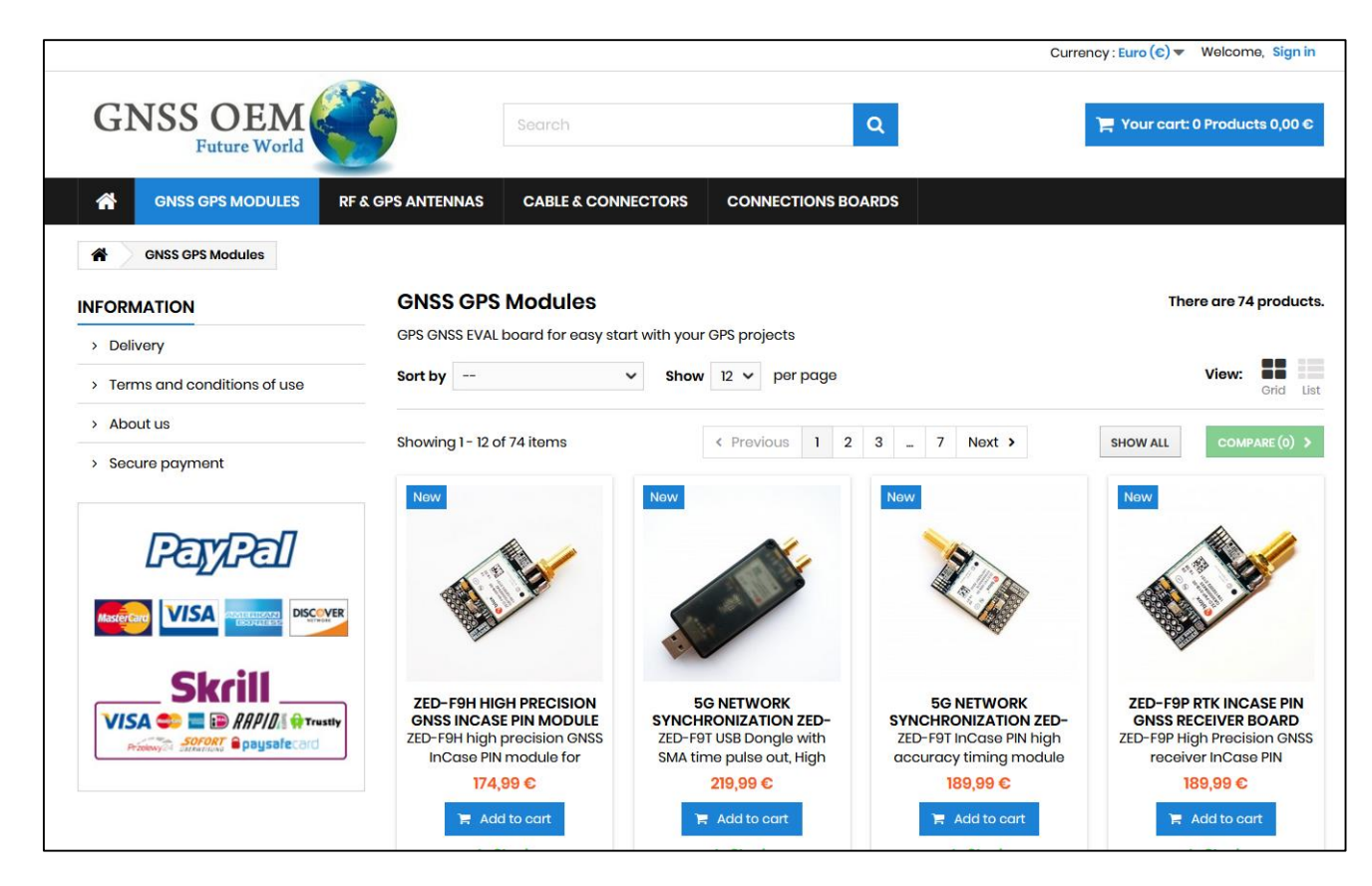

Eltehs GNSS OEM Store (ublox)

### ◆ Receiver

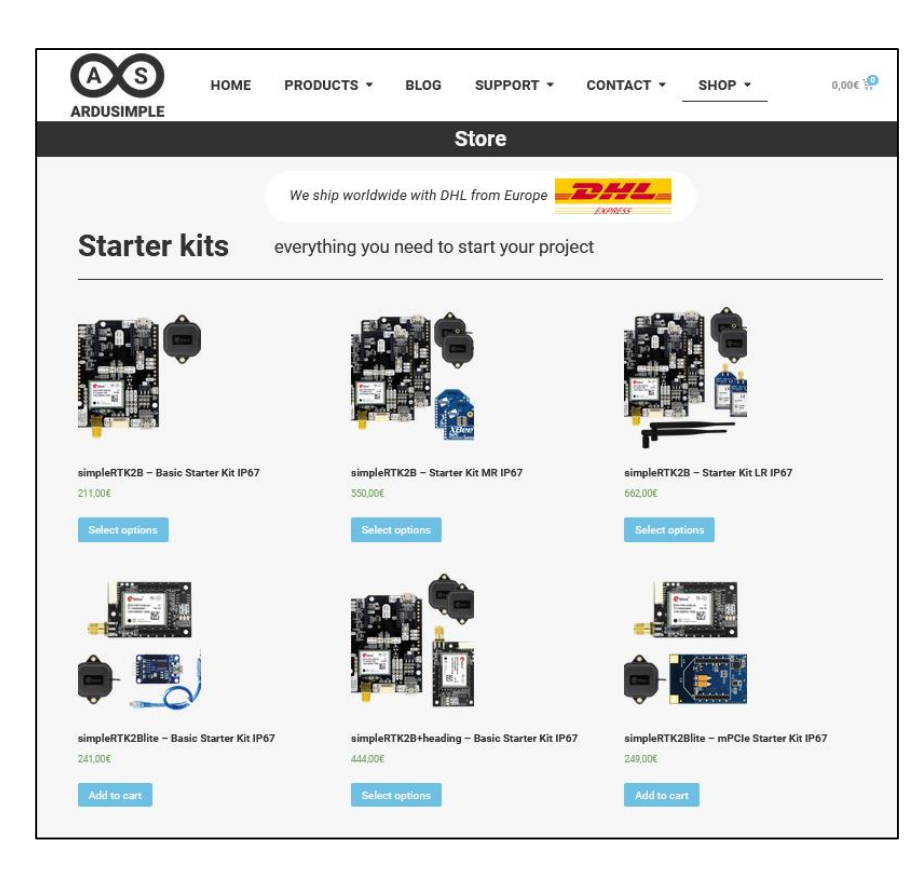

Ardusimple (ublox) and the state of the state of the state of the state of the state of the state of the state of the state of the state of the state of the state of the state of the state of the state of the state of the

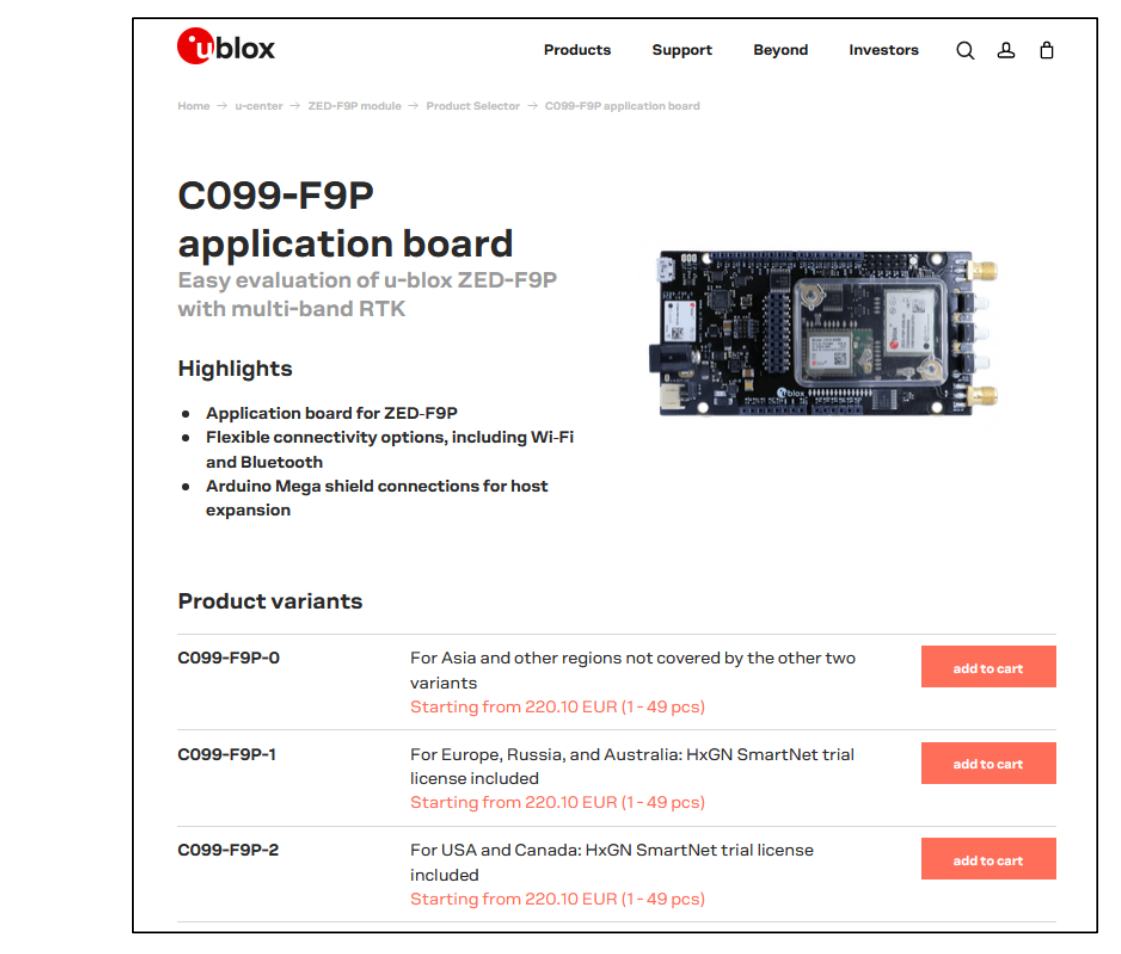

### ◆ Receiver

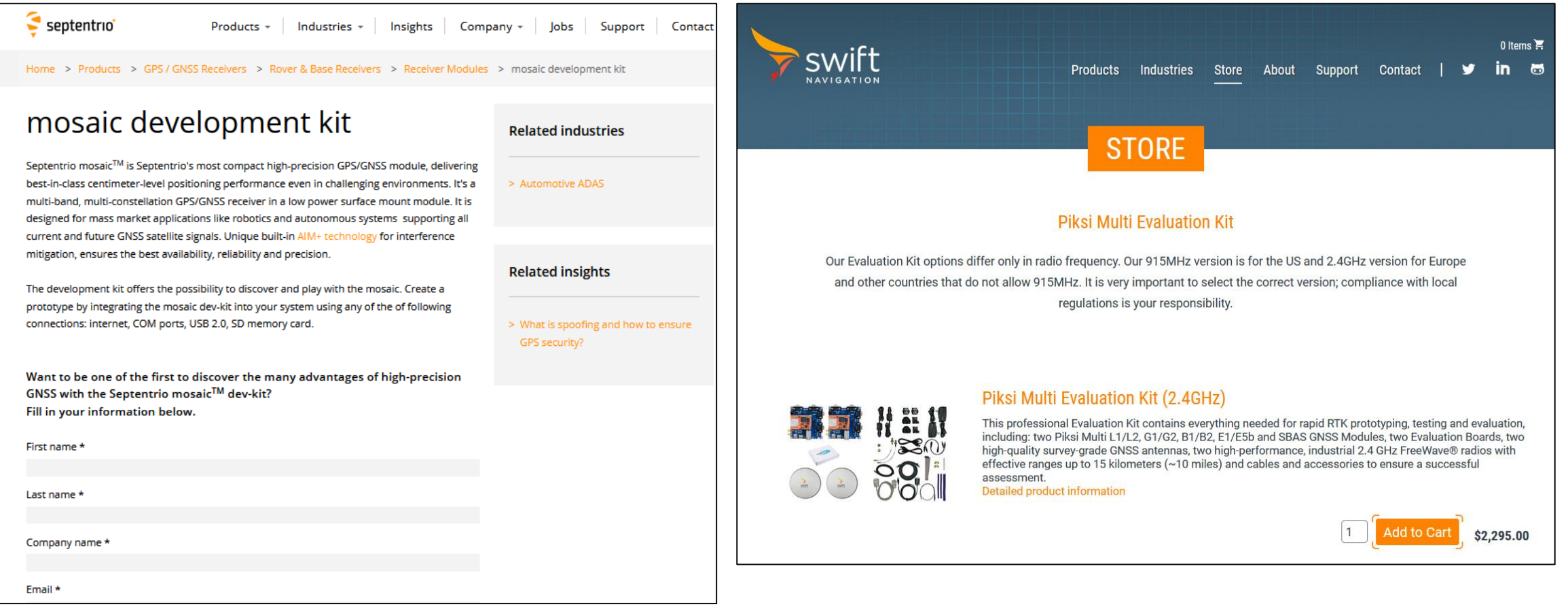

#### Septentrio direct shop swift direct shop

#### ◆ Cable & connector

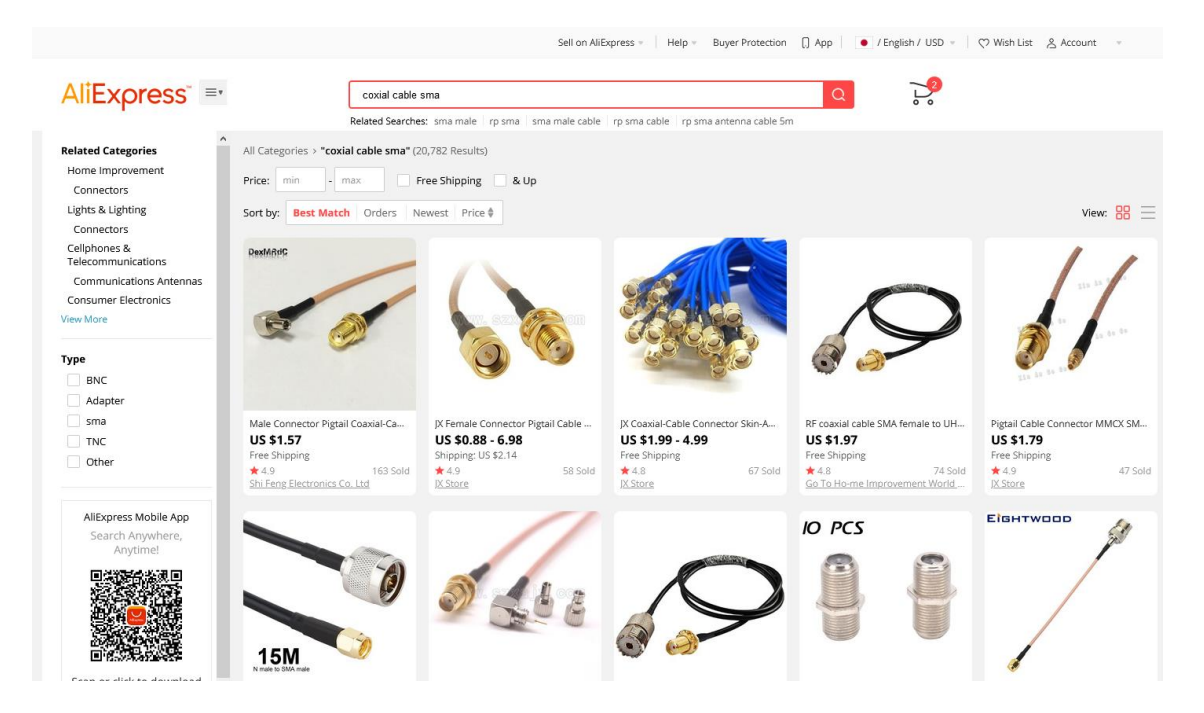

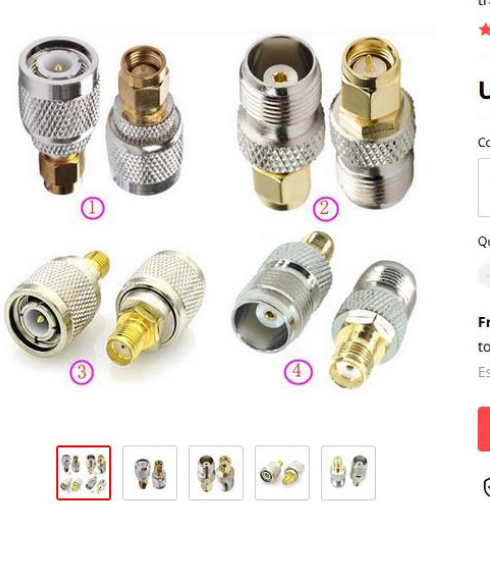

JX connector 2pcs RF coaxial coax adapter TNC Male Female Jack to SMA Male Plug S traight TNC connector to SMA Connector

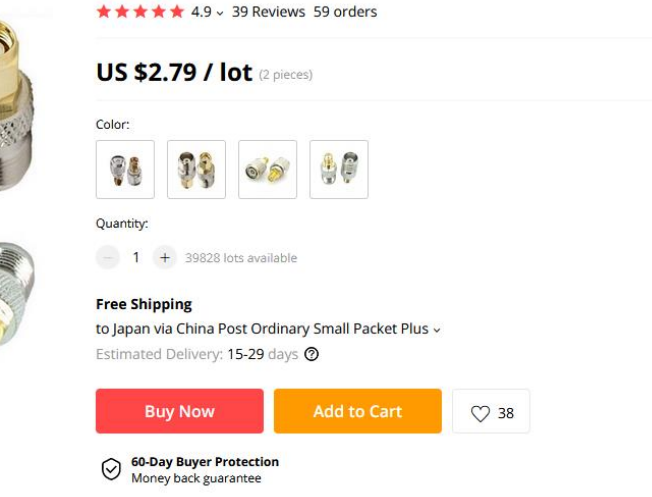

SMA or TNC type connector are major in GNSS.

◆ Moving-base RTK (AsteRx-m2a) Just connect 2 antenna to the receiver.

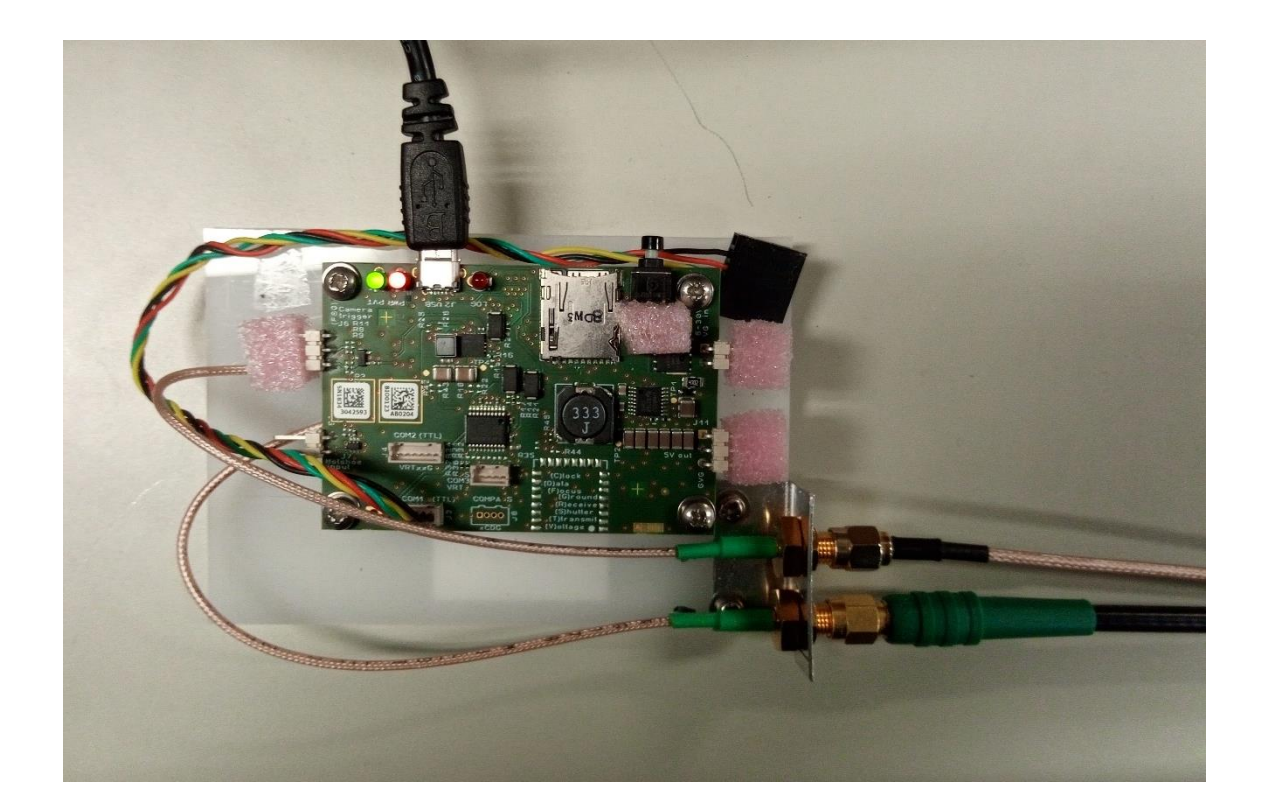

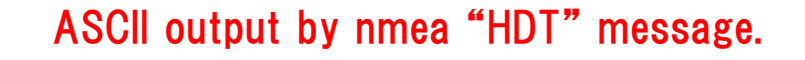

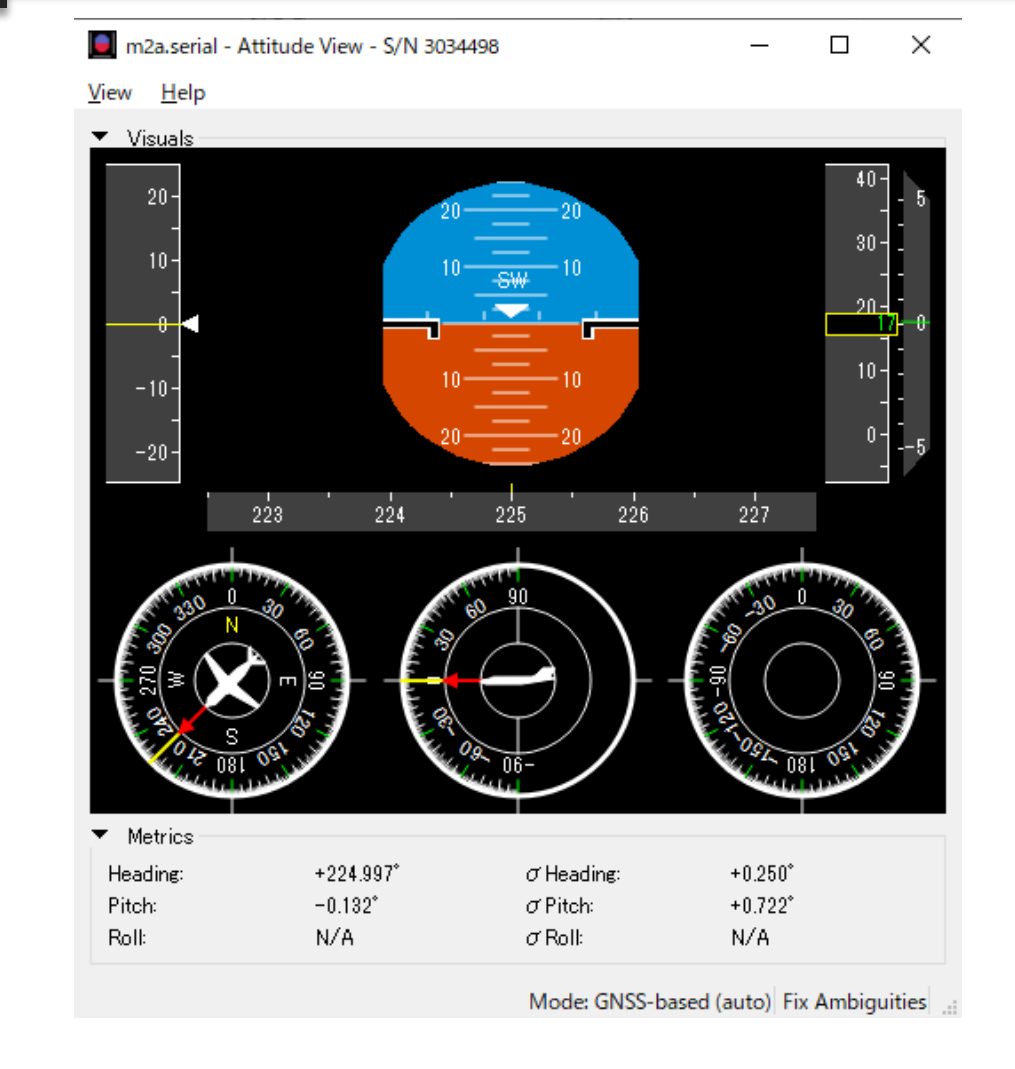

\$GPGGA, 071402.00, 3539.9910977, N, 13947.5434857, E, 2, 28, 0.6, 17.3133, M, 39.3 \$GPVTG, , T, , M, 0.00, N, 0.01, K, D\*27 \$GPHDT, 225.230, T\*31

◆ Moving-base RTK (F9P) Hardware configuration.

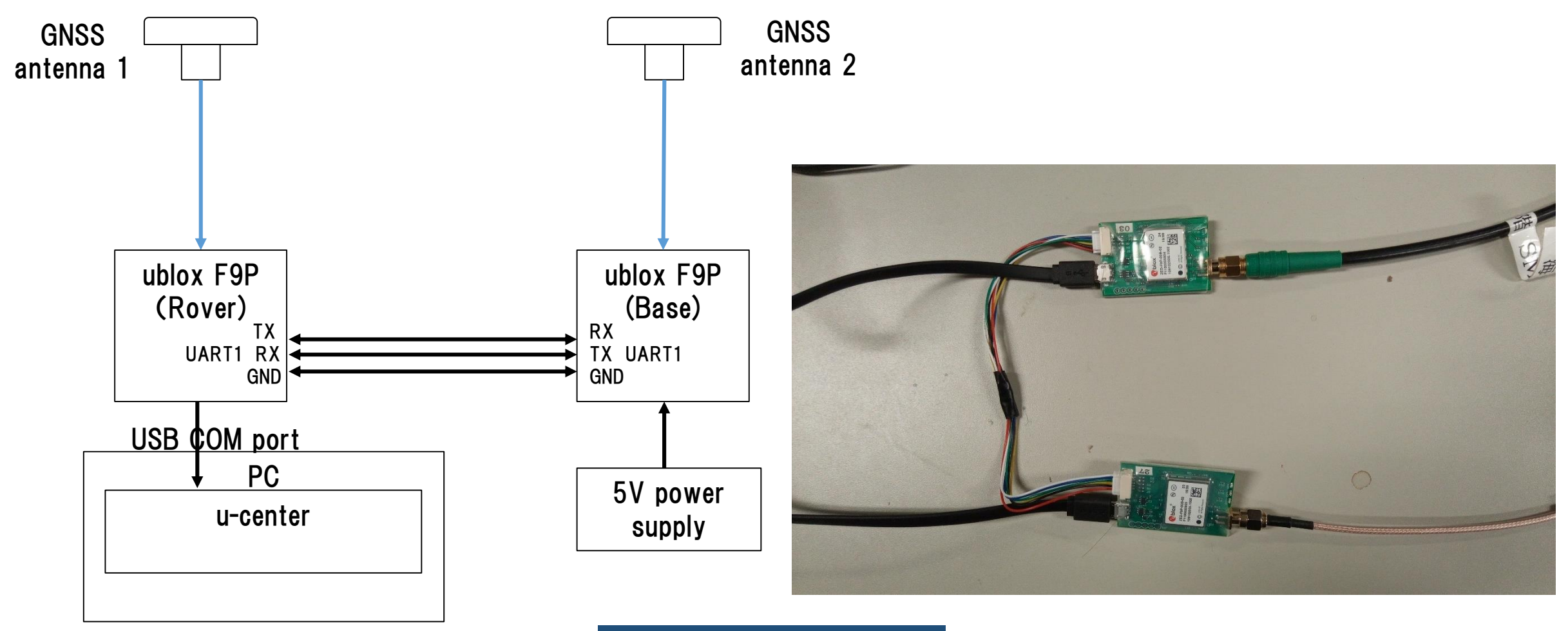

## ◆ Moving-base RTK (F9P) Base configuration.

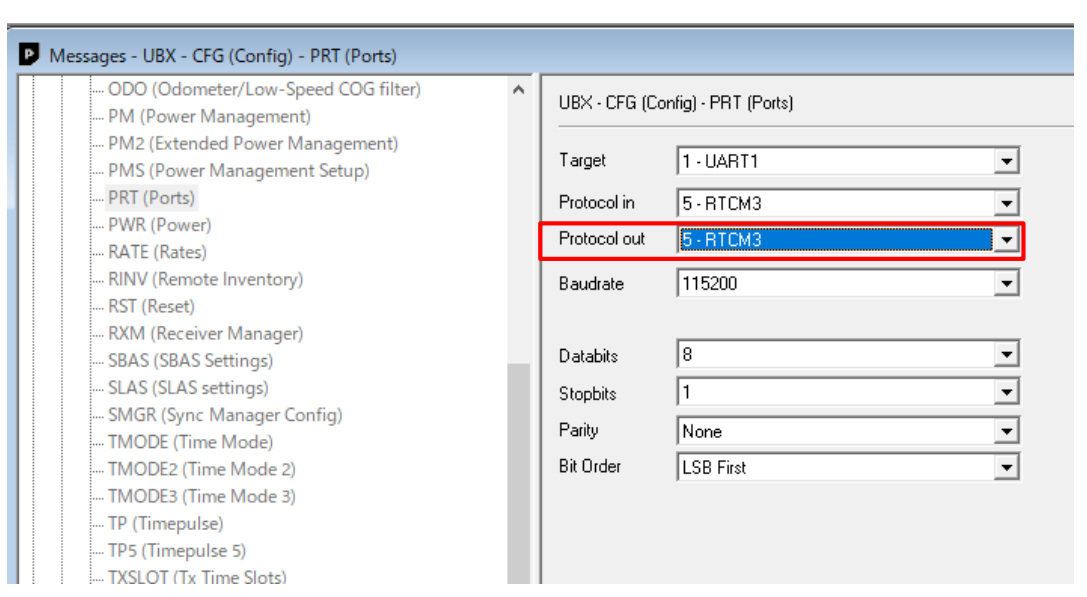

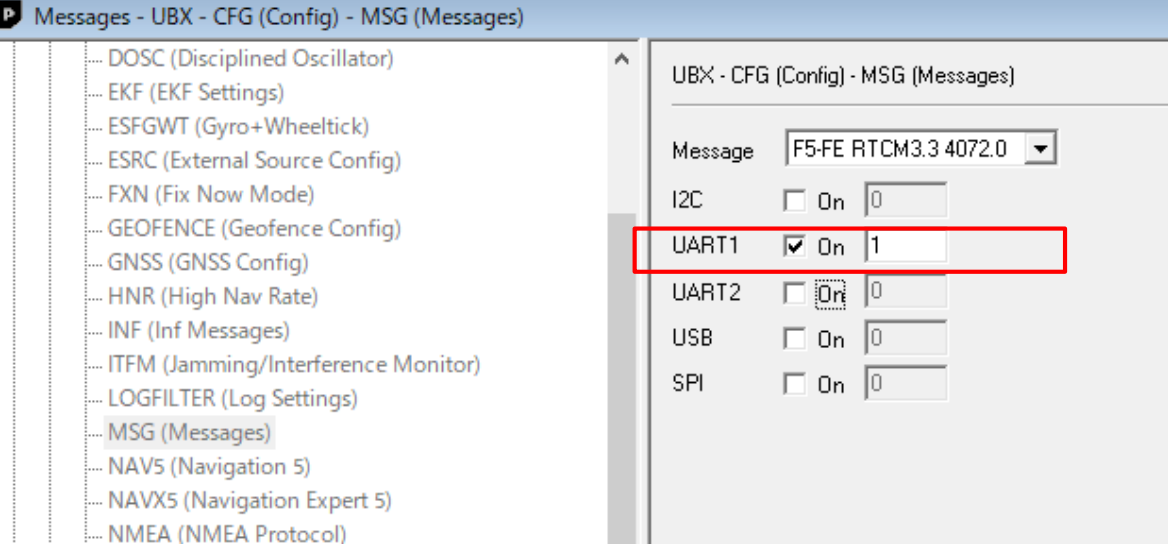

At UBX-CFG-MSG enable following message to output from used UART. RTCM3.3 1077 (GPS) RTCM3.3 1087 (GLONASS) RTCM3.3 1097 (Galileo) RTCM3.3 1127 (BeiDou) RTCM3.3 4072.0 (For Moving-Base special message) RTCM3.3 4072.1 (For Moving-Base special message)

Set protocol out of used UART to RTCM. Baudrate should be over 115200. (UBX-CFG-PRT)

## ◆ Moving-base RTK (F9P) Rover configuration.

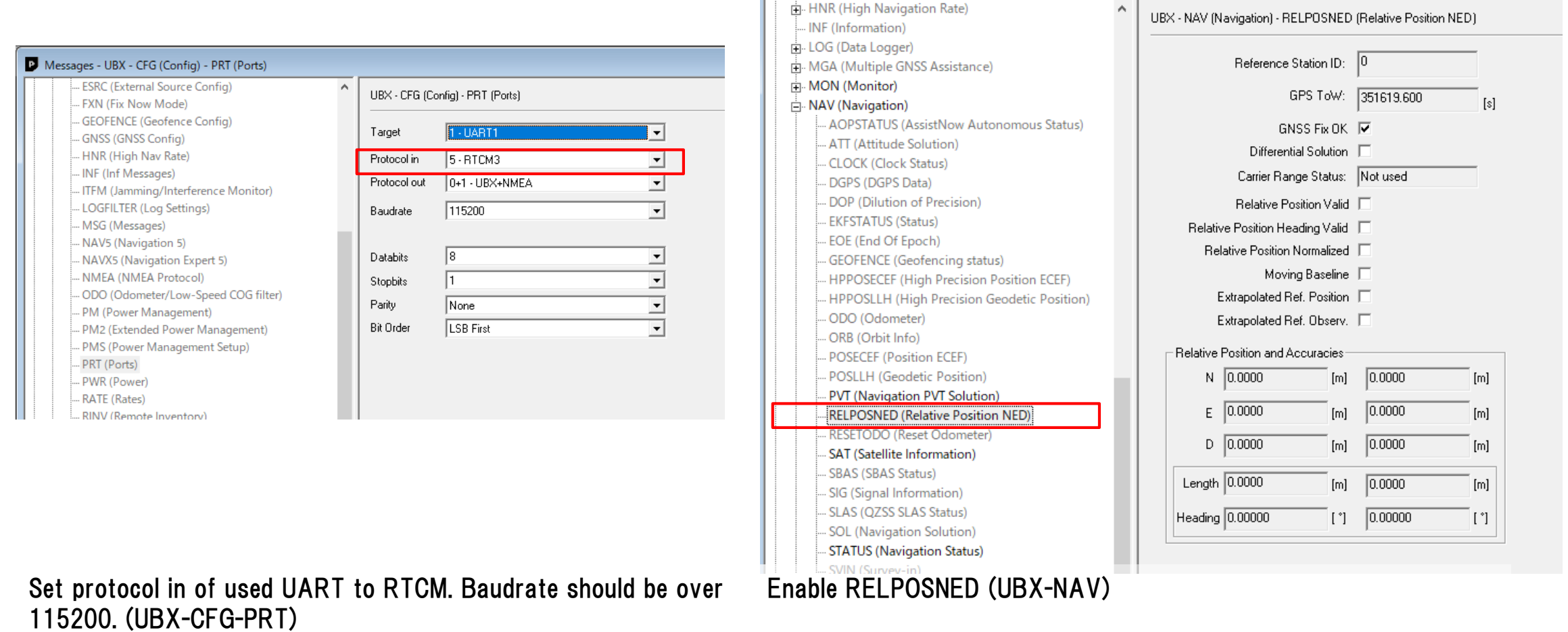

Messages - UBX - NAV (Navigation) - RELPOSNED (Relative Position NED)

HNR (High Navigation Rate)

## ◆ Moving-base RTK (F9P)

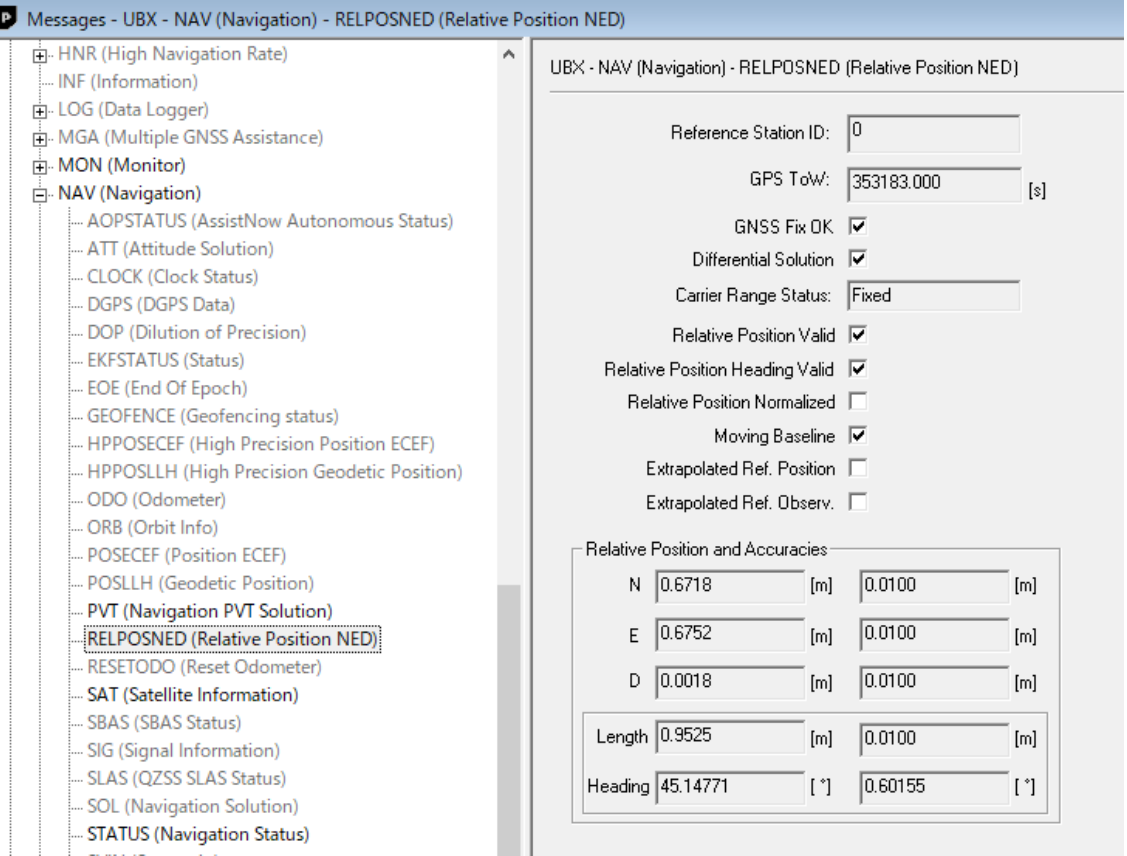

Solution is shown in UBX-NAV-RELPOSNED message There is no ASCII output and UBX format decode is necessary for application use.

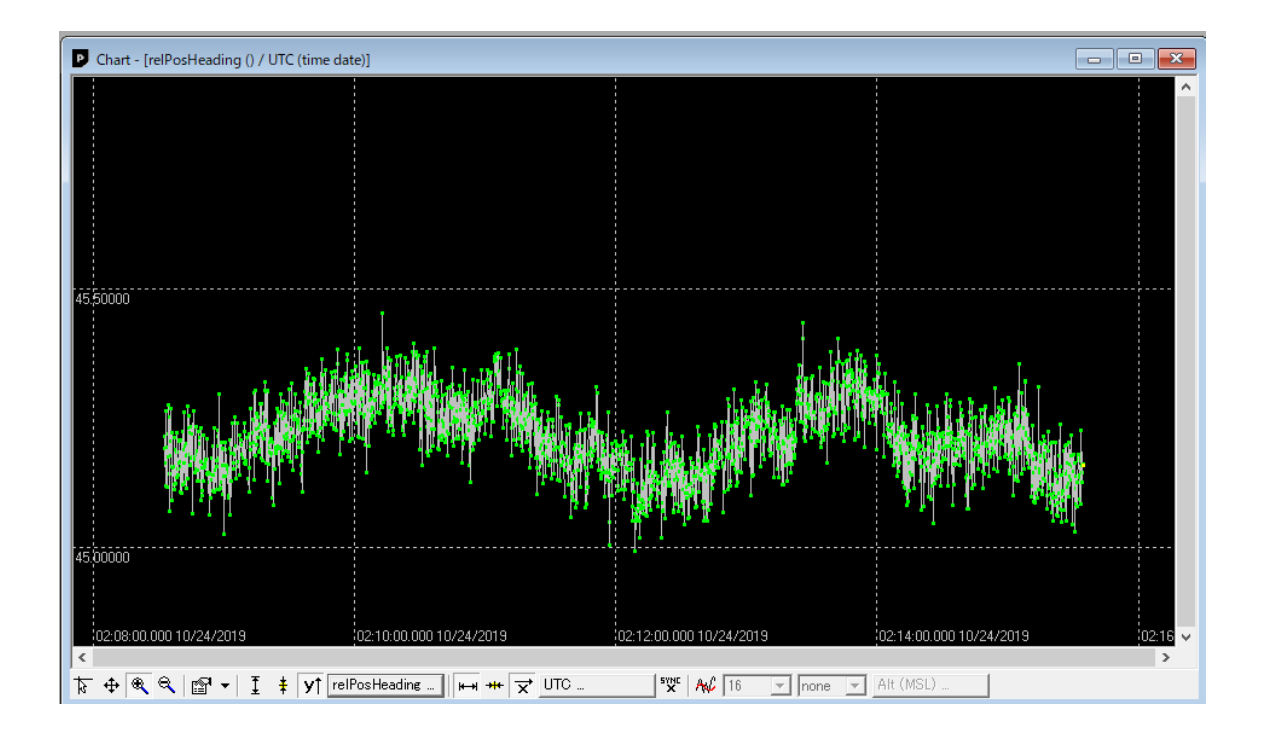

Moving-base RTK (RTKNAVI) Hardware Configuration

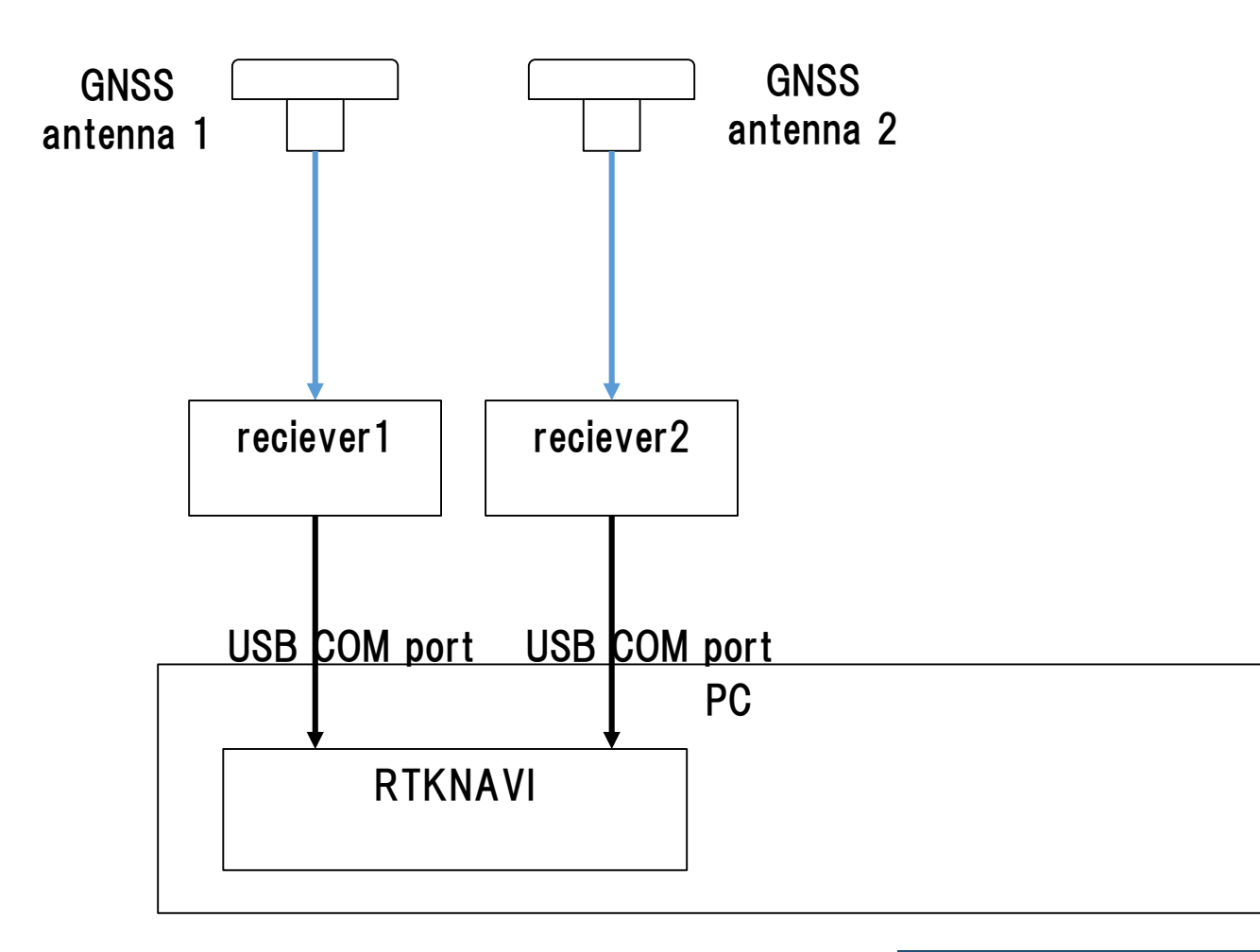

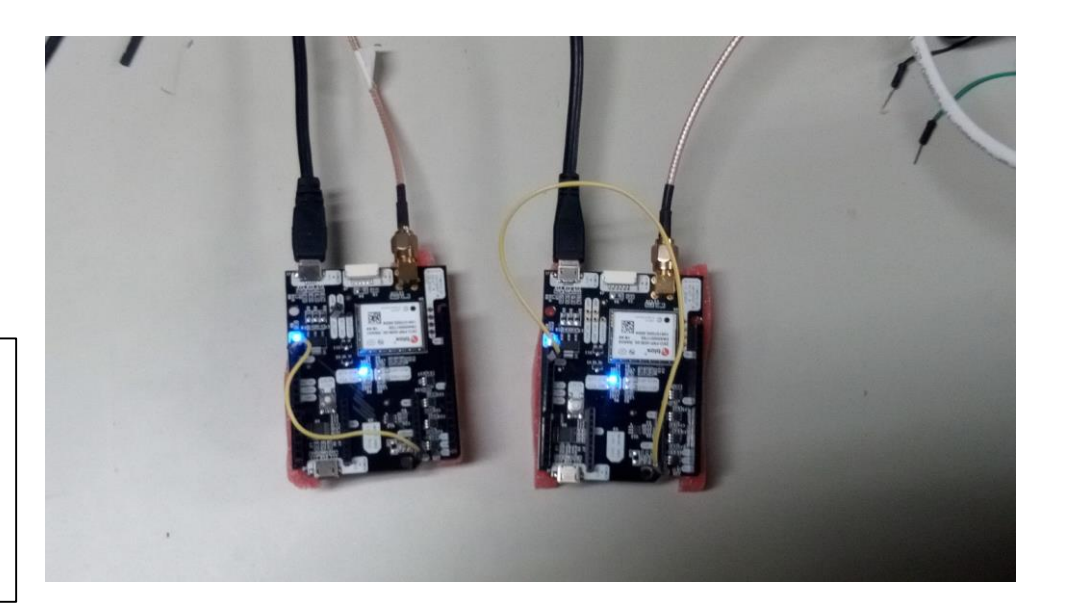

## Moving-base RTK (RTKNAVI) Receiver configuration (both receiver).

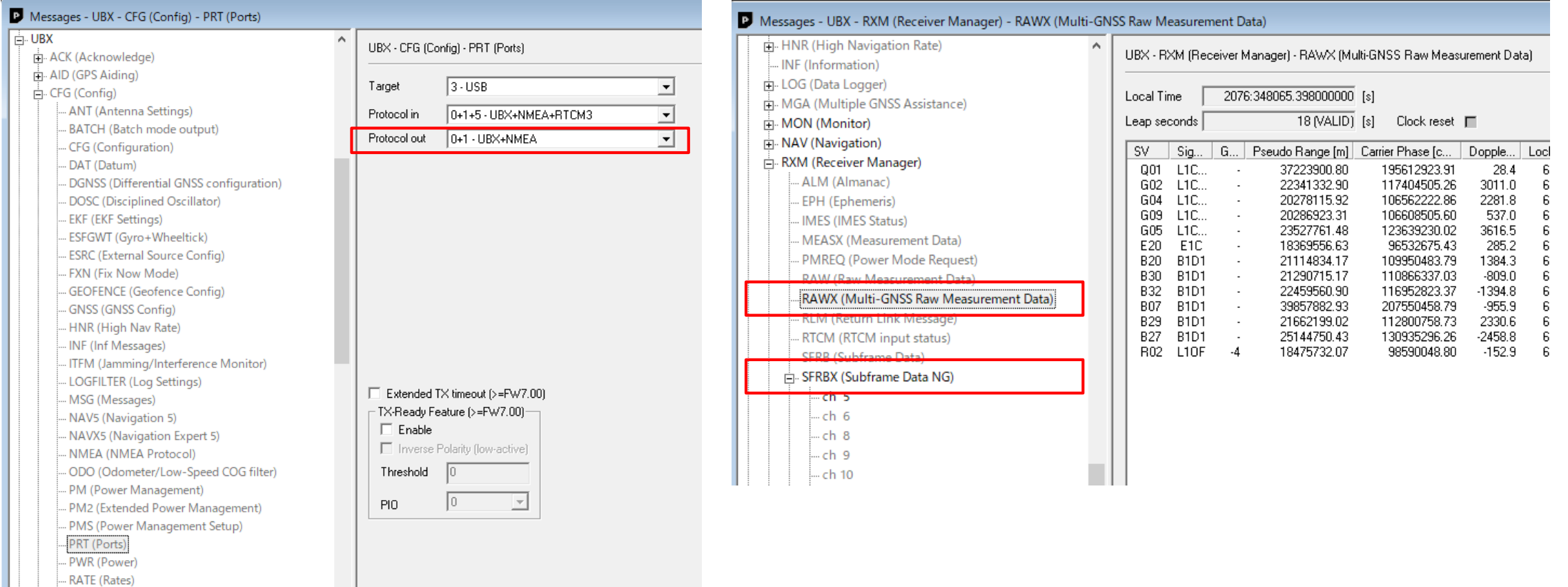

#### Setting to output UBX format (UBX-CFG-PRT) Enable output of RAWX & SFRBX (UBX-RXM)

## Moving-base RTK (RTKNAVI) RTKNAVI set up.

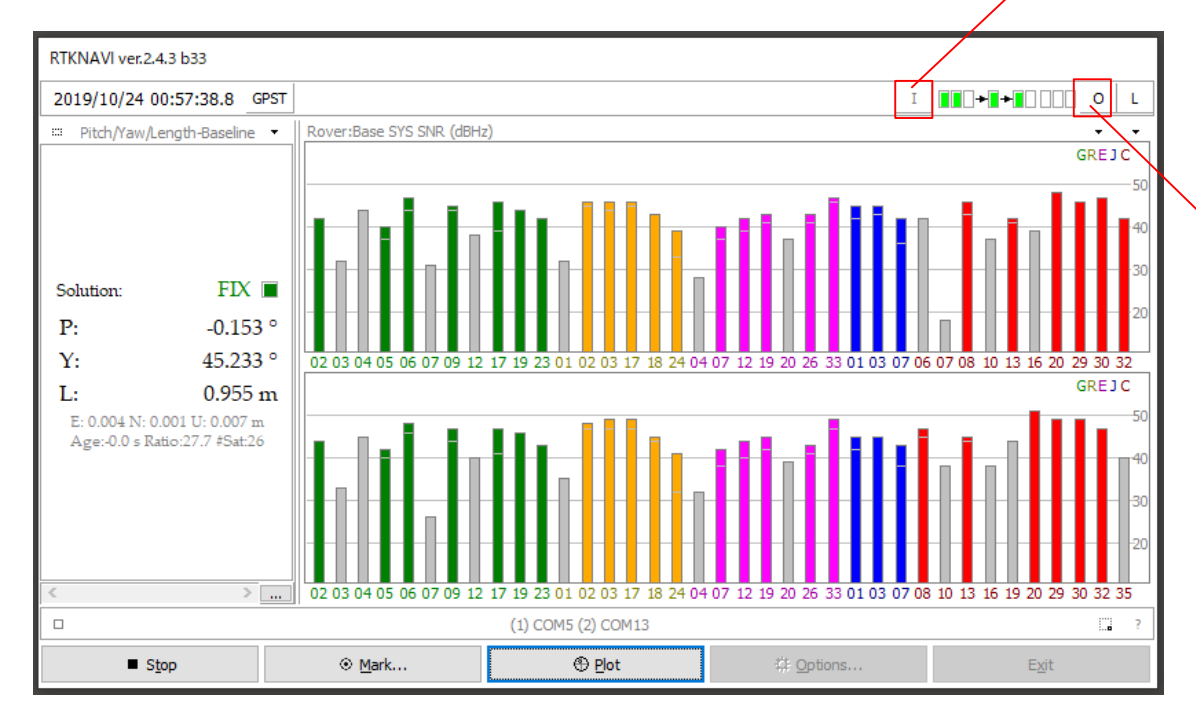

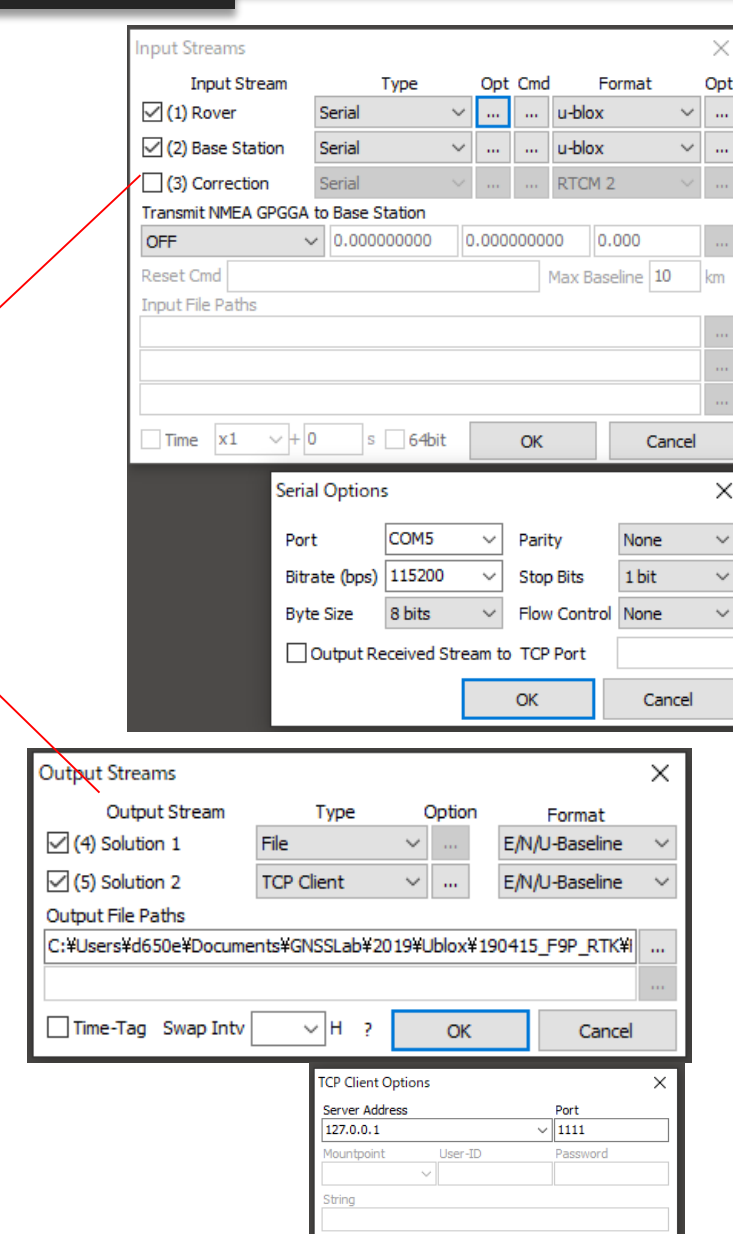

#### Select "Serial" in both rover and base and format is "u-blox".

#### Select COM port number.

Select output format to "E/N/U-Baseline". If you want to show in RTKPLOT, set one output stream to TCP.

# Moving-base RTK (RTKNAVI)

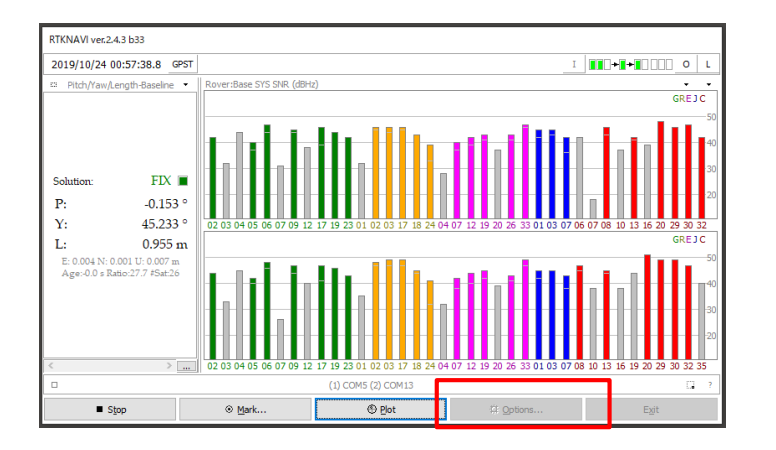

- Option configuration **•** "Fix and Hold" is recommended in "Integer Ambiguity Res" setting.
	- If 2 antenna relative length is not changed, set "Baseline Length Constraint" is better.

(Input value is

length between 2 antenna [m]/length error level[m])

• Without highlighted in red are default values.

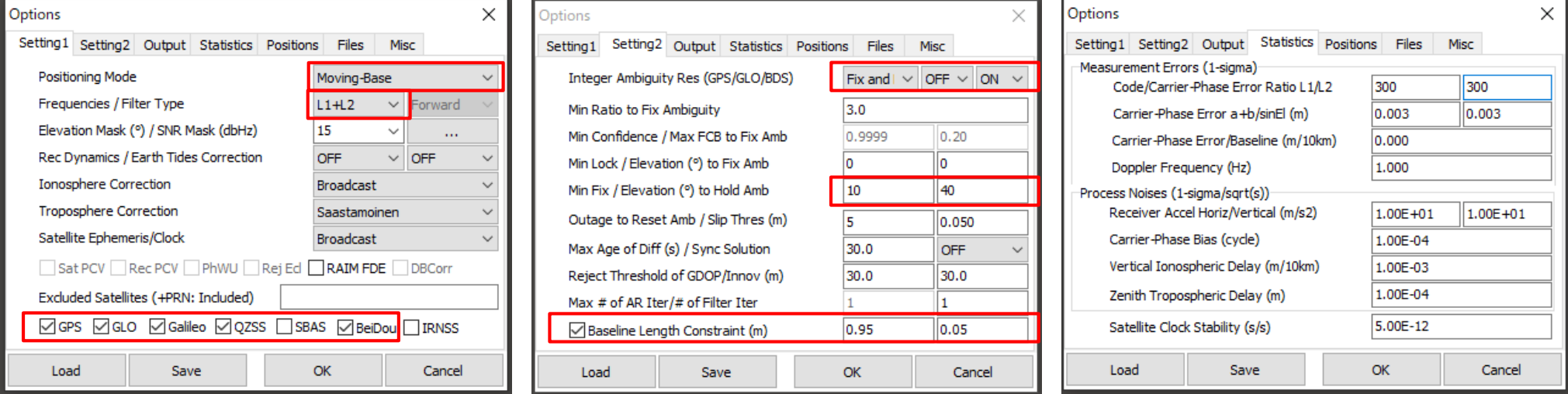

## ◆ Moving-base RTK (RTKNAVI)

Change shown format type by this button. ENU or PYL

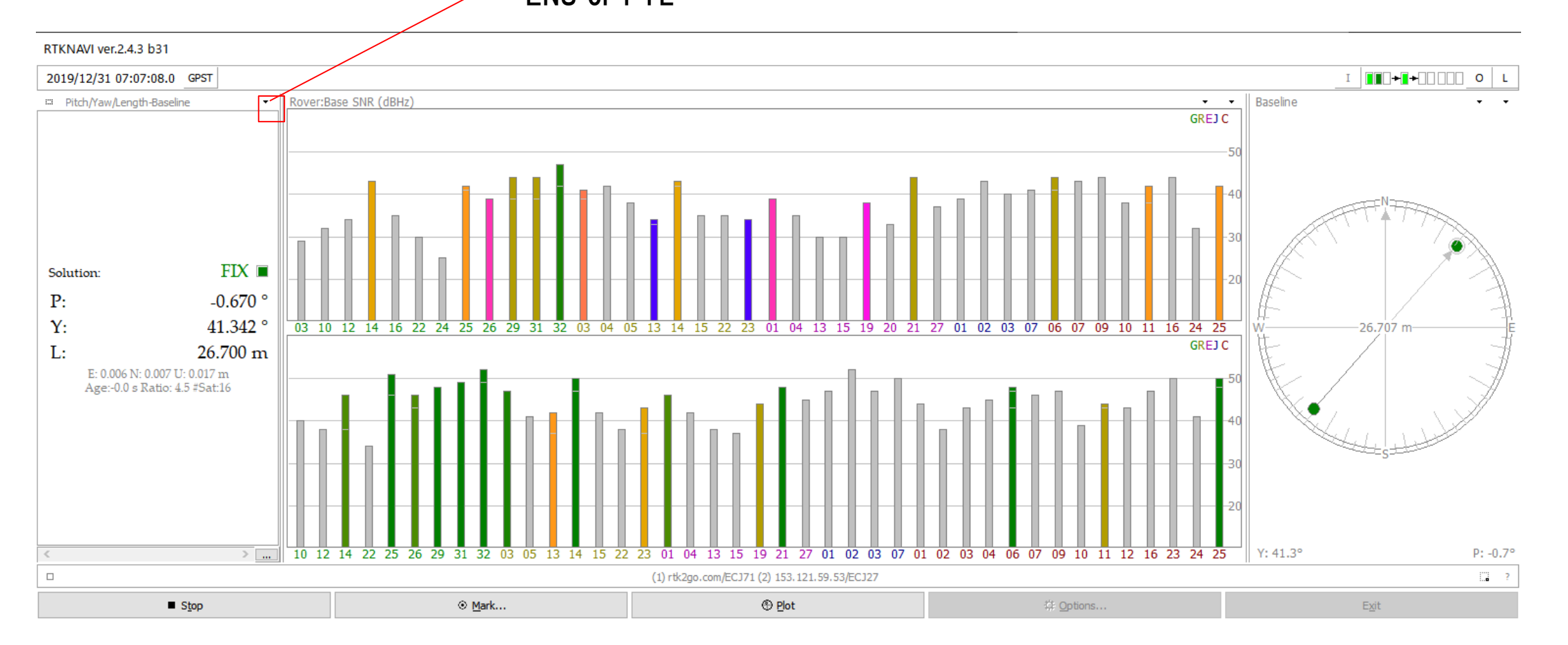

## RTKNAVI PLOT configuration

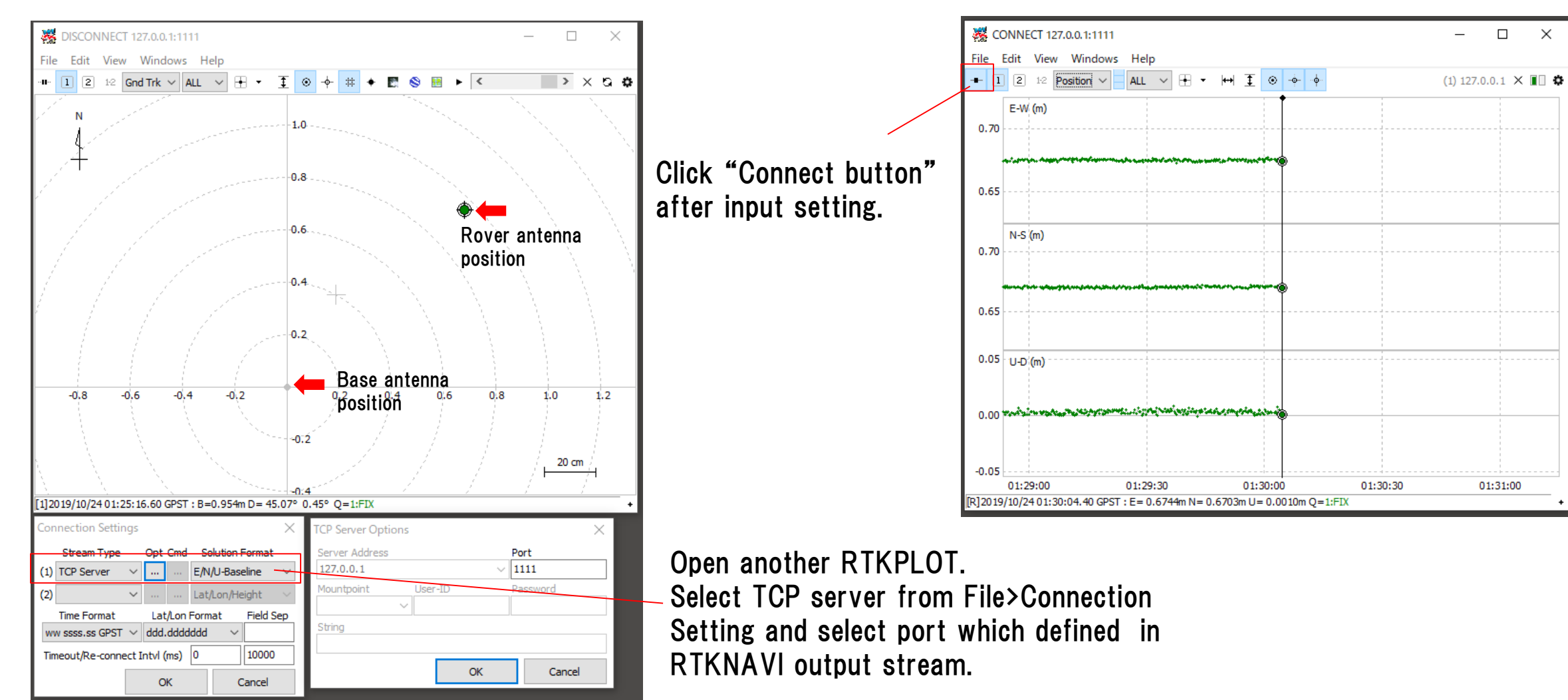

## 7. Useful web sites

- Useful web sites for your RTK experiment
- <https://www.ardusimple.com/blog/>
- <http://rtkexplorer.com/how-to/posts-getting-started/>
- [http://www.denshi.e.kaiyodai.ac.jp/gnss\\_tutor/base\\_station.html](http://www.denshi.e.kaiyodai.ac.jp/gnss_tutor/base_station.html)
- <https://home.csis.u-tokyo.ac.jp/~dinesh/>